УДК 004.9 ББК 32.97 У27

Угринович Н. Д.

у 27 Информатика и ИКТ : учебник для 7 класса / Н. Д. Угринович. — 2-е изд. — М. : БИНОМ. Лаборатория знаний, 2010. — 173 с. : ил.

ISBN 978-5-9963-0327-4

Учебник предназначен для изучения курса «Информатика и ИКТ» в 7 классе. Большое внимание уделяется формированию у учащихся практических умений и навыков в области информационных технологий.

> УДК 004.9 ББК 32.97

По вопросам приобретения обращаться:

(499) 157-6272, e-mail: [binom@Lbz.ru](mailto:binom@Lbz.ru) <http://www.Lbz.ru>

# Оглавление

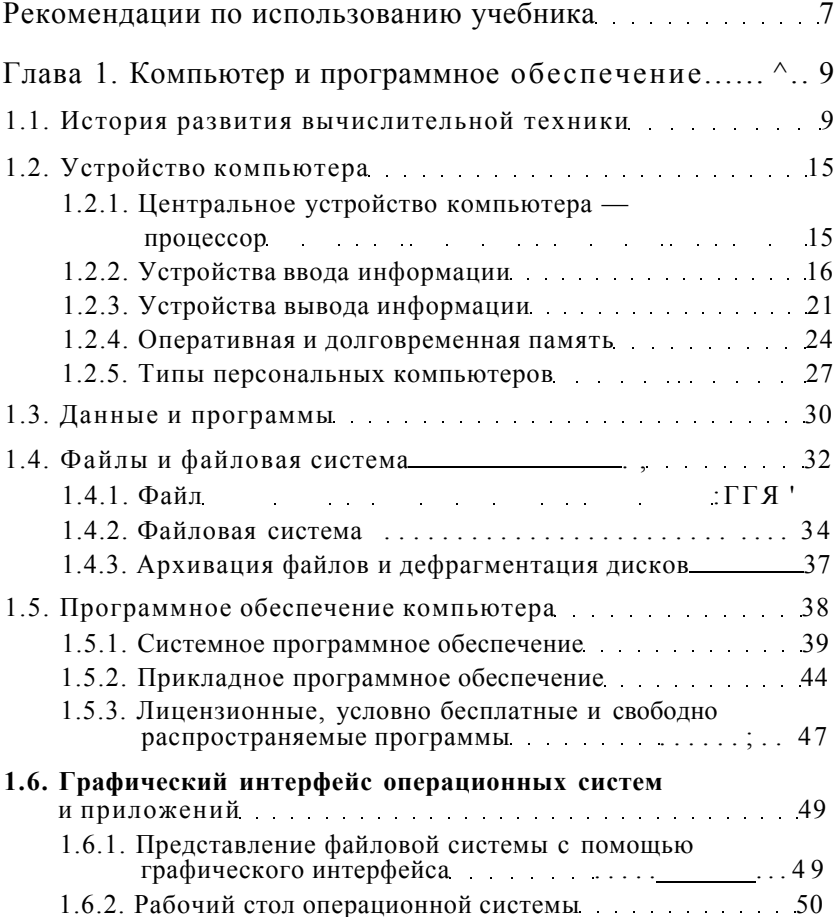

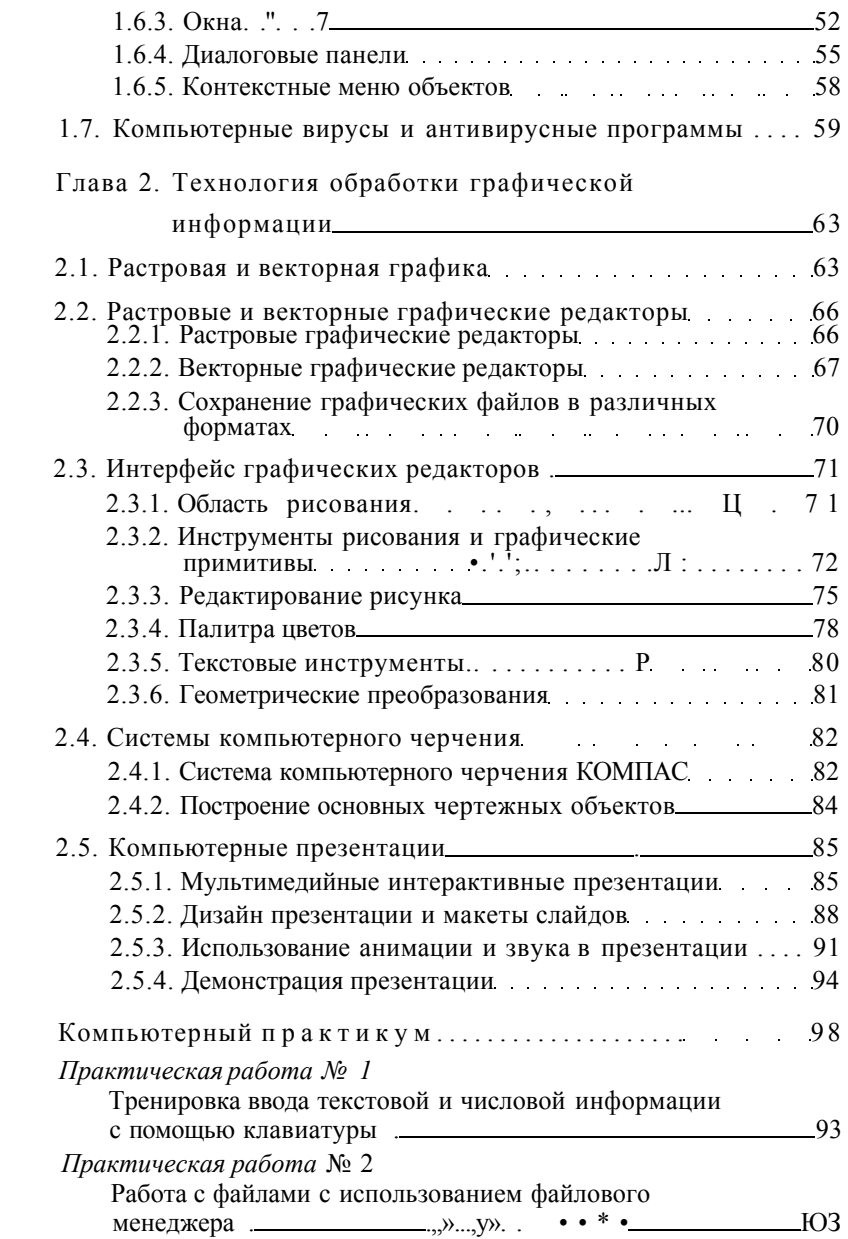

#### 4 Оглавление

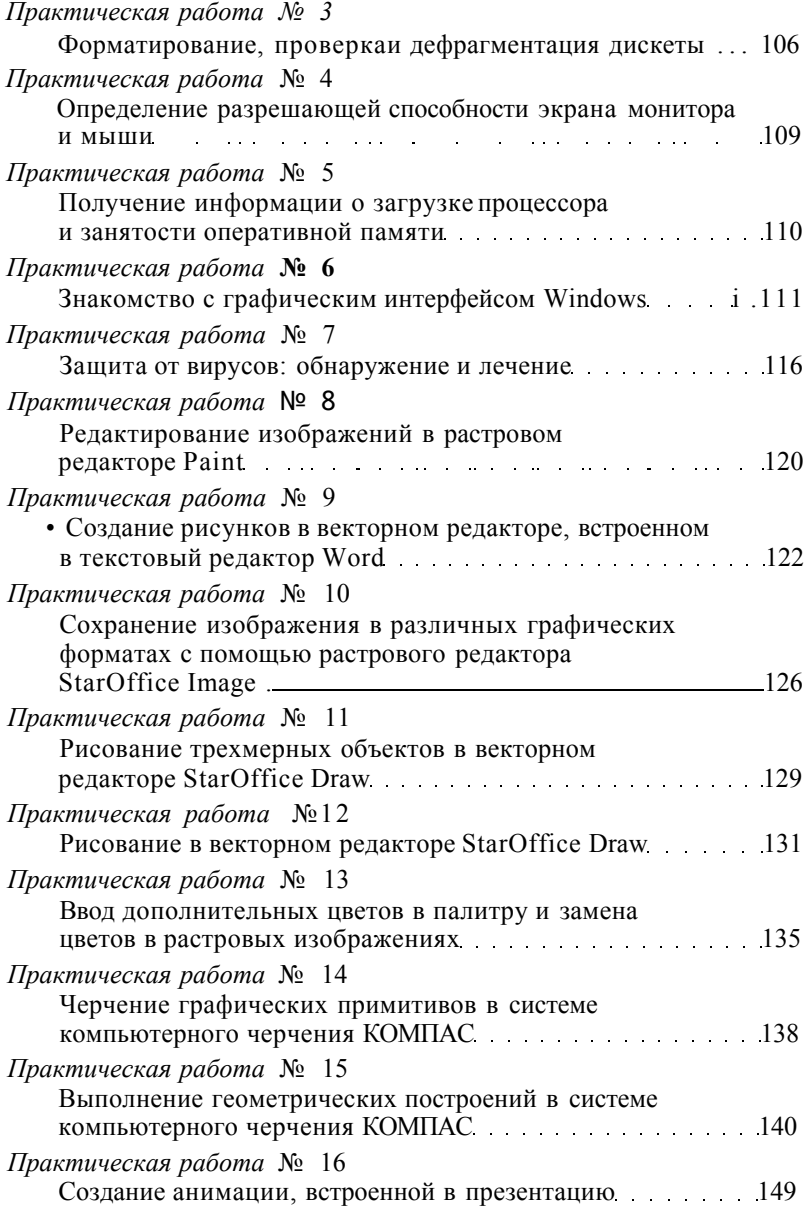

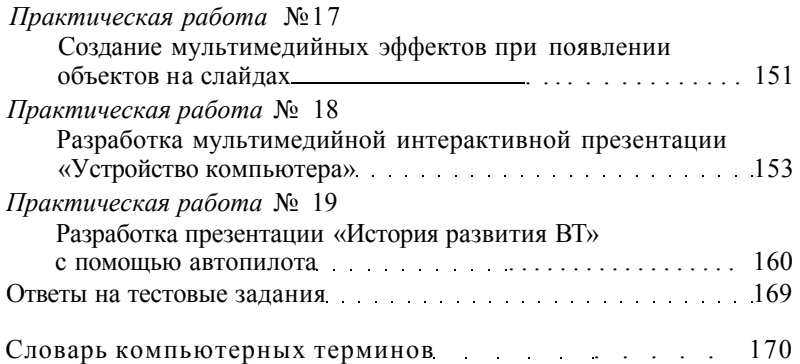

### **Рекомендации по использованию учебника**

- <span id="page-5-0"></span>1. Учебник «Информатика-7» входит в состав учебно-методического и программного комплекса, который обеспечивает преподавание курса «Информатика и ИКТ» на основе образовательного стандарта и содержит:
	- учебники по пропедевтическому курсу информатики: *Босова JI.JI.* «Информатика-5» и «Информатика-6»;
	- учебники по основному курсу информатики: *Угринович Н.Д.* «Информатика-7», «Информатика-8» и «Информатика-9»;
	- учебники по базовому и профильному курсам: *Угринович Н.Д.* «Информатика и ИКТ-10. Базовый уровень», «Информатика и ИКТ-11. Базовый уровень», «Информатика и ИКТ-10. Профильный уровень», «Информатика и ИКТ-11. Профильный уровень»;
	- учебное пособие по базовому и профильному курсам: *Угринович Н.Д.* «Практикум по информатике и информационным технологиям»;
	- учебное пособие по элективному курсу: *Угринович Н.Д.*  «Исследование информационным моделей»;
	- методическое пособие для учителей: *Угринович Н.Д.* «Преподавание курса «Информатика и ИКТ» в основной и старшей школе».
- 2. Компьютерный практикум в учебнике ориентирован на работу в среде операционной системы Windows.
- 3. В учебнике используются ссылки на внешние источники информации (учебники и CD-ROM) и на параграфы и пункты самого учебника.
- 4. В тексте пособия приняты следующие обозначения и шрифтовые выделения:
	- шрифтом Arial выделены имена программ, файлов, папок и дисков.
	- *курсивом* выделены названия диалоговых панелей, пунктов меню и управляющих элементов (текстовых полей, кнопок и пр.) графического интерфейса операционной системы Windows и ее приложений.
	- полужирным шрифтом выделены в тексте важные термины и понятия.
	- подчеркиванием выделены термины, краткое объяснение которых содержится в Словаре компьютерных терминов.

5. Важная информация выделена в тексте восклицательным знаком:

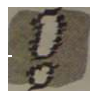

Важная информация

- 6. Абзацы, содержащие дополнительную интересную информацию, помечены значком ^^ .
- 7. Начало выполнения практических заданий обозначается значком Л .
- 8. Дополнительные материалы и интерактивные тесты для проверки усвоения материала находятся в Интернете по адресу: <http://iit.metodist.rn>

# **Глава 1**

## **Компьютер и программное обеспечение**

### **1.1. История развития вычислительной техники**

<span id="page-7-0"></span>Вычисления в доэлектронную эпоху. Потребность счета предметов у человека возникла еще в доисторические времена. Древнейший метод счета предметов заключался в сопоставлении предметов некоторой группы (например, животных) с предметами другой группы, играющей роль счетного эталона. У большинства народов первым таким эталоном были пальцы (счет на пальцах).

Расширяющиеся потребности счета заставили людей использовать другие счетные эталоны (зарубки на палочке, узлы на веревке и так далее рис. 1.1).

Каждый школьник хорошо знаком со счетными палочками, которые использовались в качестве счетного эталона в первом классе.

В древнем мире при счете больших количеств предметов для обозначения определенного их количества (у большинства народов — десяти) стали применять новый знак, например зарубку на другой палочке. Первым вычислительным устройством, в котором стал использоваться этот метод, был абак .

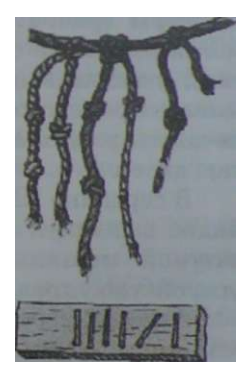

Рис. 1.1. Первые счетные эталоны

**О** Древнегреческий абак представлял собой посыпанную морским песком дощечку. На песке проводились бороздки, на которых камешками обозначались числа. Одна бороздка соответствовала единицам, другая десяткам и так далее. Бели в какой-то бороздке при счете набиралось более 10 камешков, их снимали и до-

бавляли один камешек в следующем разряде. Римляне усовершенствовали абак, перейдя от песка и камешков к мраморным доскам с выточенными желобками и мраморными шариками (рис. 1.2).

По мере усложнения хозяйственной деятельности и социальных отношений (денежных расчетов, задач измерений расстояний, времени, площадей и так далее) возникла потребность в арифметических вычислениях. Для выполнения простейших арифметических операций (сложение и вычитание) стали использовать абак, а по прошествии веков — счеты (рис. 1.3).

Развитие науки и техники требовало проведения все более сложных математических расчетов, и в XIX веке были изобретены механические счетные машины — арифмометры (рис. 1.4). Арифмометры могли не только складывать, вычитать, умножать и делить, но запоминать промежуточные результаты, печатать результаты вычислений и так далее.

**Рис. 1.2.** Древнеримский абак

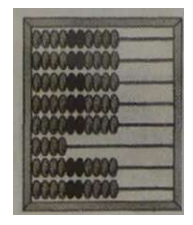

**Рис. 1.3.**  Счеты

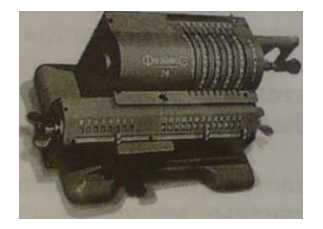

**Рис. 1.4.** Арифмометр середины XX века

В середине XIX века английский математик Чарльз Бэббидж выдвинул идею создания программно управляемой счетной машины, имеющей арифметическое устройство, устройство управления, а также устройства ввода и печати.

Аналитическую машину Бэббиджа (прообраз современных компьютеров) по сохранившимся описаниям и чертежам построили энтузиасты из Лондонского музея науки. Аналитическая машина состоит из 4000 стальных деталей и весит 3 тонны (рис. 1.5).

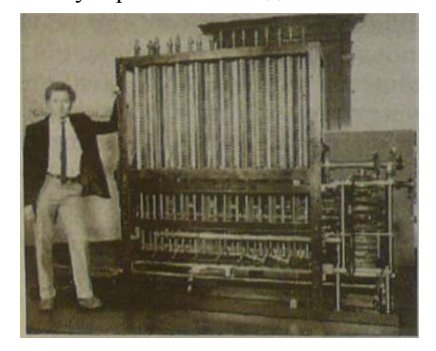

**Рис. 1.5.** Аналитическая машина Бэббиджа (реконструкция)

Вычисления производились Аналитической машиной в соответствии с инструкциями (программами), которые разработала леди Ада Лавлейс (дочь английского поэта Байрона). Графиню Лавлейс считают первым программистом и в ее честь назван язык программирования АДА.

Первыми носителями информации, которые использов&т

лись для хранения программ, были перфокарты (рис. 1.6). Программы записывались на перфокарты путем пробития в определенном порядке отверстий в плотных бумажных карточках. Затем перфокарты помещались в Аналитическую машину, косчитывала, расположение торая отверстий и выполняла вычислительные операции в соответствии с заданной программой.

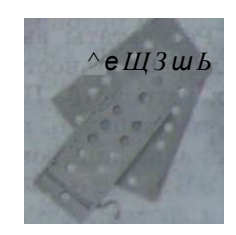

 $\mathbf{p}_{\mathbf{u},c}$ ^.перфокарты к Аналитической машине

Развитие электронно-вычислительной техники

ЭВМ первого поколения. В 40-е годы XX века начались работы по созданию первых электронно-вычислительных машин, в которых механические детали заменили электронные лампы (см. таблицу в конце параграфа). ЭВМ первого поколения требовали для своего размещения больших залов, так как в них использовались<sup>1</sup> десятки тысяч электронных ламп. Такие ЭВМ создавались в единичных экземплярах; стоили очень дорого и устанавливались в крупнейших научно-исследовательских центрах.

В 1945 году в США была построена машина ENIAC (Electronic Numerical Integrator And Computer  $-$  электронный числовой интегратор и калькулятор), а в 1950 году в СССР была создана МЭСМ (Малая Электронная Счетная Машина) (рис. 1.7).

ЭВМ первого поколения могли выполнять вычисления со скоростью нескольких десятков тысяч операций в секунду, послеловательность выполнения задавалась.. программами. Программы писались на машинном языке, алфавит которого состоял из двух знаков - Ж и Я К |

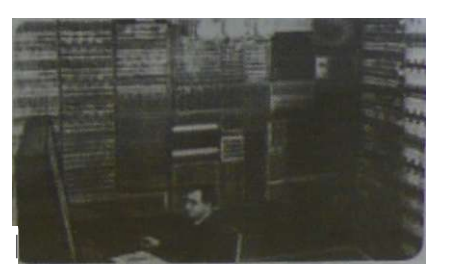

 $\mathbf{P}$  $\overline{P}$  $\overline{R}$ 

Программы вводились в ЭВМ с помошью перфокарт или перфолент (рис. 1.8). причем наличие отверстия на перфокарте соответствовало знаку «1», а его отсут $ctBHe - 3HAKV \times Q*$ .

 $\bullet$   $J_{\rho}$   $\rho_{\rho\rho\rho}$ р<sub>ис</sub>» - і. д. Перфолента с записанной программой

Результаты вычислений выводились в форме длинных последовательностей нулей и единиц с помошью печатающих устройств. Писать программы на машинном языке и расшифровывать результаты вычислений могли только высококвалифицированные программисты.

ЭВМ второго поколения. В 60-е годы XX века были созданы ЭВМ второго поколения, в которых на смену электронным лампам пришли транзисторы (см. таблицу в конце параграфа), которые имеют в десятки и сотни раз меньшие размеры и массу, более высокую надежность и потребляют значительно меньшую электрическую мощность. Такие ЭВМ производились малыми сериями и устанавливались в крупных научно-исследовательских центрах и ведущих высших учебных заведениях.

В СССР в 1967 году вступила в строй наиболее мошная в Европе ЭВМ второго поколения БЭСМ-6 (Быстродействующая Электронная Счетная Машина 6) (рис. 1.9), которая могла выполнять 1 миллион операций в секунду.

В БЭСМ-6 использовалось 260 тысяч транзисторов, устройства внешней памяти на магнитных лентах для хранения программ и данных, а также алфавитно-цифровые печатающие устройства для вывода результатов вычислений.

Работа программистов по разработке программ существенно упростилась, так как стала проводиться при помощи языков программирования высокого уровня (Алгол, Бейсик и другие).

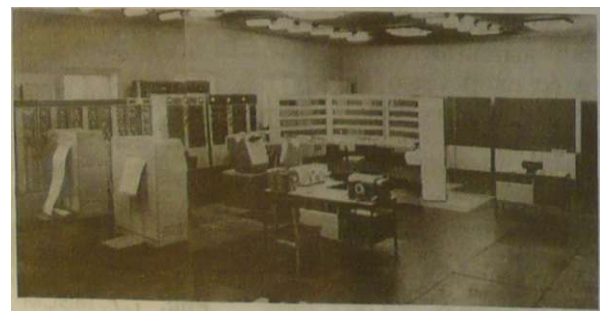

Рис. 1.9. БЭСМ-6

#### Глава 2. Основы алгоритмизации ... и программирования Информатика-9  $C^{\wedge}$

ЭВМ третьего поколения. Начиная с 70-х годов прошлого века в качестве элементной базы ЭВМ третьего поколения стали использовать интегральные^схемы (см. таблицу в конце параграфа). В интегральной схеме (маленькой полупроводниковой пластине) могли быть плотно упакованы тысячи транзисторов, каждый из которых имел размеры, сравнимые с толщиной человеческого волоса.

ЭВМ на базе интегральных схем стали гораздо более комбыстродействуюпактными щими и дешевыми. Такие мини-ЭВМ произволились большими сериями и стали доступны лля большинства научных институтов и высших учебных заведений (рис. 1.10).

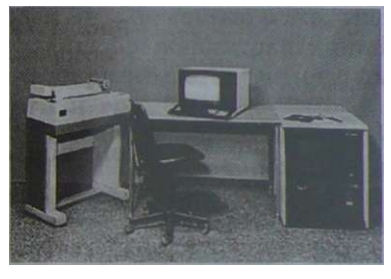

Рис. 1.10. Мини-ЭВМ

Персональные компьютеры. Развитие высоких технологий привело к созданию больших интегральных схем — БИС (см. таблицу в конце параграфа), включающих десятки тысяч транзисторов. Это позволило приступить к выпуску компактных персональных компьютеров, доступных для массового пользователя.

Первый персональный компьютер Apple П («дедушка» современных компьютеров Macintosh) был создан в 1977 году. В 1982 году фирма IBM приступила к изготовлению персональных компьютеров IBM PC («дедушки» современных 1ВМ-совместимых компьютеров).

Современные персональные компьютеры компактны и обладают в тысячи раз большим быстродействием по сравнению с первыми персональными компьютерами (могут выполнять несколько миллиардов операций

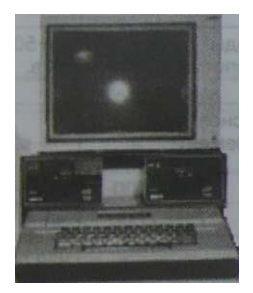

Рис. 1.11. Первый персональный компьютер Apple II

в секунду). Ежегодно в мире производится почти 200 миллионов компьютеров, доступных по цене для массового потребитепя

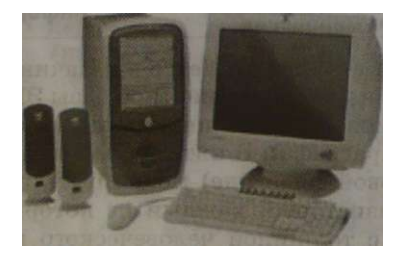

Рис. 1.12. Современный персональный компьютер

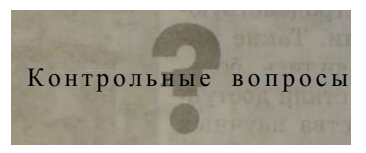

- 1. Используя текст параграфа и таблицу, ответьте на вопросы:
	- Почему современные персональные компьютеры в сотни раз меньше, но при этом в сотни тысяч раз быстрее ЭВМ первого поколения?
	- Почему современные персональные компьютеры стали доступны для массового потребителя?

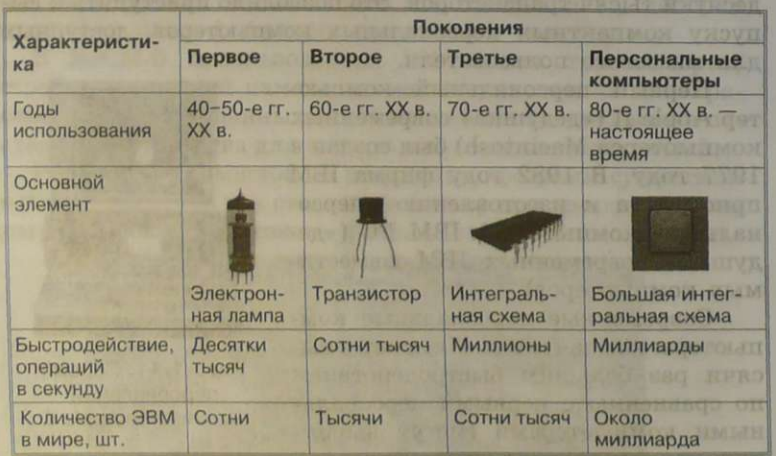

Компьютерный практикум. Практическая работа № 1. «дії Тренировка ввода текстовой и числовой информации с помощью клавиатуры

### 1.2. Устройство компьютера

#### <span id="page-13-0"></span>1.2.1. Центральное устройство компьютера процессор

Человек воспринимает информацию с помошью различных органов чувств: зрения, слуха, обоняния, осязания и вкуса. Более 80% всей информации человек воспринимает с помощью зрения, причем числовая информация представляется с помощью цифр, текстовая — с помощью букв, графическая — с помощью элементов изображения различных пветов. Звуковая информация воспринимается человеком как звуки различной тональности и громкости.

Компьютер может производить вычисления, редактировать тексты. преобразовывать графические изображения и звуковые записи. Для того чтобы компьютер мог обрабатывать такие различные типы информации, она преобразуется в одинаковую цифровую форму. В машинном языке компьютера имеются только две цифры  $(0 \text{ u } 1)$ , поэтому любая информация представляется и обрабатывается в компьютере в форме последовательностей нулей и единиц.

В табл. 1.1 приведены примеры представления человеком и компьютером числа 5, буквы А, точки черного цвета и звука максимальной громкости.

| Тип информации | Человек                     | Компьютер |
|----------------|-----------------------------|-----------|
| Числовая       |                             | 00000101  |
| Текстовая      |                             | 11000000  |
| Графическая    |                             | 00000000  |
| Звуковая       | Звук максимальной громкости | 11111111  |

Таблица 1.1. Представление информации человеком и компьютером

Центральным устройством компьютера, которое обрабатывает информацию, является процессор. Процессор аппаратно реализуется в форме электронного устройства на базе БИС и обрабатывает информацию в цифровом компьютерном коде в форме последовательностей электрических импульсов (нет импульса - «0», есть импульс -«1») (рис. 1.13).

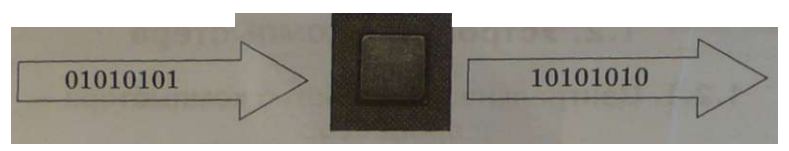

Рис. 1.13. Обработка информации в процессоре

Человек не воспринимает информацию в форме электрических импульсов и плохо понимает ее в форме последовательностей нулей и единиц. Поэтому для обеспечения взаимодействия человека и компьютера необходимы устройства ввода и вывода информации.

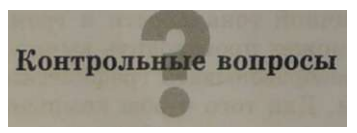

- 1. Говоря о процессоре, часто употребляют слова «много» и «маленький». К каким характеристикам процессора относятся эти термины?
- 2. Представленую в какой форме информацию различных типов обрабатывает компьютер?
- 3. Почему в составе компьютера необходимо иметь устройства ввода и вывода информации?

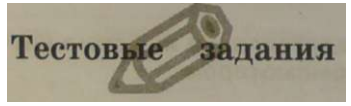

1.1. Задание с выборочным ответом. Процессор обрабатывает информацию, представленную:

1) в лесятичной системе счисления:

- 2) на английском языке:
- 3) на русском языке;
- 4) на машинном языке (в двоичном коде).

Компьютерный практикум. Практическая работа № 1.

sbQ Тренировка ввода текстовой и числовой информации с помощью клавиатуры

#### 1.2.2. Устройства ввода информации

<span id="page-14-0"></span>В состав компьютера входят устройства ввода информации, которые переводят информацию с языка человека на машинный язык компьютера.

Клавиатура. Для ввода числовой и текстовой информации используется клавиатура. Стандартная клавиатура имеет 104 клавиши и 3 световых индикатора в правом верхнем углу, информирующих о режимах работы (рис. 1.14).

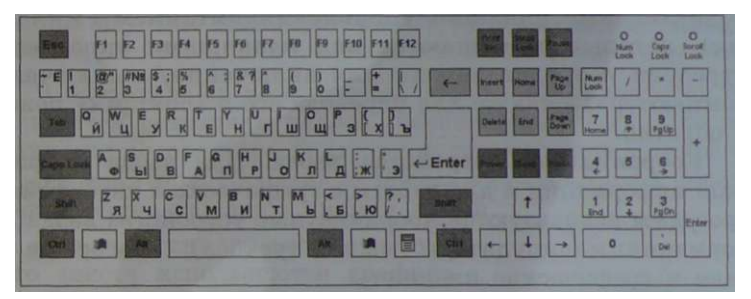

Рис. 1.14. Клавиатура

Алфавитно-цифровые клавиши (49 клавиш, включая клавишу *{Пробел}* и клавишу перевода строки {Enter}) размещаются в центре клавиатуры. На каждой клавише нанесены два символа: на алфавитной — русская и латинская буквы, на цифровой — цифра и символ. Переключение между русской раскладкой и латинской раскладкой клавиатуры производится нажатием комбинации специальных клавиш.

Клавиши редактирования и листания документа (7 клавиш) размещаются справа от алфавитно-цифровых клавиш и позволяют вставлять символы (клавиша {Insert}), удалять символы (клавиши {Backspace} и {Delete}), а также перемещаться по документу.

Клавиши управления курсором (4 клавиши со стрелочками) размещаются в нижней правой части клавиатуры и предназначены для перемещения курсора.

Специальные клавиши (12 клавиш) размещаются в верхнем, левом и нижнем рядах и предназначены для переключения клавиатуры в верхний регистр (клавиши {CapsLock} и {Shift}), прямого воздействия на функционирование компьютера (клавиши {Esc}, {Pause}, {Ctrl}, {Alt}) и другие.

Функциональные клавиши (12 клавиш от {F1} до {F12}) занимают верхний ряд клавиатуры и предназначены для выбора или изменения режима работы некоторых программ.

Windows-клавиши (3 клавиши) размещаются в нижнем ряду между клавишами {Ctrl} и {Alt} и предназначены для работы с графическим интерфейсом операционной системы Windows.

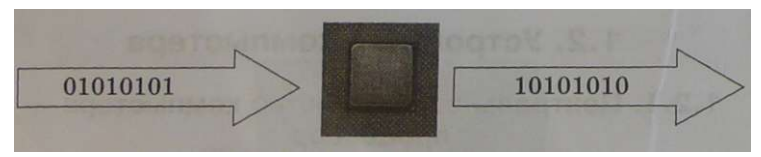

Рис. 1.13. Обработка информации в процессоре

Человек не воспринимает информацию в форме электрических импульсов и плохо понимает ее в форме последовательностей нулей и единиц. Поэтому для обеспечения взаимодействия человека и компьютера необходимы устройства ввода и вывода информации.

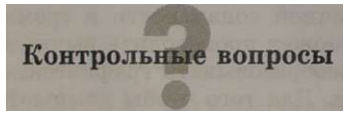

- 1. Говоря о процессоре. часто употребляют слова «много» и «маленький». К каким характеристикам процессора относятся эти термины?
- 2. Представленую в какой форме информацию различных типов обрабатывает компьютер?
- 3. Почему в составе компьютера необходимо иметь устройства ввода и вывода информации?

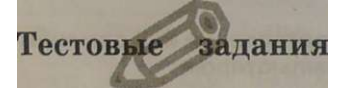

- 1.1. Задание с выборочным ответом. Процессор обрабатывает информацию, представленную:
	- 1) в лесятичной системе счисления:
	- 2) на английском языке:
	- 3) на русском языке:
	- 4) на машинном языке (в двоичном коде).

Компьютерный практикум. Практическая работа № 1. 1131 Тренировка ввода текстовой и числовой информации с помощью клавиатуры

#### 1.2.2. Устройства ввода информации

В состав компьютера входят устройства ввода информации, которые переводят информацию с языка человека на машинный язык компьютера.

Клавиатура. Для ввода числовой и текстовой информации используется клавиатура. Стандартная клавиатура имеет 104 клавиши и 3 световых индикатора в правом верхнем углу, информирующих о режимах работы (рис. 1.14).

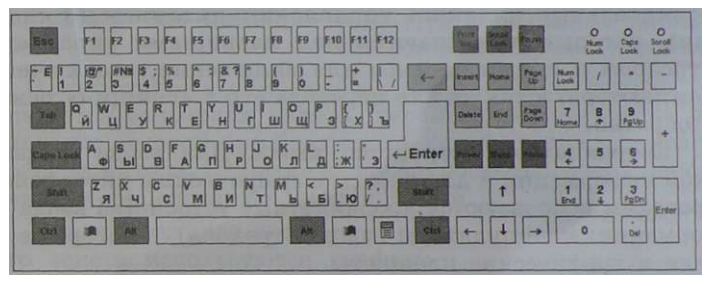

Рис. 1.14. Клавиатура

Алфавитно-цифровые клавиши (49 клавиш, включая клавишу *{Пробел}* и клавишу перевода строки {Enter}) размещаются в центре клавиатуры. На каждой клавише нанесены два символа: на алфавитной — русская и латинская буквы, на цифровой — цифра и символ. Переключение между русской раскладкой и латинской раскладкой клавиатуры производится нажатием комбинации специальных клавиш.

Клавиши редактирования и листания документа (7 клавиш) размещаются справа от алфавитно-цифровых клавиш и позволяют вставлять символы (клавиша {Insert}), удалять символы (клавиши {Backspace} и {Delete}), а также перемещаться по документу.

Клавиши управления курсором (4 клавиши со стрелочками) размещаются в нижней правой части клавиатуры и предназначены для перемещения курсора.

Специальные клавиши (12 клавиш) размещаются в верхнем, левом и нижнем рядах и предназначены для переключения клавиатуры в верхний регистр (клавиши {CapsLock} и {Shift}), прямого воздействия на функционирование компьютера (клавиши  ${Esc}$ ,  ${Pause}$ ,  ${Ctr}$ ,  ${Alt}$ ) и другие.

Функциональные клавиши (12 клавиш от {F1} до {F12}) занимают верхний ряд клавиатуры и предназначены для выбора или изменения режима работы некоторых программ.

Windows-клавиши (3 клавиши) размещаются в нижнем ряду между клавишами {Ctrl} и {Alt} и предназначены для работы с графическим интерфейсом операционной системы Windows.

Цифровой блок (17 клавиш) размещается с правой стороны клавиатуры и дублирует цифровые клавиши из алфавитно-цифрового блока.

В некоторых современных клавиатурах имеются дополнительные клавиши управления питанием (3 клавиши), которые размещаются над клавишами управления курсором и предназначены для включения/ выключения компьютера, а также для перевода его в «спящий» режим и обратно.

Координатные устройства ввода. Для ввода графической информации и для работы с графическим интерфейсом программ используются координатные устройства ввода информации: манипуляторы (мышь, трекбол), сенсорные панели и графические планшеты.

В оптико-механических манипуляторах мышь и трекбол основным рабочим органом является массивный шар (металлический, покрытый резиной), вращение которого преобразуется в перемещение указателя мыши на экране монитора. У мыши шар вращается при перемещении ее корпуса по горизонтальной поверхности, а у трекбола вращается непосредственно рукой.

В настоящее время широкое распространение получили оптические мыши, в которых источник света, размещенный внутри мыши, освещает поверхность, а отраженный свет фиксируется и преобразуется в перемещение указателя мыши на экране.

**O** I Важнейшей характеристикой координатных уст-I ройств ввода является разрешающая способность, которая обычно составляет около 500 dpi (dot per inch точек на дюйм). Это означает, что при перемещении мыши на 1 дюйм (1 дюйм = 2,54 см) указатель мыши

<sup>с</sup> f 3 H<u>pи∂кран</u>е формир<u>овычите расфра 600 о<sup>т</sup> изо</u>бражения

Манипуляторы имеют обычно две кнопки управления, которые используются при работе с графическим интерфейсом программ. В настоящее время появились мыши с дополнительным колесиком, которое располагается между кнопками. Оно предназначено для прокрутки вверх или вниз изображений и текстов, не умещающихся целиком на экране.

Современные модели мышей и трекболов часто являются беспроводными, то есть подключаются к компьютеру без помощи кабеля (рис. 1.15).

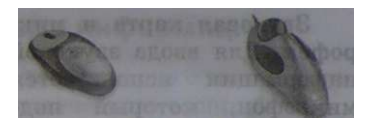

**Рис. 1.15.** Манипуляторы: оптическая беспроводная мышь **и** трекбол

В портативных компьютерах вместо манипуляторов используется сенсорная панель, перемещение пальца по поверхности которой преобразуется в перемещение курсора на экране монитора. Нажатие на поверхность сенсорной панели эквивалентно нажатию кнопки мыши.

Для рисования и ввода рукописного текста используются графические планшеты (рис. 1.16). С помощью специальной ручки на графическом планшете можно рисовать, чертить схемы и добавлять подписи к электронным документам.

Сканер. Для оптического ввода в компьютер и преобразования компьютерную форму изображений (фотографий, рисунков, слайдов), а также текстовых документов используется сканер (рис. 1.17).

Сканируемое изображение последовательно освещается светом источников, размещенных на движу-

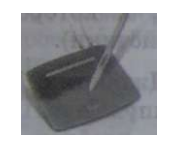

**Рис. 1.16.** Графический планшет

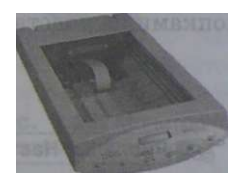

**Рис. 1.17.** Сканер

щейся вдоль изображения линейке, а отраженный свет преобразуется в изображение в компьютерном формате. Количество различаемых цветов в отсканированном изображении может достигать десятков миллионов.

Цифровые камеры. Последние годы все большее распространение получают цифровые камеры (видеокамеры и фотоаппараты). Цифровые камеры позволяют получать ви-

деоизображение и фотоснимки непосредственно в цифровом (компьютерном) формате. передачи «живого» видео по компьютерным сетям используются недорогие цифровые . Web-камеры (рис. 1.18). **|Ш 1.18.** Цифровая

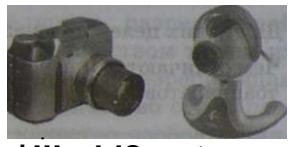

фотокамера и Web-камера

Звуковая карта и микрофон. Для ввода звуковой информации используется микрофон, который подключается ко входу звуковой карты (рис. 1.19). Звуковая карта имеет также возможность синтезировать звук (в ее памяти хранятся

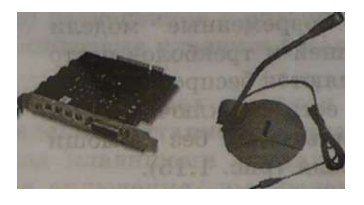

<sup>Рис</sup>- 1.19. Звуковая карта и МИКрофоН

звуки различных музыкальных инструментов, которые она может воспроизводить).

Многие звуковые платы имеют специальный игровой порт, к которому подключаются игровые манипуляторы (джойстики).

Джойстик. Джойстики (игровые манипуляторы) предназначены для более удобного управления ходом компьютерных игр. Обычно они представляют собой рукоятку с кнопками на подставке (рис. 1.20).

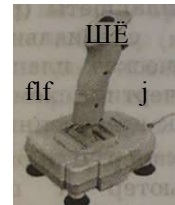

Рис. 1.20. Лжойстик

<БАЦ Рис. 1.33. Настольный компьютер

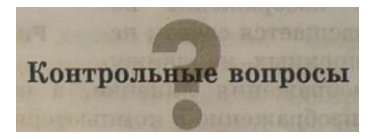

- 1. Какую функцию обеспечивают устройства ввода информации?
- 2. Какие основные группы клавиш можно выделить на клавиатуре и каково их назначение?
- 3. Какие существуют типы координатных устройств ввода и каков их принцип действия?
- 4. Лля каких целей предназначен сканер?
- 5. Чем отличаются цифровые камеры от обычных видеокамер и фотоаппаратов? V

Компьютерный практикум. Практическая работа № 1. Тренировка ввода текстовой и числовой информации с помощью клавиатуры

#### **1.2.3. Устройства вывода информации**

Устройства вывода переводят информацию с машинного языка в формы, доступные для человеческого восприятия.

<span id="page-21-0"></span>Монитор. Монитор является универсальным устройством вывода информации. В настольных компьютерах обычно используются мониторы на электронно-лучевой трубке (рис. 1.21), которые могут являться источником вредных для человека излучений. Современные мониторы соответствуют жестким санитарно-гигиеническим требованиям и не оказывают неблагоприятного воздействия на здоровье человека.

В портативных и карманных компьютерах применяют плоские мониторы на жидких кристаллах (рис. 1.22). В последнее время такие мониторы стали использоваться и в настольных компьютерах. Преимущество мониторов на жидких кристаллах состоит в компактности и отсутствии излучений.

Информация на экране монитора представляется в виде растрового изображения, которое формируется из отдельных точек (пикселей). Растровое изображение состоит из определенного количества строк, которые в свою очередь содержат определенное количество точек **Рис. 1.23.** Формирование . 1.23). ние Растрового изображе-

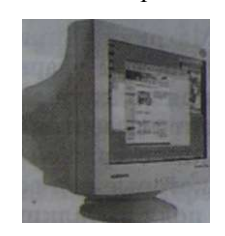

**Рис. 1.21**. Монитор на электронно-лучевой трубке

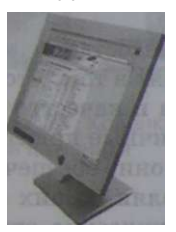

**Рис. 1.22.** Монитор на жидких кристаллах

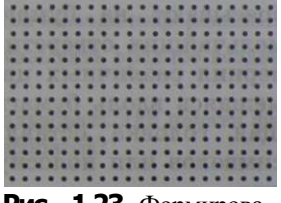

**О** Качество изображения определяется разрешающей способностью монитора, то есть количеством точек, из которых оно складывается. Чем больше разрешающая способность, то есть чем больше количество строк растра и точек в строке, тем выше качество изображения. В современных персональных компьютерах обычно используются три основные разрешающие способности экрана: 800 х 600, 1024 х 768 и 1280 х 1024 точки.

Принтеры. Принтеры предназначены для вывода на бумагу (создания «твердой копии») числовой, текстовой и графической информации. По принципу действия принтеры делятся на матричные, струйные и лазерные.'

Матричные принтеры (рис. 1.24) - . это принтеры ударного действия. Печатающая головка матричного принтера состоит из вертикального столбца маленьких стержней (в количестве 9 или 24), которые под воздействием магнитного поля выталкиваются из головки и ударяют по бумаге через красящую ленту. Перемещаясь, печатающая головка оставляет на бумаге строку символов.

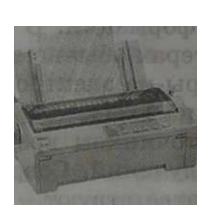

Рис. 1.24. Матричный

Недостатки матричных принтеров состоят в том, что они печатают медленно, производят многр шума и качество печати оставляет желать лучшего. Однако матричные принтеры применяются до сих пор в банках, так как они обеспечивают защиту документов от подделок, оставляя на них не только напечатанные символы, но и их механические отпечатки. \* -

В струйных принтерах (рис. 1.25) используются чернильные печатающие головки, котб^ые под давлением вы-

брасывают на бумагу из ряда мельчайших отверстий капельки чернил различных цветов. Пере-Ч мещаясь вдоль бумаги, печатающая головка оставляет строку символов или полоску изображения.

Струйные принтеры позволяют достаточно быстро (до нескольких десятков страниц в мину-1\_ ту) печатать тексты. Последнее время они широко используются  $R$ >>.

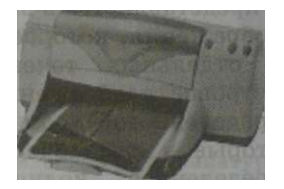

Рис. 1.25. Струйный принтер

в цифровой фотографии для печати цветных изображений высокого качества, полученных с помощью цифровых фотокамер. Недостатком струйных принтеров следует считать большой расход чернил при их довольно высокой стоимости.

Лазерные принтеры (рис. 1.26) обеспечивают типографское качество печати и высокую скорость печати (несколько десятков страниц в минуту), поэтому они применяются в офисах для печати документов.

Современные лазерные принтеры могут обеспечивать также высококачественную цветную печать при меньших затратах на расход-

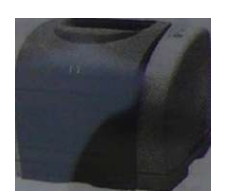

**Рис. 1.26. Лазерный цветной принтер** 

ные материалы по сравнению со струйными принтерами.

Акустические колонки и наушники. Для прослушивания звука используются акустические колонки или наушники (рис. 1.27), которые подключаются к выходу звуковой платы.

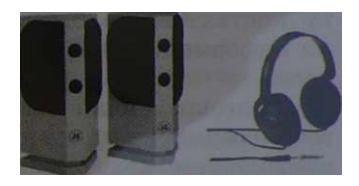

**Рис. 1.27.** Колонки и наушники

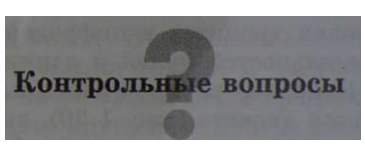

- 1. Какую функцию обеспечивают устройства вывода информации?
- 2. Какое устройство компьютера может оказывать вредное воздействие на человека?
- 3. Какой тип принтера целесообразно использовать для печати финансовых документов? Фотографий? Рефератов?

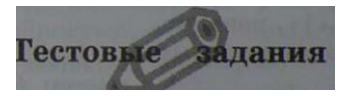

- 1.2. *Задание с выборочным ответом.* При несоблюдении санитарно-гигиенических требований компьютера вредное влияние на здоровье человека может оказывать следующее устройство компьютера:
	- 1) принтер; 2) монитор; 3) системный блок; 4) мышь.

**Компьютерный практикум. Практическая работа № 1. Ц ЕЛ Тренировка ввода текстовой и числовой информации с помощью клавиатуры** 

#### 1.2.4. Оперативная и долговременная память

Оперативная память. Информация в компьютере хранится в оперативной (внутренней) памяти. Оперативная паизготавливается в виде модулей памяти, которые **МЯТЬ** устанавливаются на системной плате компьютера.

<span id="page-24-0"></span>Модули памяти (рис. 1.28) представляют собой пластины, на которых размещаются большие интегральные схемы (BNC) памяти. Модули памяти могут различаться между собой по размеру и количеству контактов, по быстродействию, по информационной емкости и так далее

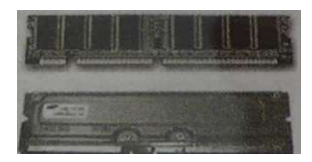

Рпс. 1.28. Модули оперативной памяти

Лолговременная память. При выключении компьютера вся информация из оперативной памяти стирается. Для долговременного хранения информации используется внешняя память. Устройство, которое обеспечивает запись и считывание информации, называется накопителем или дисководом, а хранится информация на носителях информации. Информация на носителях хранится в цифровой форме, то есть в форме последовательностей нулей и единиц.

Дискеты. Наиболее распространенным носителем информации является дискета (рис. 1.29), внутри пластмассового корпуса которой размещается гибкий магнитный диск.

Информация на диске хранится на концентрических дорожках, на которых чередуются намагниченные и ненамагниченные участки (намагниченный участок хранит компьютерную единицу «1», ненамагниченный - компьютерный нуль «б»>).

Для записи или считываинформации ния лискета вставляется в дисковод, который врашает лиск **ВНУТОИ** пластмассового корпуса дискеты и магнитная головка дисковода устанавливается на определенную концентрическую дорожку диска.

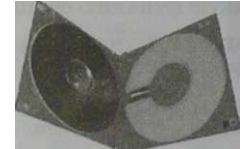

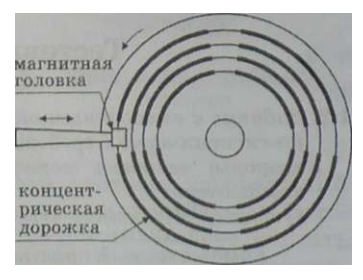

Рис. 1.29. Устройство лискеты

Информационная емкость дискеты такова, что на ней можно разместить около 600 страниц текста или несколько десятков изображений. В целях сохранности информации дискеты необходимо оберегать от нагревания и сильных магнитных полей.

Жесткие магнитные диски. Жесткий магнитный диск (рис. 1.30) представляет собой несколько тонких металлических дисков, очень быстро вращающихся на одной оси и заключенных в металлический корпус. Магнитное покрытие дисков содержит сотни тысяч концентрических дорожек, на которых хранится информация.

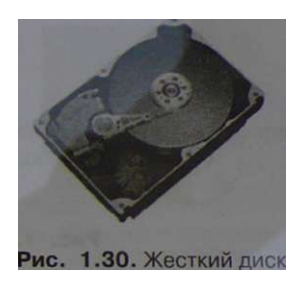

Информационная емкость жестких дисков очень велика — на одном жестком диске может быть размещена целая библиотека, состоящая из десятков тысяч книг. В целях сохранности информации жесткие диски необходимо оберегать от ударов.

Лазерны е диски . В лазерных дисководах используется оптический принцип записи и считывания информации. Информация на лазерном диске хранится на одной спиралевидной дорожке, идущей от центра диска к периферии (дорожка похожа по форме на раковину улитки) и содержащей чередующиеся участки с плохой и хорошей отражающей способностью.

В процессе считывания информации с лазерных дисков луч лазера, установленного в дисководе, падает на поверхность вращающегося диска и отражается. Так как поверхность лазерного диска имеет участки с различной отражающей способностью, отраженный луч также меняет свою интенсивность и преобразуется в цифровой компьютерный код (отражает — компьютерная единица «1», не отражает — компьютерный нуль «0»).

В целях сохранности информации лазерные диски необходимо оберегать от загрязнений и царапин.

**O** I Существуют лазерные CD-диски (CD — Compact Disk,

**I** компакт-диск) и DVD-диски (DVD — Digital Video Disk, цифровой видеодиск) (рис. 1.31). DVD-диски имеют значительно большую информационную емкость, так как оптические дорожки имеют мень-

шую толщину и размещены более плотно. На одном CD-диске может разместиться целая многотомная энциклопедия, содержащая тысячи рисунков, а на DVD-диске — полнометражный цифровой видеофильм.

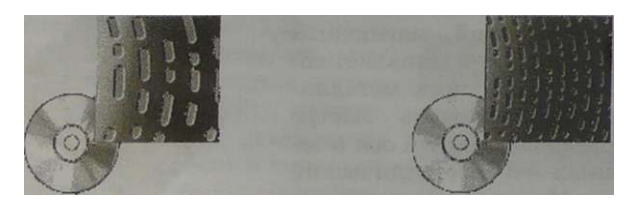

Рис. 1.31. CD- и DVD-диски

Энергонезависимая память . Энергонезависимая память применяется для долговременного хранения информации и не требует подключения источника электрического напряжения (например, батарейки). Карта энергонезависимой памяти представляет собой БИС, помещенную в миниатюрный плоский корпус (рис. 1.32).

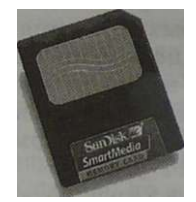

Рис. 1.32. Карта энергонезависимой памяти

Для записи и считывания информации с карт памяти используются специальные устройства, которые не имеют движущихся частей и поэтому обеспечивают высокую сохранность данных при использовании в мобильных устройствах (портативных компьютерах, цифровых камерах и других).

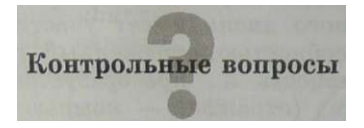

- 1. Почему информационная емкость жестких магнитных дисков во много раз больше, чем гибких?
- 2. В чем состоит различие между CD- и DVD-дисками? В чем их сходство?
- 3. Почему энергонезависимую память целесообразно использовать в мобильных устройствах?
- 4. Каковы основные правила хранения и эксплуатации различных типов носителей информации?

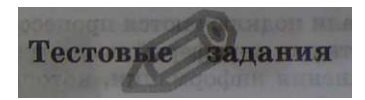

- 1.3. *Заданиё с выборочным ответом.* В целях сохранения информации жёстКиё магнитные диски необходимо оберегать от:
	- 1) пониженной температуры;
	- 2) перепадов атмосферного давления;
	- 3) света;
	- 4) ударов при установке.
- 1.4. *Задание с выборочным ответом*. В целях срхранения информации гибкие магнитные диски необходимо оберегать от:
	- 1) пониженной температуры;
	- 2) магнитных полей;
	- 3)света;
	- 4) перепадов атмосферного давления.
- 1.5. *Заданием выборочным ответом.* В целях сохранения информации лазерные диски необходимо оберегать от:
	- 1) пониженной температуры;
	- 2) магнитных полей;
	- 3) загрязнений; I
	- 4) света.

Компьютерный практикум. Практическая работа № 1. ^fSll Тренировка ввода текстовой и числовой информации с помощью клавиатуры

#### **1.2.5. Типы персональных компьютеров**

Современный персональный компьютер может быть реализован в настольном, портативном или карманном варианте.

<span id="page-27-0"></span>Настольные компьютеры являются наиболее производительными и предназначены для стационарной установки в офисе, школьном компьютерном классе или дома.

Все обновные компоненты настольного компьютера находятся внутри системного блока. Аппаратной основой компьютера является системная плата, на ней устанавливаются процессор и модули оперативной памяти и к ней подключаются накопители на жестких и гибких магнитных дисках, а также лазерные дисководы.

Устройства ввода и вывода информации подключаются к системному блоку.

Обмен информацией между отдельными устройствами компьютера производится по магистрали, соединяющей все устройства компьютера.

К магистрали подключаются процессор и оперативная память, а также периферийные устройства ввода, вывода и хранения информации, которые обмениваются информацией на машинном языке (последовательностями нулей и единиц в форме электрических импуль- $\cos$ ).

Например, считанные из оперативной памяти данные могут быть переданы процессору для обработки, а затем полученные ланные могут быть отправлены обратно в оперативную память для хранения.

На рис. 1.33 изображены устройства настольного персонального компьютера.

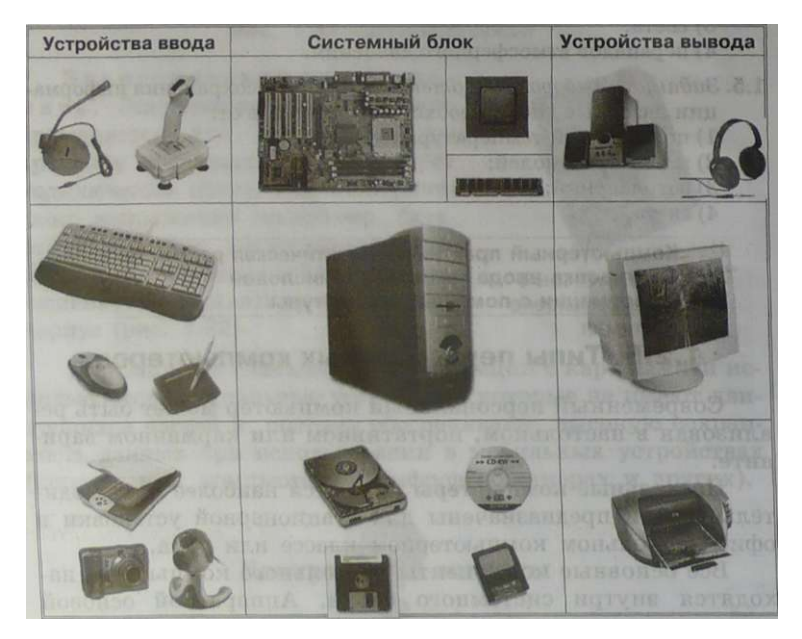

Рис. 1.33. Настольный компьютер

Портативные компьютеры (рис. 1.34) обладают практически теми же возможностями, что и настольные, однако они умешаются в портфель «дипломат» и удобны при частых поездках. Универсальные устройства ввода (клавиатура и сенсорная панель) и вывода (монитор на жилких кристаллах) информации встроены в корпус портативного компьютера.

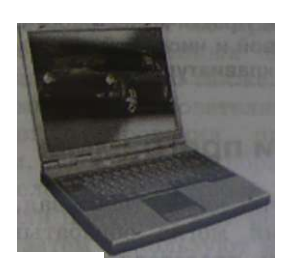

Рис. 1.34. Портативный компьютер Рис. 1.35. Карманный

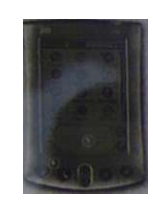

компьютер

Последнее время широкое распространение получили карманные компьютеры (рис. 1.35), небольшие размеры которых обеспечивают возможность их оперативного использования.

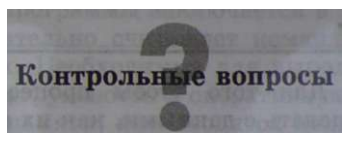

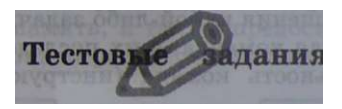

1.6. *Задание с кратким ответом*. В функциональную схему компьютера внести названия основных устройств компьютера, используя рис. 1.33 и материал параграфа.

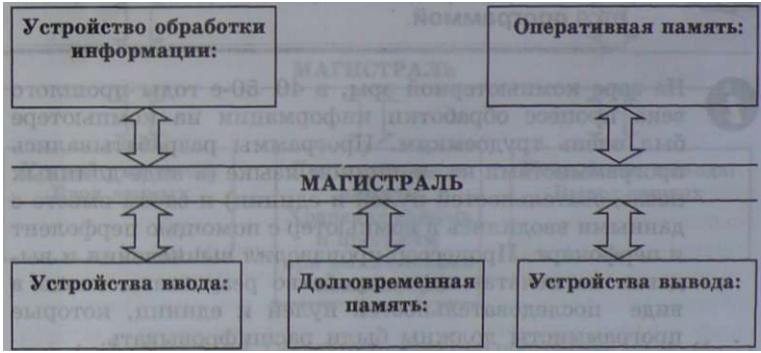

Компьютерный практикум. Практическая работа № 1. Тренировка ввода текстовой и числовой информации с помощью клавиатуры fiipii

#### 1.3. Данные и программы

Данные. Для того чтобы числовая, текстовая, графическая и звуковая информация могла обрабатываться на компьютере, она должна быть представлена в форме данных. Данные хранятся и обрабатываются в компьютере в цифровой форме, то есть в виде последовательностей нулей и единиц (см. табл. 1.1 на с. 15).

<span id="page-30-0"></span>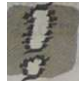

#### Информация, представленная в цифровой форме и обрабатываемая на компьютере, называется данными.

Программы. Для того чтобы процессор компьютера «знал», что ему делать с данными, как их обрабатывать, он должен получить определенную команду (инструкцию), например: «сложить два числа» или «заменить один символ в тексте на другой».

Обычно для решения какой-либо задачи процессору требуется не единичная команда, а их последовательность. Такая последовательность команд (инструкций) называется программой.

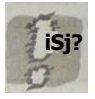

#### Последовательность команд, которую выполняет компьютер в процессе обработки данных, называется программой.

На заре компьютерной эры, в 40-50-е годы прошлого века процесс обработки информации на компьютере был очень трудоемким. Программы разрабатывались программистами на машинном, языке (в виде длинных последовательностей нулей и единиц) и затем вместе с данными вводились в компьютер с помощью перфолент и перфокарт. Процессор производил вычисления и выдавал на печатающее устройство результаты опять в виде последовательностей нулей и единиц, которые программисты должны были расшифровывать.

Обработка данных по программе. В настоящее время процесс обработки данных на компьютере существенно упростился. Произошло также разлеление труда между программистами и пользователями компьютера. Используя языки программирования, программисты разрабатывают программы, позволяющие обрабатывать данные различных видов (числовые, текстовые, графические, звуковые), а пользователи покупают или получают бесплатно такие программы и затем используют их для обработки данных.

Таким образом, программная обработка данных на компьютере реализуется пользователем следующим образом  $(p<sub>MC</sub>, 1.36)$ :

- 1. Пользователь запускает программу, хранящуюся в долговременной памяти, она загружается в оперативную память и начинает выполняться.
- 2. Выполнение программы заключается в том, что процессор последовательно считывает команды программы и выполняет их. Необходимые для выполнения команды ланные или загружаются в оперативную память из долговременной памяти, или вводятся пользователем с помощью устройств ввода.
- 3. Данные, полученные в процессе выполнения программы, записываются процессором в оперативную или долговременную память, а также предоставляются пользователю с помощью устройств вывода информации.

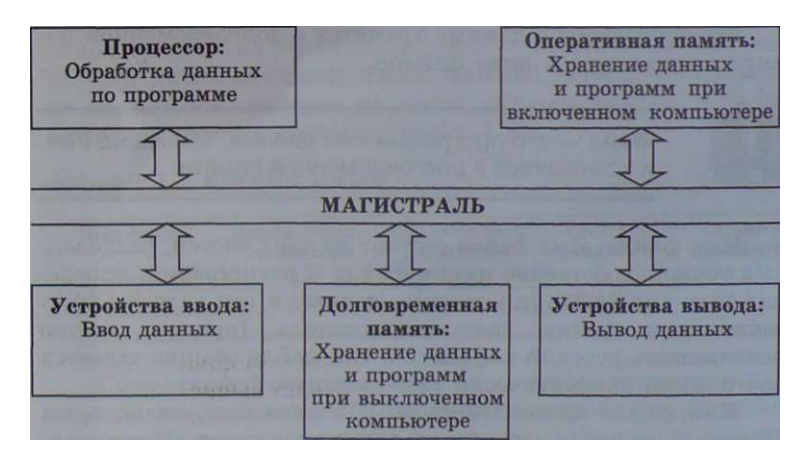

Рис. 1.36. Обработка данных по программе

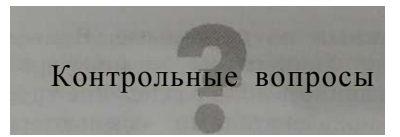

1. В чем состоит различие между данными и программами?

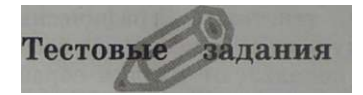

- 1.7. Задание с выборочным ответом. Компьютерная программа может управлять работой компьютера, если она находится: 1) в оперативной памяти; 3) на CD-диске; 2) на гибком диске; 4) на жестком диске.
- 1.8. Задание с кратким ответом. Проследите по функциональной схеме компьютера, используя рис. 1.36, как будут произволиться вычисления с использованием программы Калькулятор. хранящейся на жестком диске.

```
Компьютерный практикум. Практическая работа № 1.
С-Ш\ Тренировка ввода текстовой и числовой
    информации с помощью клавиатуры
                                          - - - -
```
#### 1.4. Файлы и файловая система

#### $1.4.1.$  Файл

<span id="page-32-0"></span>Все программы и данные хранятся в долговременной памяти компьютера в виде файлов.

 $\frac{m}{m}$ як

Файл — это программа или данные, имеющие имя и храняшиеся в долговременной памяти.

Имя файла. Имя файла состоит из двух частей, разделенных точкой: собственно имени файла и расширения, определяющего тип файла (программа, данные и так далее). Собственно имя файлу дает пользователь (причем можно использовать русский алфавит), а тип файла обычно задается программой автоматически при создании файла.

Имя файла может иметь до 255 символов, из которых обычно 3 символа отводится под расширение. Например, текст сочинения можно сохранить в долговременной памяти в файле с именем Сочинение.doc, где расширение doc определяет тип текстового файла, а фотографию класса — в файле Класс. Бтр, где расширение Бтр определяет тип графического файла.

Форматирование дисков. Для того чтобы на диске можно было хранить файлы, лиск лолжен быть предварительно отформатирован. В процессе форматирования на диске выделяются концентрические дорожки (рис. 1.37), которые, в свою очередь, делятся на секторы. Каждой дорожке и кажлому сектору присваивается свой порядковый номер.

- После форматирования гибкого диска его параметры будут следующими. • информационная емкость сектора -
	- 512 символов): • секторов на дорожке  $-18$ ;
	- дорожек на одной стороне — 80; •  $\overline{c}$   $\overline{c}$   $\over$

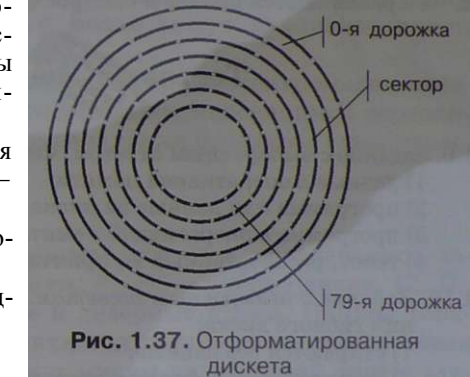

В процессе форматирования диск разбивается на две области: область хранения файлов и каталог. Если провести аналогию диска с книгой, то область хранения файлов соответствует содержанию книги, а каталог — ее оглавлению. Книга состоит из страниц, а диск — из секторов, поэтому каталог диска содержит имена файлов, указания на номера их начальных секторов на диске, объемы файлов, а также даты и время их создания (табл. 1.2).

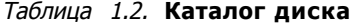

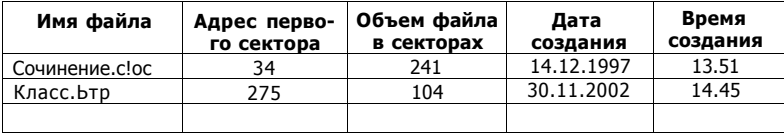

Существуют два различных вида форматирования дисков: полное и быстрое. Полное форматирование включает разметку диска на дорожки и секторы, поэтому все хранившиеся на диске файлы уничтожаются.

Быстрое форматирование производит лишь очистку каталога диска. Информация, то есть сами файлы, сохраняется и существует возможность их восстановления.

#### Контрольное вопросы

1. Из каких частей состоит имя файла?

2. Чем различаются полное и быстрое форматирование дисков?

#### Тестод ^ ^ ^ ^ ^ дания

- 1.9. Задание с выборочным ответом. Файл это:
	- 1) данные в оперативной памяти;
	- 2) программа или данные на диске, имеющие имя;
	- 3) программа в оперативной памяти;
	- 4) текст. распечатанный на принтере.
- 1.10. Задание с выборочным ответом. При быстром форматировании гибкого лиска:
	- 1) стираются все данные:
	- 2) производится дефрагментация диска;
	- 3) производится проверка поверхности диска;
	- 4) производится очистка каталога диска.
- 1.11. Задание с выборочным ответом. При полном форматировании гибкого лиска:
	- 1) стираются все данные:
	- 2) производится очистка каталога диска;
	- 3) диск становится системным;
	- 4) производится дефрагментация диска.

#### Компьютерный практикум. Практическая работа № 3. Форматирование, проверка и дефрагментация дискеты. Задание 1

#### 1.4.2. Файловая система

На каждом носителе информации (гибком, жестком или лазерном диске) может храниться большое количество файлов. Порядок хранения файлов на диске определяется используемой файловой системой.

Одноуровневая файловая система. Для дисков с небольшим количеством файлов (до нескольких десятков) может использоваться одноуровневая файловая система, когда каталог (оглавление диска) представляет собой линейную последовательность имен файлов и соответствующих номеров начальных секторов. Такой каталог можно сравнить с оглавлением детской книжки, которое содержит названия отдельных рассказов и номера страниц (см. табл. 1.2).

Многоуровневая иерархическая файловая система. Если на лиске находятся сотни и тысячи файлов, то для удобства поиска они хранятся в многоуровневой иерархической файловой системе, представляющей собой систему вложенных папок. В каждой папке могут храниться папки нижнего уровня и файлы.

Каталог иерархической файловой системы можно сравнить с оглавлением данного учебника, являющимся иерархической системой ссылок на начальные страницы глав, параграфов и пунктов.

#### $e$  III Оглавление

Каждый диск имеет логическое имя, обозначаемое латинской буквой с двоеточием: А:, В: - гибкие диски, С:, D:, Е: и так далее - жесткие и лазерные диски. Папкой верхнего уровня для диска является корневая папка, которая обозначается добавлением к имени диска косой черты например:

 $A\Pi$ 

Рассмотрим конкретный пример иерархической файловой системы. Пусть в корневой папке диска А: имеются две вложенные папки 1-го уровня (Документы и Изображения), а в папке Изображения — одна вложенная папка 2-го уровня (Фото). При этом в папке Документы имеется файл Сочине-Hne.doc, а в папке Фото — файл Класс.brp (рис. 1.38).

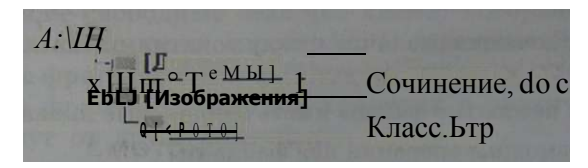

Рис. 1.38. Пример иерархической файловой системы

Путь к файлу. Как найти файлы в иерархической файловой системе? Для этого необходимо указать путь к файлу. Путь к файлу начинается с логического имени диска, затем записывается последовательность имен вложенных друг в
друга папок, в последней из которых содержится нужный файл. Имена диска и папок записываются через разделитель «\». Пути к файлам Сочинение. doc и Класс. Ьтр можно записать следующим образом:

А: Документы

А:\Изображения\Фото\

Путь к файлу вместе с именем файла называют иногда полным именем файла. Примеры полных имен файлов:

А:\Локументы\Сочинение^ос

А:\Изображения\Фото\Класс.Бтр

Операции над файлами. При сохранении файла на диске будет всегда занято целое количество секторов, соответственно, минимальный размер файла составляет один сектор, а максимальный размер соответствует общему количеству секторов на диске.

С помощью специальных программ — файловых менеджеров — можно производить над файлами следующие операции:

- копирование (копия файла помещается в другую пап- $\mathbf{K}(\mathbf{V})$
- перемещение (сам файл перемещается в другую папку);
- удаление (запись о файле удаляется из каталога);
- переименование (в каталоге изменяется имя файла).

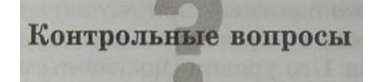

- 1. Из каких частей состоит путь к файлу? Полное имя файла?
- 2. В чем состоит различие между одноуровневой и иерархической файловыми системами?
- 3. В чем заключается различие между понятиями «каталог» и «пап- $\kappa$ a»?
- 4. Могут ли несколько файлов иметь одинаковые имена?
- 5. Какие возможны операции над файлами?

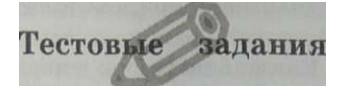

1.12. Задание с кратким ответом. Дана иерархическая файловая<br>система. Запишите полные имена файлов.

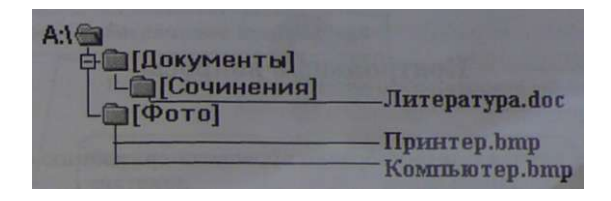

Компьютерный практикум. Практическая работа № 2. Ц91 Работа с файлами с использованием файлового менеджера. Задания 1 и 2 й1Ю

## 1.4.3. Архивация файлов и дефрагментация ДИСКОВ

Архивация файлов. Для долговременного хранения или передачи файлов по компьютерным сетям целесообразно их архивировать (уменьшать их объем). В процессе архивации файлы сжимаются без потери информации, то есть при разархивации данные и программы восстанавливаются в исходном виде.

Существуют различные методы архивации файлов (ZIP, RAR и другие), которые различаются степенью сжатия файлов, скоростью выполнения и другими параметрами. Лучше всего сжимаются файлы данных и практически не сжимаются файлы программ.

Для проведения архивации файлов используются специальные программы — архиваторы, которые часто входят в состав файловых менеджеров.

Фрагментация и дефрагментация дисков. При сохранении, копировании или перемещении файл записывается в произвольные свободные секторы диска, которые могут находиться на различных дорожках. С течением времени это приводит к фрагментации файлов на диске, то есть к ситуации, когда фрагменты файлов хранятся в различных, удаленных друг от друга секторах.

Фрагментация файлов существенно замедляет доступ к ним (магнитным головкам приходится постоянно перемещаться с дорожки на дорожку) и, в конечном итоге, приводит к преждевременному износу диска. Рекомендуется периодически с помощью программ дефрагментации проводить дефрагментацию диска, в процессе которой файлы записываются в последовательно расположенные секторы.

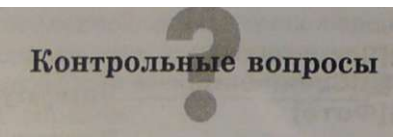

- 1. В каких случаях целесообразно проводить архивацию файлов?
- 2. Почему необходимо периодически проводить дефрагментацию лисков, и что происходит с лиском в процессе ее выполнения?

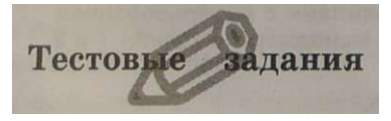

- **1.13.** Задание с выборочным ответом. В процессе дефрагментации лиска кажлый файл записывается:
	- 1) в нечетных секторах;
	- 2) в произвольных кластерах:
	- 3) обязательно в последовательно расположенных секторах;
	- 4) в четных секторах.
- **1.14.** Задание с кратким ответом. Каков минимальный размер файла, хранящегося на гибком диске?

Компьютерный практикум. Практическая работа № 2. ^fgQ Работа с файлами с использованием файлового менеджера. Задание 3

Компьютерный практикум. Практическая работа № 3. **1£[J Форматирование, проверка и дефрагментация** дискеты. Задания 2 и 3

# 1.5. Программное обеспечение компьютера

В течение нескольких десятилетий создавались програмнеобходимые для обеспечения МЫ. функционирования компьютера и обработки данных различных типов. Совокупность таких программ составляет программное обеспечение компьютера.

Программное обеспечение можно разделить на две группы программ: системное программное обеспечение и прикладное программное обеспечение (рис. 1.39).

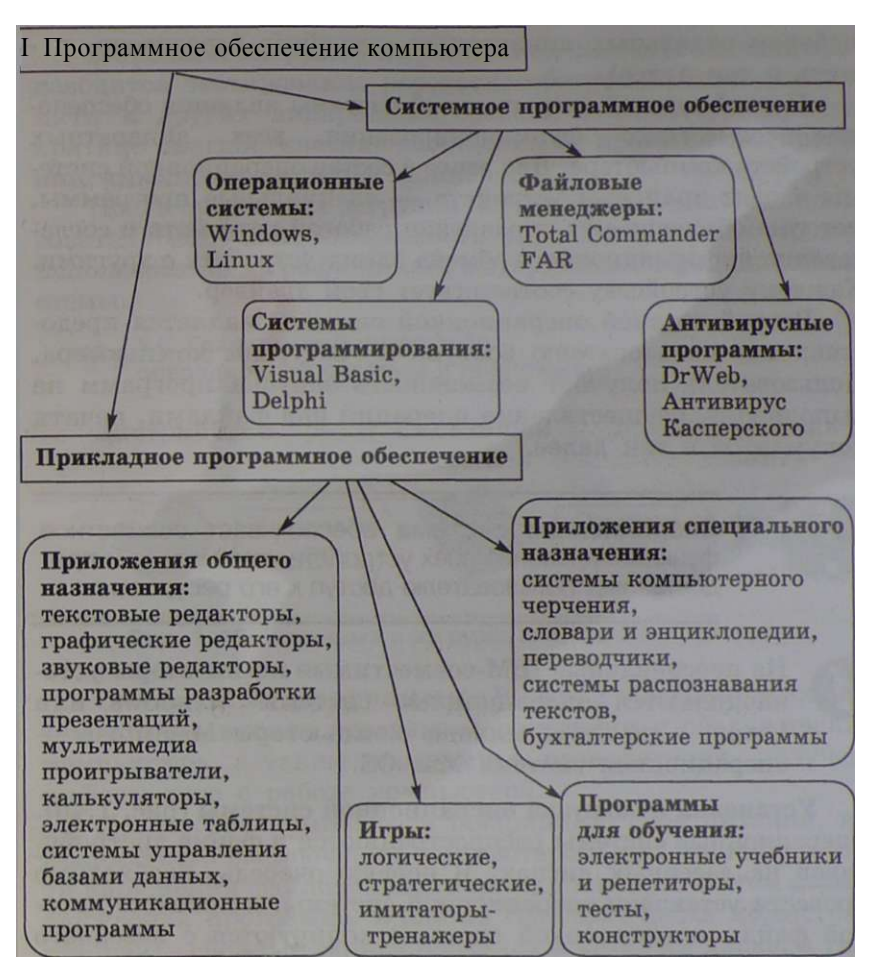

**1.39. Программное обеспечение компьютера** 

# **1.5.1. Системное программное обеспечение**

Системное программное обеспечение необходимо для функционирования компьютера, работы с файлами, защиты программ и данных, а также для разработки прикладного программного обеспечения.

Операционная система. Базовой и необходимой составляющей системного программного обеспечения компьютера является операционная система. Без операционной системы компьютер не может работать в принципе и является лишь

набором отдельных аппаратных устройств (процессор, память и так далее).

Первой задачей операционной системы является обеспечесовместного функционирования всех ние аппаратных устройств компьютера. Для этого в состав операционной системы входят драйверы устройств — специальные программы, которые обеспечивают управление работой устройств и согласование информационного обмена одних устройств с другими. Каждому устройству соответствует свой драйвер.

Второй задачей операционной системы является предоставление пользователю доступа к ресурсам компьютера. Пользователь получает возможность запуска программ на выполнение, осуществления операций над файлами, печати документов и так далее.

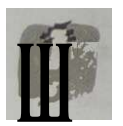

Операционная система обеспечивает совместное функционирование всех устройств компьютера и прелоставляет пользователю лоступ к его ресурсам.

На персональные IBM-совместимые компьютеры устанавливаются операционные системы Windows или Linux, а на персональные компьютеры Macintosh операционная система Mac OS.

Установка и загрузка операционной системы (рис. 1.40). Операционные системы распространяются в форме дистрибутивов на лазерных дисках. В первую очередь, необходимо провести установку операционной системы, в процессе которой файлы операционной системы копируются с лазерного диска дистрибутива на жесткий диск компьютера.

Программы (в том числе операционная система) могут выполняться, только если они находятся в оперативной памяти компьютера. Однако после установки файлы операционной системы хранятся в долговременной памяти на жестком диске, который называется системным. Необходима загрузка файлов операционной системы с системного лиска в оперативную память.

Загрузка операционной системы начинается в одном из трех случаев — после:

- включения питания компьютера;
- нажатия кнопки Reset на системном блоке компьютера;
- одновременного нажатия комбинации клавиш  ${Ctrl}+{Alt}+{Del}$  на клавиатуре.

Компьютер и программное обеспечение

В процессе загрузки операционной системы сначала произволится тестирование работоспособности процессора. памяти и других аппаратных средств компьютера, причем краткие диагностические сообщения о процессе тестирования выводятся на экран монитора.

После окончания загрузки операционной системы пользователь получает возможность управлять компьютером с использованием графического интерфейса операционной системы.

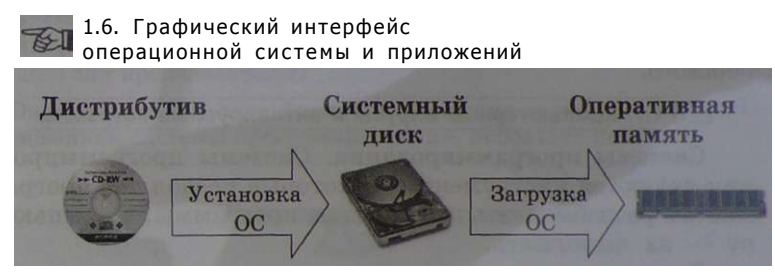

Рис. 1.40. Установка и загрузка операционной системы

Служебные программы. В состав операционных систем обычно входят программы настройки и обслуживания компьютера, а также программы, позволяющие получать информацию о работе компьютера.

После сбоя компьютера (аварийного сбоя питания, неправильного выключения компьютера и др.) могут произойти нарушения файловой системы компьютера. В этом случае служебная программа Windows Проверка диска может восстановить сбойные записи о файлах в каталоге диска, а также сами файлы.

Служебная программа Дефрагментация диска может произвести упорядочение размешения файлов на лиске, записав каждый файл в последовательно расположенные секторы.

Служебная программа Сведения о системе позволяет получать информацию о работе компьютера, а служебная программа Системный монитор - наглядно представить степень загрузки процессора и занятости оперативной памяти.

В состав операционных систем обычно входят также программы, которые являются приложениями общего назначения.

Файловые менелжеры. Для выполнения операций над хранящимися на компьютере файлами (копирования, перемешения, удаления и других), а также для их архивации и

разархивации используются файловые менелжеры. В состав операционной системы Windows входит файловый менеджер Проводник, довольно популярны файловые менеджеры Total Commander и FAR.

Антивирусные программы. В связи с широким распространением компьютерных вирусов для обеспечения нормального функционирования компьютера и для защиты от удаления или повреждения хранящихся на компьютере программ и данных используются антивирусные программы. Наиболее надежную защиту от вирусов обеспечивают российские антивирусные программы DrWeb и Антивирус Касперского.

#### 1.7. Компьютерные вирусы и антивирусные пограммы

Системы программирования. Системы программирования являются инструментами, которые позволяют программистам разрабатывать прикладные программы, а компьютеру - их выполнять.

В настоящее время широкое распространение получили системы визуального программирования (Visual Basic. Delphi и другие), которые позволяют создавать программы с использованием графического интерфейса.

#### Глава 2. Основы алгоритмизации мнаопмятикя q irgp и программирования <u>информатика-и</u> |к\$э

В современных системах программирования применяются языки программирования высокого уровня, которые являются специально разработанными формальными языками со строгими правилами орфографии и синтаксиса. Программы на этих языках представляют собой последовательности слов (операторов), однако процессор может выполнять программы только на машинном языке. Системы программирования содержат трансляторы, которые переводят программы для их выполнения с языка высокого уровня на машинный язык (рис. 1.41).

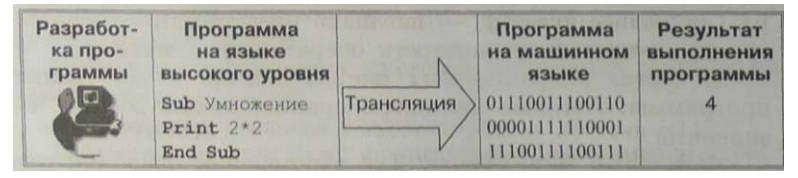

Рис. 1.41. Разработка и выполнение программы с использованием системы программирования

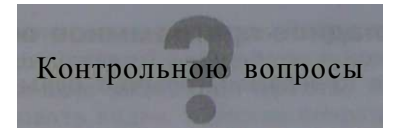

- 1. Какие типы программ входят в системное программное обеспечение компьютера?
- 2. Опишите процесс установки и загрузки операционной системы, используя рис. 1.40.
- 3. Каким образом можно перезагрузить компьютер?
- 4. Какие служебные программы имеются в составе Windows и для чего они предназначены?
- б. Опишите процесс разработки и выполнения программы с использованием системы программирования, используя рис. 1.41.

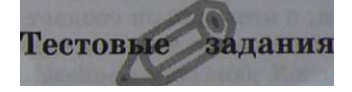

- 1.15. *Задание с выборочным ответом.* При выключении компьютера вся информация теряется:<br>1) на гибком диске: 3) на CD-диске:
	- 1) на гибком диске;<br>2) на жестком диске;

4) в оперативной памяти.

- 1.16. *Задание с выборочным ответом.* Системный диск необходим для:
	- 1) загрузки операционной системы;
	- 2) хранения важных файлов;
	- 3) систематизации файлов;
	- 4) лечения компьютера от вирусов.
- 1.17. *Задание с выборочным ответом*. В процессе загрузки операционной системы происходит:
	- 1) копирование файлов операционной системы с гибкого диска на жесткий диск;
	- 2) копирование файлов операционной системы с CD-диска на жесткий диск;
	- 3) последовательная загрузка файлов операционной системы в оперативную память;
	- 4) копирование содержимого оперативной памяти на жесткий диск.

Компьютерный практикум. Практическая работа № 1.

 $\mathcal{N}$  U Тренировка ввода текстовой и числовой информации с помощью клавиатуры

#### 1.5.2. Прикладное программное обеспечение

Приклалные программы обычно называют приложениями

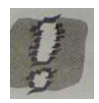

Приложение - это программа, позволяющая пользователю обрабатывать текстовую, графическую, числовую, аудио- и видеоинформацию, а также работать в компьютерных сетях, не владея программированием. Приложение функционирует под управлением определенной операционной системы.

Приложения общего назначения. Практически каждый пользователь компьютера нуждается в приложениях обшего назначения, в которых он создает и редактирует документы различного типа и назначения

В 40-60-е голы XX века лля провеления вычислений на ЭВМ разрабатывались программы, которыми могли пользоваться только программисты. В настоящее время существуют специальные приложения для обработки числовых данных — калькуляторы и электронные таблицы.

В состав операционной системы Windows входит стандартное приложение Калькулятор (рис. 1.42), которое позволяет выполнять арифметические действия над целыми числами и десятичными дробями, извлекать квалратные корни. вычислять проценты, запоминать промежуточные результаты вычислений и так далее.

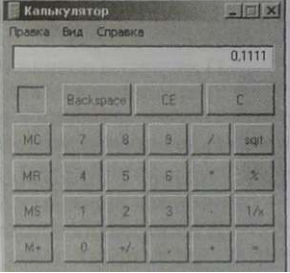

В 70-е годы компьютер «научили» работать с текстом. для этого были разработаны спениальные

приложения — текстовые редакторы. Пользователь получил возможность редактировать и форматировать текстовые документы. В настоящее время большая часть компьютеров и большую часть времени используется для работы именно с текстовыми данными. В состав операционной системы Windows входят простейшие текстовые редакторы **Блокнот** и WordPad

В 80-е годы XX века были разработаны специальные приложения — графические редакторы, которые позволили

создавать и редактировать рисунки. Сейчас существуют различные типы приложений для работы с компьютерной графикой, позволяющие рисовать, чертить, создавать анимацию и редактировать видео. В состав операционной системы Windows входит графический редактор Paint.

В 90-е годы были созданы звуковые редакторы, позволяющие обрабатывать звуковую информацию. Любой пользователь современного персонального компьютера может прослушивать, записывать и редактировать звуковые данные. В состав операционной системы Windows входит простой звуковой редактор Звукозапись, который играет роль цифрового магнитофона и позволяет записывать, редактировать и воспроизводить звуковые файлы.

Для воспроизведения звука, анимации и видео были созданы специальные приложения — мультимедиа проигрыватели.

В состав операционной системы Windows входит Проигрыватель Windows Media (рис. 1.43), который позволяет регулировать громкость воспроизведения звука, а также размер кадров анимации и видео.

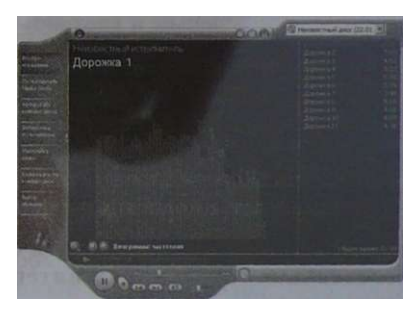

Рис. 1.43. Проигрыватель Windows Media

В последние годы широкое распространение получили программы разработки презентаций. Эти программы позволяют демонстрировать на экране для большой аудитории слайды, содержащие текст, изображения, анимацию и звук, и используются в процессе выступлений на конференциях, для рекламы товаров на выставках, при объяснении нового материала на уроке и так далее.

Для упорядоченного хранения и обработки больших объемов информации используются базы данных. Примером базы данных может служить база данных «Записная

книжка», содержащая упорядоченный перечень людей и организаций с телефонами и адресами. Для поиска и сортировки данных используются специальные приложения - системы управления базами данных.

Существуют интегрированные приложения (Microsoft Office и StarOffice), которые включают в себя приложения общего назначения. Они облегчают работу пользователя, так как позволяют легко переходить от одного приложения к другому, а также копировать фрагменты документов из одного приложения в другое.

Коммуникационные программы. В связи со стремительным развитием глобальных и локальных компьютерных сетей все большее значение приобретают различные коммуникационные программы. Для путешествий по Всемирной паутине необходимы браузеры, для работы с электронной почтой — почтовые программы, для общения в Интернете — программы интерактивного общения и так далее.

В последнее время разработчики операционных систем включают коммуникационные программы непосредственно в состав операционной системы.

#### Глава 4. Коммуникационные технологии Информатика-8 Ц51Г

Приложения специального назначения. Для профессионального использования в различных сферах леятельности квалифицированными пользователями компьютера используются приложения специального назначения. К ним относятся системы компьютерного черчения, компьютерные словари и энциклопедии, системы автоматического перевода, системы распознавания текста, бухгалтерские программы и другие приложения.

Все больше пользователей применяют обучающие программы для самообразования или в учебном процессе. Прежде всего, это электронные учебники и репетиторы, тесты по различным предметам, конструкторы и так далее.

Достаточно большое число пользователей начинают знакомство с компьютером с компьютерных игр, которые бывают самых различных типов: логические, стратегические, имитаторы-тренажеры и так далее.

Текст, изображение, рисунок, презентация или чертеж, созданный в приложении общего или специального назначения, называются документом.

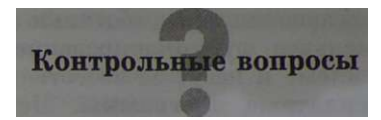

- 1. Каковы основные типы программного обеспечения компьютера?
- 2. В чем состоит основное различие между операционной системой и прикладными программами?
- 3. Какие приложения относятся к прикладным программам общего назначения?
- 4. Какие приложения относятся к приклалным программам специального назначения?

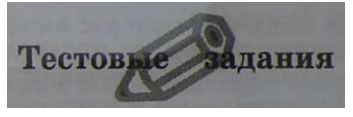

1.18. Задание с кратким ответом. Подумайте, какие программы вы установили бы на свой компьютер (используйте рис. 1.39).

Компьютерный практикум. Практическая работа № 4. <= 2>п Определение разрешающей способности  $\wedge$  экрана монитора и мыши

# 1.5.3. Лицензионные, условно бесплатные и свободно распространяемые программы

Программы по их юридическому статусу можно разделить на три большие группы: лицензионные, условно бесплатные и свободно распространяемые.

Лицензионные программы. Лицензионные программы разработчики продают пользователям обычно в форме коробочных дистрибутивов (рис.  $1.\overline{44}$ ).

В коробке находятся CD-лиски. с которых производится установка программы на компьютеры пользователей, и руководство пользователя по работе с программой.

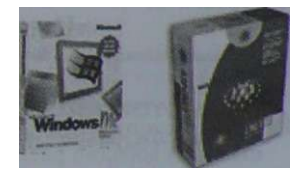

Рис. 1.44. Коробочные дистрибутивы операцион-<sup>Hb, x</sup> CHCTeM Windows H Linux</sup>

Довольно часто разработчики предоставляют существенные скидки при покупке лицензий на использование программы на большом количестве компьютеров или на применение программы в учебных заведениях. В соответствии с

лицензионным соглашением разработчики программы гарантируют ее нормальное функционирование в определенной операционной системе и несут за это ответственность.

Условно бесплатные программы. Некоторые фирмы. разработчики программного обеспечения, предлагают пользователям условно бесплатные программы в целях их рекламы и продвижения на рынок. Пользователю предоставляется версия программы с ограниченным сроком действия (после истечения указанного срока программа перестает работать, если за нее не произведена оплата) или версия программы с ограниченными функциональными возможностями (в случае оплаты пользователю сообщается код, включающий все функции).

Свободно распространяемые программы. Многие производители программного обеспечения и компьютерного оборудования заинтересованы в широком бесплатном распространении программного обеспечения. К таким программным средствам можно отнести следующие:

- новые недоработанные (бета) версии программных продуктов (это позволяет провести их широкое тестирование):
- программные продукты, являющиеся частью принципиально новых технологий (это позволяет завоевать ры- $HOK)$ :
- дополнения к ранее выпущенным программам, исправляющие найденные ошибки или расширяющие возможности;
- драйверы к новым устройствам или улучшенные драйверы к уже существующим устройствам.

Контрольное вопросы

Тестовые задания

- 2) программа, обеспечивающая работу устройства компьютера:
- 3) язык программирования:
- 4) прикладная программа.

Компьютерный практикум. Практическая работа № 5. • = §31 Получение информации о загрузке процессора

и занятости оперативной памяти

# 1.6. Графический интерфейс операционных систем и приложений

В настояшее время все операционные системы и приложения предоставляют пользователю возможность доступа к ресурсам компьютера с использованием графического интерфейса.

Графический интерфейс представляет собой совокупность окон, меню, диалоговых панелей и элементов управления (кнопок, переключателей, флажков и прочих). Пользователь с помощью координатного устройства ввода (например, мыши) может управлять указателем мыши и осуществлять одиночные или двойные щелчки левой или правой кнопкой мыши на элементах графического интерфейса, а также перетаскивание этих элементов. В результате операционная система будет выполнять определенные действия, например, копирование или перемещение файлов, запуск программ и так далее.

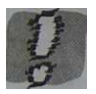

Графический интерфейс позволяет осуществлять взаимодействие человека с компьютером в форме диалога с использованием окон, меню, диалоговых панелей и элементов управления.

## 1.6.1. Представление файловой системы с помошью графического интерфейса

Иерархическая файловая система представлена в операционной системе Windows в форме иерархической системы вложенных папок, в каждой из которых могут храниться также файлы.

Вершиной этой иерархической системы является папка Рабочий стол. Следующий уровень представлен папками Мой компьютер, Корзина и Сетевое окружение.

В папке Мой компьютер находятся папки следующего уровня — корневые папки имеющихся на компьютере гибких, жестких и лазерных дисков.

В папке Корзина хранятся удаленные папки и файлы.

В папке Сетевое окружение находятся папки компьютеров, подключенных к локальной сети.

#### Глава 4. Коммуникационные информатика-8 ЦЗГ **технологии**

Наглядно эта структура изображена на рис. 1.45.

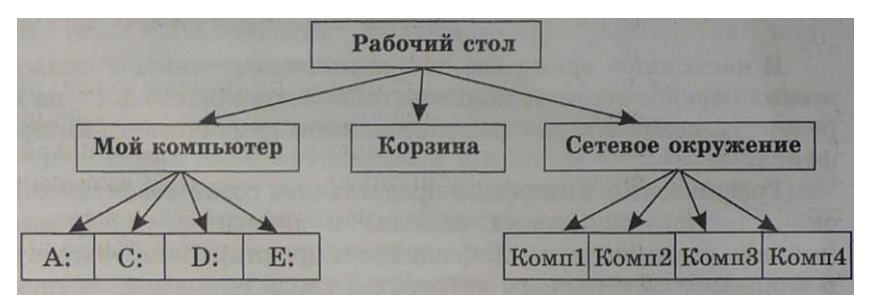

**Рис. 1.45. Иерархическая система папок операционной системы** 

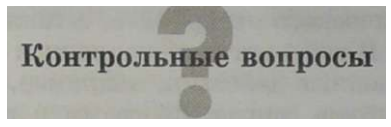

1. Какая папка является вершиной иерархической файловой системы диска? Графического интерфейса операционной системы?

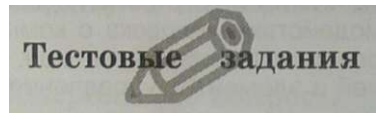

1.20. *Задание с выборочным ответом.* Вершиной иерархической системы папок графического интерфейса Windows является папка:

1) Рабочий стол; 3) Мой компьютер;

2) корневого каталога диска; 4) Сетевое окружение.

# 1.6.2. Рабочий стол операционной системы

После загрузки операционной системы на экране монитора появляется Рабочий стол (рис. 1.46), на котором автоматически размещаются столбиком в левой части экрана значки папок Мой компьютер, Сетевое окружение и Корзина,

а также коммуникационной программы Internet Explorer. Значки папок и приложений обеспечивают с помощью двойного щелчка левой кнопкой мыши быстрый доступ к содержимому папок или запуск приложений.

Для быстрого доступа к другим приложениям и папкам целесообразно создавать ярлыки (значки с маленькими стрелочками в нижнем левом углу). Ярлыки создаются перетаскиванием значков объектов на Рабочий стол и размещаются так, как удобно пользователю. Например, полезно создать ярлыки имеющихся в компьютере жестких дисков и устройств со съемными носителями информации (дисковода гибких дисков и дисководов лазерных дисков).

В нижней части экрана располагается панель задач, на которой слева находится кнопка *Пуск.* Щелчок мышью (далее, если не указано иное, под щелчком мышью будем подразумевать щелчок ее левой кнопкой) на кнопке *Пуск* вызывает главное меню, которое позволяет запускать программы.

В центре панели задач располагаются свернутые окна приложений и папок.

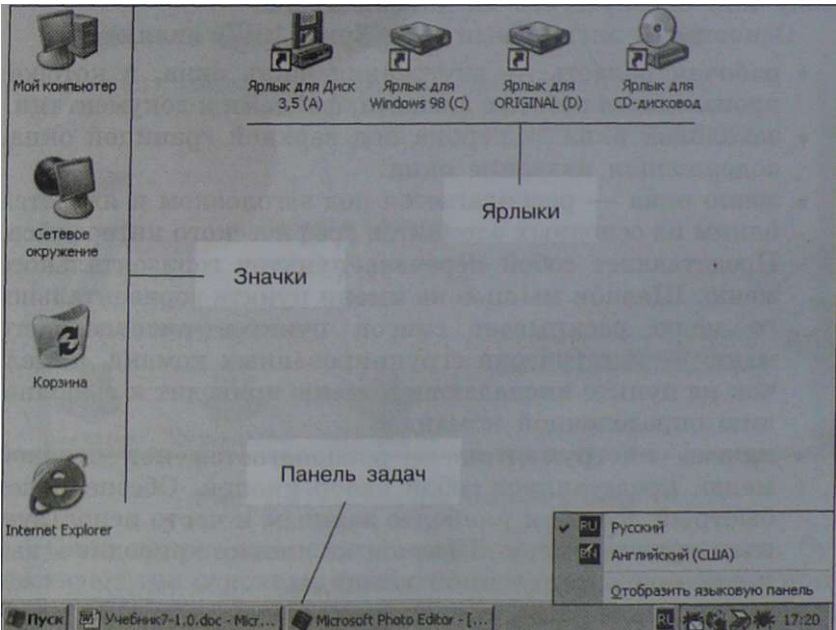

## **1.6.3. Окна**

**Рис. 1.46.** *Рабочий стол* **операционной системы** 

В крайней правой части панели залач находятся Часы. Левее часов располагаются индикаторы состояния системы, в том числе индикатор раскладки клавиатуры. Значение индикатора Ru обозначает, что в текущий момент используется русская раскладка клавиатуры.

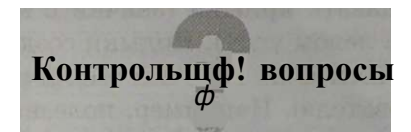

- 1. Каковы основные элементы Рабочего стола?
- 2. В чем состоит различие между значками и ярлыками?
- 3. Что размешается на панели залач?

# 1.6.3. Окна

Основные элементы окон. Важнейшим элементом графического интерфейса операционной системы Windows являются окна (английское слово «windows» означает «окна»). Можно развернуть окно на весь Рабочий стол. установить произвольный размер окна, переместить окно по Рабочему столу или свернуть его на панель задач.

Основными элементами окна (рис. 1.47) являются:

- рабочая область внутренняя часть окна, в которой производится работа с дисками, файлами и документами.
- заголовок окна строка под верхней границей окна, содержащая название окна.
- меню окна располагается под заголовком и является одним из основных элементов графического интерфейса. Представляет собой перечень пунктов горизонтального меню. Щелчок мышью на имени пункта горизонтального меню раскрывает список пунктов ниспадающего меню - тематически сгруппированных команд, а щелчок на пункте ниспадающего меню приводит к выполнению определенной команды.
- панель инструментов располагается под строкой меню, представляет собой набор кнопок. Обеспечивает быстрый доступ к наиболее важным и часто используемым пунктам меню. Щелчок на кнопке приводит к выполнению определенной команды.
- меню управления состоянием окна кнопка слева в строке заголовка открывает меню, которое позволяют развернуть, свернуть или закрыть окно.
- кнопки управления состоянием окна (*Свернуть, Развернуть/Восстановить, Закрыть) —* кнопки справа в строке заголовка, позволяющие развернуть, свернуть или закрыть окно.
- границы рамка, ограничивающая окно с четырех сторон. Размеры окна можно изменять, ухватив (установив указатель мыши на границу, нажав и не отпуская левую кнопку мыши) и перемещая границу мышью.
- полосы прокрутки появляются, если содержимое окна имеет больший размер, чем рабочая область окна, позволяют перемещать содержимое окна' по вертикали или горизонтали.

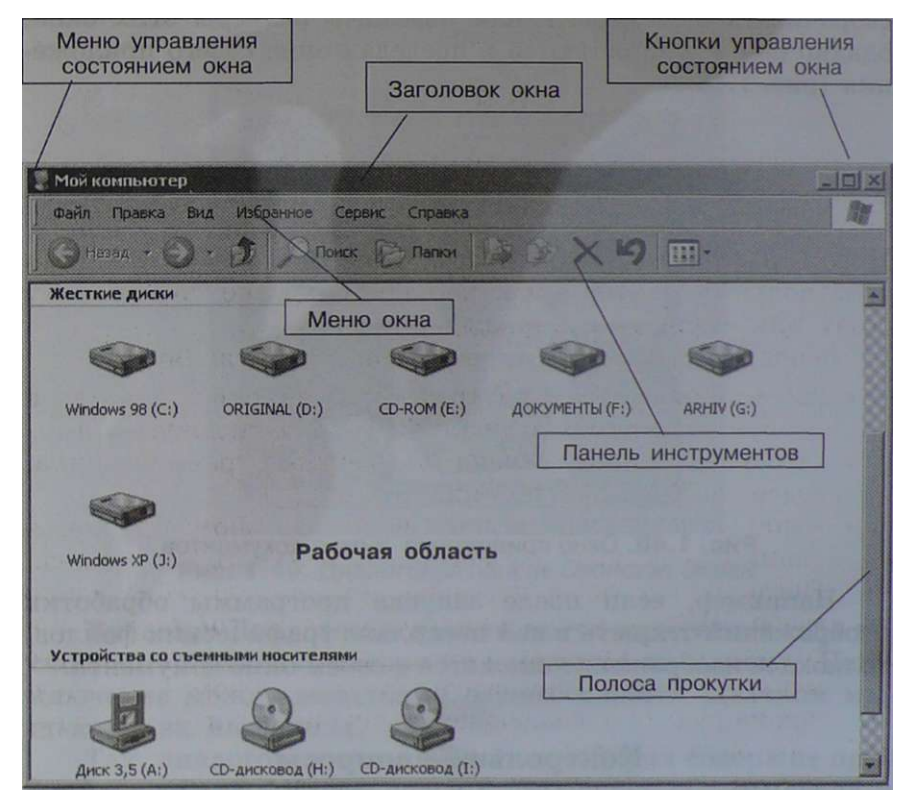

Окна папок, окна приложений и окна документов. Существуют три основных типа окон — окна папок, окна приложений и окна документов. В окне папки, которое можно открыть двойным щелчком на его значке, отображаются значки и имена вложенных папок и файлов. Например, в

окне папки Мой компьютер (см. рис. 1.47), находятся значки папок жестких дисков и устройств со съемными носителями (гибких и лазерных дисков).

Окно приложения открывается после запуска программы с помощью главного меню. Закрытйе окна приложения приводит к завершению работы приложения.

Окна папок и окна приложений можно с помощью мыши перемещать на любое место Рабочего стола, можно изменять их размеры, разворачивать окна на весь экран или сворачивать в кнопки на панели задач.

Окна документов предназначены для работы с документами и «живут» внутри окна приложения. Можно раскрывать, сворачивать, перемещать или изменять размеры этих окон, однако они всегда остаются в пределах окна своего приложения (рис. 1.48).

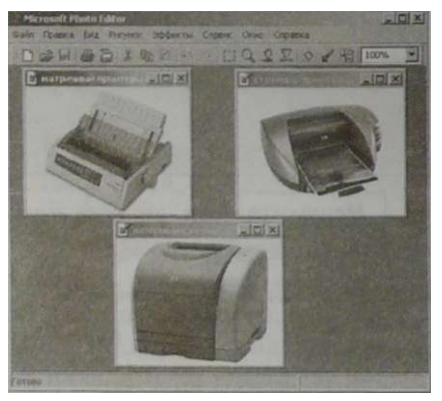

**Рис. 1.48. Окно приложения и окна документов** 

Например, если после запуска программы обработки изображений открыть **в** ней несколько графических файлов, то каждое изображение окажется в своем окне документа.

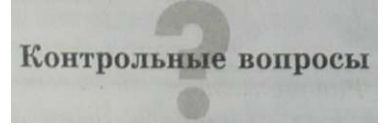

- 1. Каковы основные элементы окон?
- 2. Что общего у окон приложений, окон папок и окон документов и чем они различаются между собой?

**Компьютерный практикум. Практическая работа № в. Знакомство с графическим интерфейсом Windows** 

## **1.6.4. Диалоговые панели**

Диалоговые панели используются для настройки параметров работы операционной системы и приложений. Диалоговые панели могут включать в себя разнообразные управляющие элементы (списки, счетчики, флажки, переключатели, текстовые поля, ползунки и другие).

Изучим возможности диалоговых панелей на примере настройки графического интерфейса операционной системы. Рассмотрим диалоговую панель *Свойства:Экран* (рис. 1.49).

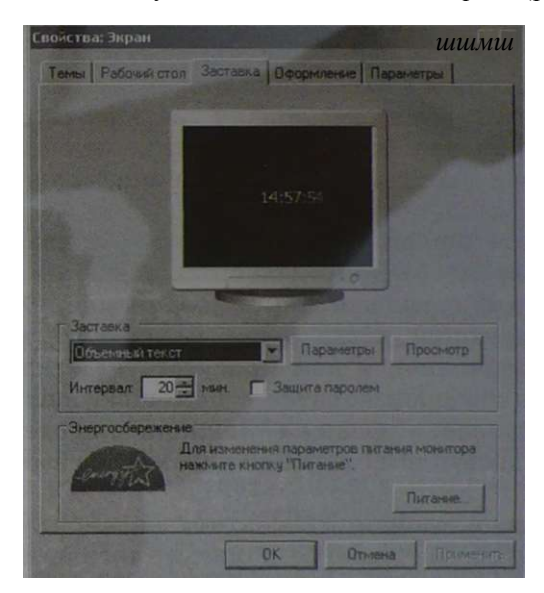

**Рис. 1.49. Диалоговая панель** *Свойства.Экран* 

Вкладки. Диалоговые панели могут включать в себя несколько «страниц», которые называются вкладками. Переключение между вкладками осуществляется щелчком мышью на их названиях.

Так, диалоговая панель *Свойства:Экран* содержит пять вкладок *(Темы, Рабочий стол, Заставка, Оформление* и *Параметры*). Вкладка *Заставка* позволяет выбрать вид экрана, который появляется по прошествии заданного количества времени в случае бездействия пользователя. Заставка представляет собой черный экран, по которому перемещаются маленькие графические объекты — это позволяет экономить ресурсы монитора.

Списки. Список представляет собой набор предлагаемых на выбор значений. Раскрывающийся список выглядит как текстовое поле, снабженное кнопкой с направленной вниз стрелкой. Раскрытие списка осуществляется с помощью щелчка мышью.

Раскрывающийся список *Заставка* позволяет выбрать внешний вид заставки. Так, выбор элемента списка *Объемный текст* позволяет выводить на черный экран заданный текст.

Счетчики. Счетчик представляет собой пару стрелок, которые позволяют увеличивать или уменьшать значение в связанном с ним поле.

Так, счетчик *Интервал:* позволяет выбрать время, через которое появляется заставка. Для увеличения соответствующего значения необходимо выполнить щелчок на стрелке, направленной вверх, а для уменьшения — на стрелке, направленной вниз.

Флажки. Флажки обеспечивают присваивание каким-либо параметрам определенных значений и могут располагаться как группами, так и поодиночке. Флажок имеет форму квадратика; когда флажок установлен (параметру присвоено значение), в нем присутствует «галочка». Установка флажков производится с помощью щелчка мышью.

Так, установка флажка Защита паролем позволяет обеспечить доступ к изменению параметров заставки только по паролю.

Командные кнопки. «Нажатие» на кнопку (щелчок на ней мышью) обеспечивает выполнение того или иного действия, а надпись на кнопке поясняет назначение кнопки. Так, щелчок на кнопке с надписью *Параметры* вызывает диалоговую панель *Параметры заставки "Объемный текст"*  (рис. 1.50). Другие управляющие элементы рассмотрим на этой панели.

Переключатели. Переключатель служит для выбора одного из взаимоисключающих вариантов, варианты выбора представлены в форме маленьких белых кружков. Выбранный вариант обозначается кружком с точкой внутри. Выбор варианта производится с помощью щелчка мышью.

Так, с помощью переключателя *Текст:* производится выбор между появляющимися на экране значением текущего времени и заданным текстом.

Текстовые поля. Текстовое поле называется иногда полем редактирования и позволяет ввести какую-либо текстовую информацию. Так, в текстовое поле *Текст:* можно ввес-

#### Компьютер и программное обеспечение 58

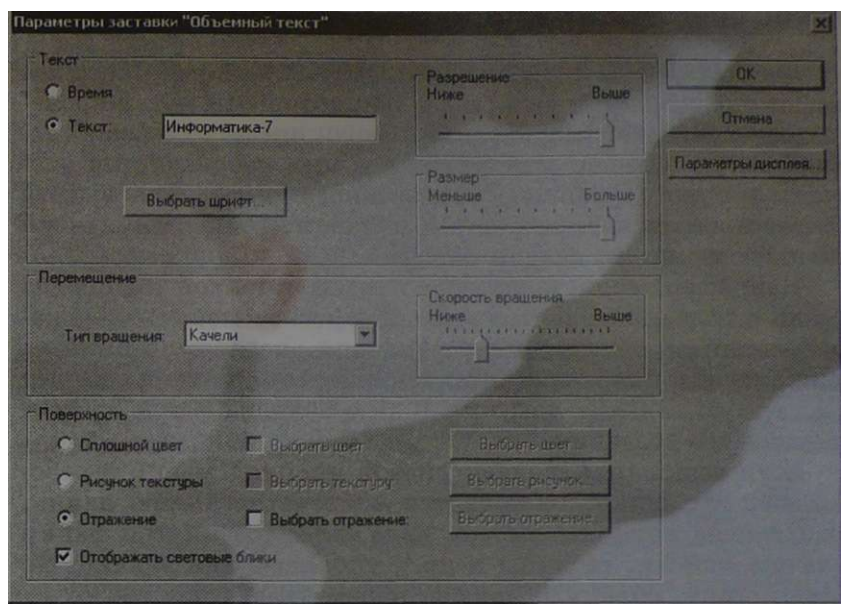

Рис. 1.50. Переключатели и ползунки на панели *Параметры заставки "Объемный текст"* 

ти произвольный текст, например «Информатика-7». Для этого необходимо осуществить щелчок мышью в текстовом поле и ввести текст с клавиатуры.

Ползунки. Ползунок позволяет плавно изменять значение какого-либо параметра.

Так, ползунки *Разрешение, Размер* и *Скорость вращения* позволяют в широких пределах изменять вид движущегося по экрану текста.

Контроль^Р ^ вопрос ы

1. Какие управляющие элементы могут содержать диалоговые панели и каково их назначение?

> **Компьютерный практикум. Практическая работа № 6. Знакомство с графическим интерфейсом Windows**

## **1.6.5. Контекстные меню объектов**

Файлы, папки и диски являются объектами, которые имеют определенные свойства и над которыми могут проводиться определенные операции. Ознакомиться со свойствами объекта, а также выполнить над ним разрешенные операции можно с помощью контекстного меню. Для вызова контекстного меню необходимо осуществить щелчок правой кнопкой мыши на значке объекта.

Например, если щелкнуть правой кнопкой мыши на имени файла, то появится его контекстное меню, содержащее команды копирования, удаления, переименования, а также пункт *Свойства.* Щелчок на этом пункте выведет диалоговую панель с информацией о размере файла, дате и времени его создания.

Если выполнить щелчок правой кнопкой мыши в рабочей области папки, то появится контекстное меню папки, содержащее команды выбора вида объектов внутри папки (значки, списки, таблицы и пр.), упорядочения значков по имени, типу, объему и другим параметрам.

Если щелкнуть правой кнопкой мыши на значке диска и в контекстном меню выбрать пункт *Свойства*, то появится диалоговая панель, содержащая несколько вкладок. На вкладке *Общие* имеется справочная информация о полном информационном объеме диска, его занятой и свободной частях.

Описанные выше контекстные меню и диалоговая панель изображены на рис.  $1.51$ .  $> \bullet <$ 

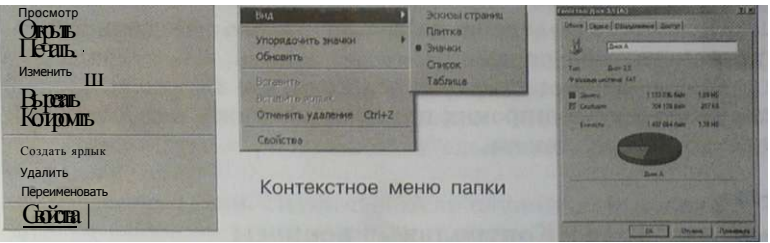

Контекстное меню файла Диалоговая панель

свойств диска

Рис . 1.51. Контекстные меню объектов

Контрольное вопросы

1. В чем состоит разница между меню окна и контекстным меню объекта?

# **1.7. Компьютерные вирусы и антивирусные программы**

Компьютерные вирусы. Первая «эпидемия» компьютерного вируса произошла в 1986 году, когда вирус по имени Brain (англ. «мозг») «заражал» дискеты персональных компьютеров. В настоящее время известно несколько десятков тысяч вирусов, заражающих компьютеры и распространяющихся по компьютерным сетям.

Компьютерные вирусы являются программами, которые могут «размножаться» (самокопироваться) и незаметно для пользователя внедрять свой программный код в файлы, документы, Web-страницы Всемирной паутины и сообщения электронной почты.

> Глава 4. Коммуникационные ... технологиии Информатика-8 Щ

После заражения компьютера вирус может активизироваться и начать выполнять вредные действия по уничтожению программ и данных. Активизация вируса может быть связана с различными событиями: наступлением определенной даты или дня недели, запуском программы, открытием документа и некоторыми другими.

По «среде обитания» вирусы можно разделить на файловые вирусы, макровирусы и сетевые вирусы.

Файловые вирусы внедряются в программы и активизируются при их запуске. После запуска зараженной программы вирусы находятся в оперативной памяти компьютера и могут заражать другие файлы до момента выключения компьютера или перезагрузки операционной системы.

Макровирусы заражают файлы документов, например текстовых. После загрузки зараженного документа в текстовый редактор макровирус постоянно присутствует в оперативной памяти компьютера и может заражать другие документы. Угроза заражения прекращается только после закрытия текстового редактора.

Сетевые вирусы могут передавать по компьютерным сетям свой программный код и запускать его на компьютерах, подключенных к этой сети. Заражение сетевым вирусом может произойти при работе с электронной почтой или при «путешествиях» по Всемирной паутине.

Наибольшую опасность создают почтовые сетевые вирусы, которые распространяются по компьютерным сетям во вложенных в почтовое сообшение файлах. Активизация почтового вируса и заражение компьютера может произойти при просмотре сообщения электронной почты.

Лавинообразная цепная реакция распространения почтовых вирусов заключается в том, что вирус после заражения компьютера начинает рассылать себя по всем алресам электронной почты, которые имеются в электронной адресной книге пользователя.

Например, даже если в адресных книгах некоторых пользователей имеются только по два адреса, то почтовый вирус, заразивший компьютер одного пользователя, через три рассылки поразит компьютеры уже восьми пользователей (рис. 1.52).

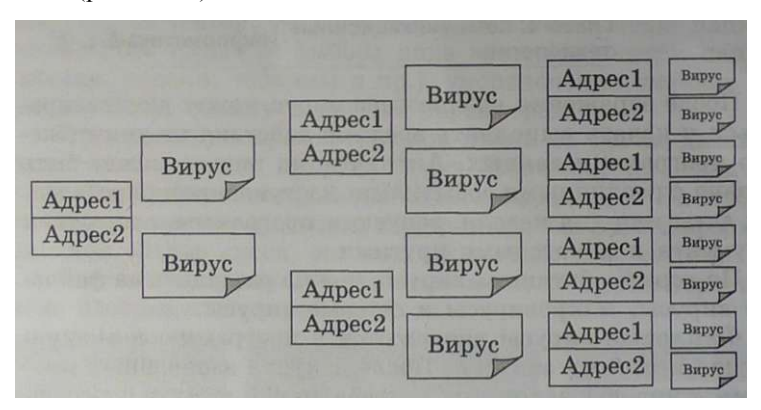

Рис. 1.52. Лавинообразное заражение компьютеров почтовым вирусом

Всемирная эпидемия заражения почтовым вирусом началась 5 мая 2000 года, когда десятки миллионов компьютеров, подключенных к глобальной компьютерной сети Интернет, получили почтовое сообщение с привлекательным названием ILOVE YOU (англ. «я люблю тебя»). Сообщение содержало вложенный файл, являющийся вирусом. После того, как получатель прочитывал это сообщение, вирус заражал компьютер и начинал разрушать файловую систему.

Антивирусные программы. В целях профилактической зашиты от компьютерных вирусов не рекомендуется запускать программы, открывать документы и сообщения электронной почты, полученные из сомнительных источников и предварительно не проверенные антивирусными программами.

Антивирусные программы наиболее эффективны в борьбе с компьютерными вирусами. Такие программы используют постоянно обновляемые списки известных вирусов, которые включают название вируса и его программный код. Если антивирусная программа обнаружит программный код вируса в каком-либо файле, то файл считается зараженным вирусом и подлежит «лечению», то есть из него удаляется программный код вируса (рис. 1.53). Если лечение невозможно, то зараженный файл удаляется цели- $KOM$ 

компьютерный вирус антивирусная программа 111000 1010101010 1010101010111000 1010101010 незараженный файл зараженный файл вылеченный файл

Рис. 1.53. Заражение файла компьютерным вирусом и его лечение с использованием антивирусной программы

Лля периодической проверки компьютера используются антивирусные сканеры, которые после запуска проверяют файлы и оперативную память на наличие вирусов и обеспечивают нейтрализацию вирусов.

Антивирусные «сторожа» (мониторы) постоянно находятся в оперативной памяти компьютера и обеспечивают проверку файлов в процессе их загрузки в оперативную память.

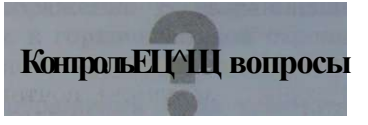

- 1. К каким последствиям может привести заражение компьютера компьютерными вирусами?
- 2. Какие типы компьютерных вирусов существуют, чем они отличаются друг от друга и какова должна быть профилактика заражения?

3. Каким способом антивирусные программы обнаруживают компьютерные вирусы и обеспечивают их нейтрализацию?

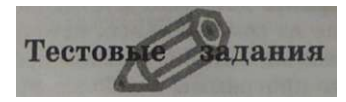

1.21. *Задание с кратким ответом.* Попробуйте подсчитать, какое количество компьютеров, будет заражено после четвертой рассылки, если в адресных книгах всех пользователей содержится по 10 адресов электронной почты.

**Компьютерный практикум. Практическая работа № 7. ^^^ Защита от вирусов: обнаружение и лечение** 

# **Глава 2**

# **Технология обработки графической информации**

# **2.1. Растровая и векторная графика**

Все компьютерные изображения разделяют на два типа: растровые и векторные.

Растровая графика. Растровые графические изображения формируются в процессе сканирования существующих на бумаге или фотопленке рисунков и фотографий, а также при использовании цифровых фото- и видеокамер. Можно создать растровое графическое изображение непосредственно на компьютере с использованием графического редактора.

Растровое изображение создается с использованием точек различного цвета (пикселей), которые образуют строки и столбцы. Каждый пиксель может принимать любой цвет из палитры, содержащей десятки тысяч или даже десятки миллионов цветов, поэтому растровые изображения обеспечивают высокую точность передачи цветов и полутонов.

**О** Качество растрового изображения возрастает с увеличением пространственного разрешения (количества пикселей в изображении по горизонтали и вертикали) и количества цветов в палитре.

> Один из наиболее широко распространенных режимов работы монитора компьютера позволяет выводить растровое изображение с разрешающей способностью 1024 точки в горизонтальной строке и 768 строк по вертикали.

Растровые изображения очень чувствительны к масштабированию (увеличению или уменьшению). При уменьшении растрового изображения несколько соседних точек преобразуются в одну, поэтому теряется четкость мелких деталей изображения. При его увеличении увеличивается размер каждой точки и появляется ступенчатый эффект, который можно увидеть невооруженным глазом (рис. 2.1).

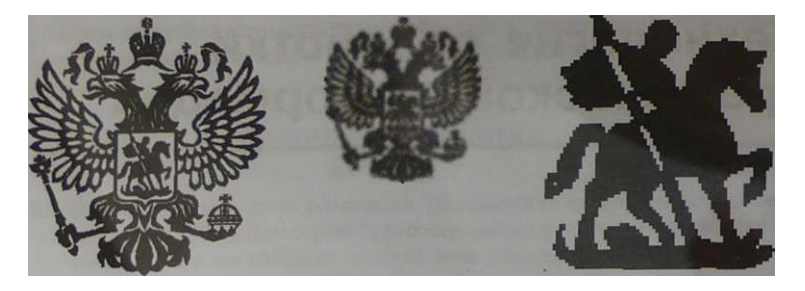

Рис. 2.1. Растровое изображение российского герба, его уменьшенная копия и увеличенный фрагмент

Векторная графика. Векторные графические изображения используются для хранения высокоточных графических объектов (чертежей и схем), для которых имеет значение сохранение четких и ясных контуров.

Векторные изображения формируются из объектов (точка, линия, окружность, прямоугольник и др. — рис. 2.2), которые называются графическими примитивами. Для каждого примитива задаются координаты, а также цвет.

*Точка* задается своими координатами (X,Y).

*Окружность* задается координатами центра (X,Y) и радиусом *R.* 

*Линия* задается координатами начала (X^Yj) и конца (Вд) .

*Прямоугольник* задается координатами вершин, расположенных по диагинали:  $(X, Y,)$  и  $(X_2, Y_2)$ .

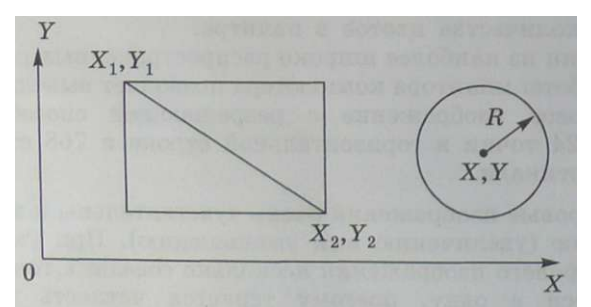

Рис. 2.2. Графические примитивы векторной графики

Достоинством векторной графики является то, что векторные графические изображения могут быть увеличены или уменьшены без потери качества. Это возможно, так как масштабирование изображений производится с помощью простого умножения координат точек графических примитивов на коэффициент масштабирования (рис. 2.3).

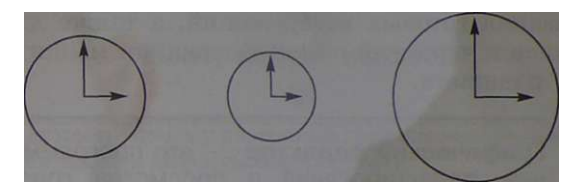

Рис. 2.3. Векторное изображение часов их уменьшенная и увеличенная копии

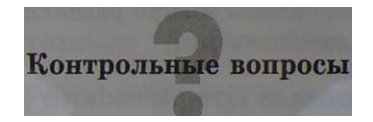

- 1. В чем состоит различие между растровыми и векторными графическими изображениями?
- 2. Какой тип графического изображения (растровый или векторный) вы будете использовать:
	- | для разработки эмблемы организации, учитывая, что она должна будет печататься на маленьких визитных карточках и на больших плакатах;
	- I при редактировании цифровой фотографии?

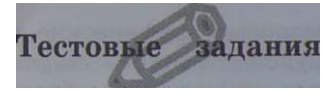

2.1. *Задание с выборочным ответом.* Растровые графические изображения формируется из:

1) линий; 2) окружностей; 3) прямоугольников; 4) пикселей.

- 2.2. *Задание с выборочным ответом.* Векторные графические изображения хорошо поддаются масштабированию (изменению размеров) так как:
	- 1) используется высокое пространственное разрешение;
	- 2) они формируются из графических примитивов (линий, окружностей, прямоугольников и так далее);
	- 3) они формируются из пикселей;
	- 4) используется палитра с большим количеством цветов.

# **2.2. Растровые и векторные графические редакторы**

Для обработки изображений на компьютере используются специальные программы — графические редакторы. Графические редакторы можно использовать для просмотра и редактирования готовых изображений, а также для создания рисунков и чертежей с использованием мыши или графического планшета.

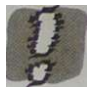

**Графический редактор —** это программа создания, редактирования и просмотра графических изображений.

Графические редакторы можно разделить на две категории: растровые и векторные.

## **2.2.1. Растровые графические редакторы**

Растровые графические редакторы являются наилучшим средством обработки цифровых фотографий и отсканированных изображений, поскольку позволяют повышать их качество путем изменения цветовой палитры изображения и даже цвета каждого отдельного пикселя. Можно повысить яркость и контрастность старых или некачественных фотографий, удалить мелкие дефекты изображения (например, царапины), преобразовать черно-белое изображение в цветное и так далее.

Кроме того, растровые графические редакторы можно использовать для художественного творчества путем использования различных эффектов преобразования изображения. Обычную фотографию можно превратить в мозаичное панно, рисунок карандашом или углем, рельефное изображение и так далее (рис. 2.4).

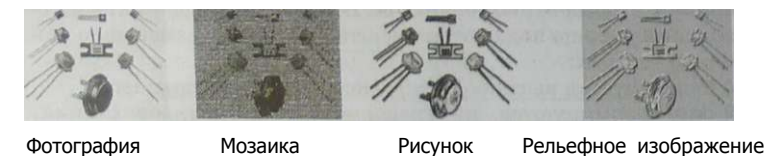

Рис. 2.4. Эффекты преобразования изображения в растровом графическом редакторе

Среди растровых графических редакторов есть простые, например Paint — стандартное приложение операционной системы Windows и StarOffice Image — компонент интегрированного офисного приложения StarOffice, а также мощные профессиональные графические системы, например Adobe Photoshop.

## Контрольна! вопросы

1. Как вы думаете, почему растровые графические редакторы позволяют исправлять дефекты изображений?

> Компьютерный практикум. Практическая работа № 8. Редактирование изображений в растровом редакторе Paint

## 2.2.2. Векторные графические редакторы

Векторные графические редакторы используются для создания рисунков, схем и чертежей с помощью графических примитивов. Векторный графический редактор можно рассматривать как графический конструктор, который позволяет строить изображение из отдельных объектов (графических примитивов).

Векторное изображение легко редактировать, так как каждый графический примитив существует как самостоятельный объект. Можно без потери качества изображения перемешать этот объект, изменять его размеры, цвет и прозрачность.

Слои объектов. Каждый графический примитив рисуется в своем слое, поэтому рисунки состоят из множества слоев. Графические примитивы можно накладывать друг на друга, при этом одни объекты могут заслонять другие. Например, если сначала был нарисован прямоугольник, а затем поверх него окружность, то слой окружности будет располагаться поверх слоя прямоугольника и окружность заслонит прямоугольник.

Существует возможность изменения видимости объектов путем изменения порядка размещения слоев на рисунке. Для этого используются операции изменения порядка, которые позволяют перемещать выделенный объект на передний план (в самый верхний слой рисунка) или на задний план (в самый нижний слой рисунка), а также на один слой вперед или назад.

Для каждого объекта (слоя рисунка) можно задать степень прозрачности (в процентах от 0 до 100). При нулевой прозрачности *слоя* объект, нарисованный на слое, лежащем ниже, виден не будет. Наоборот, при стопроцентной прозрачности он будет виден полностью.

Например, можно сначала нарисовать светлый прямоугольник и поверх него — темный круг. Затем имеется возможность переместить светлый прямоугольник на передний план. Наконец, вы можете сделать прямоугольник частично прозрачным (рис. 2.5).

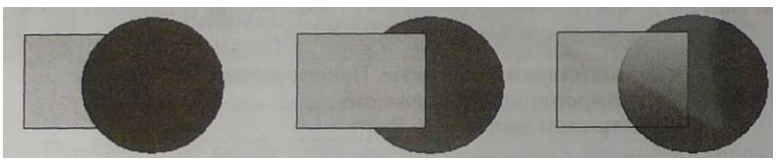

Круг поверх прямоугольника Прямоугольник поверх круга Частично прозрачный прямоугольник поверх круга

Рис. 2.5. Изменение видимости объектов в векторном графическом редакторе

Группировка объектов. В векторном редакторе отдельные графические примитивы можно преобразовать в единый объект (сгруппировать). С этим новым объектом можно производить те же действия, что и с графическими примитивами, то есть перемещать объект, изменять его размеры, цвет и другие параметры. Можно и, наоборот, разбить объект, состоящий из нескольких объектов, на самостоятельные объекты (разгруппировать).

Например, олимпийскую эмблему можно нарисовать с помощью пяти окружностей разного цвета. Затем, сгруппировав их в один объект, можно изменять размер, пропорции и цвет всей олимпийской эмблемы (рис. 2.6).

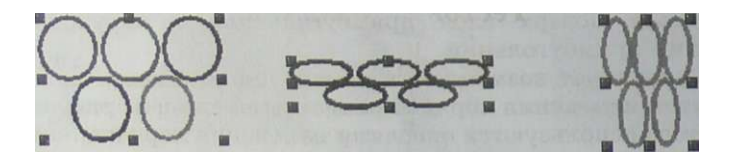

Рис. 2.6. Преобразования объекта, полученного с помощью операции группировки

Технология обработки графической информации

Для большей точности рисования объектов в окне редактора по горизонтали и по вертикали размещаются линейки с лелениями.

Для выравнивания нарисованных объектов по горизонтали и вертикали используется сетка. Можно сделать сетку видимой, а также изменить размер ее ячеек (рис. 2.7).

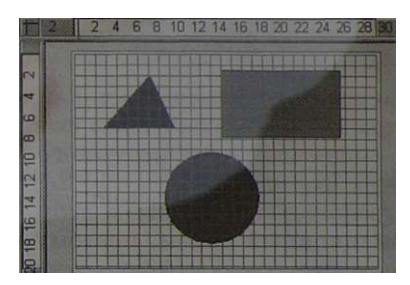

Рис. 2.7. Линейки и сетка

Простой векторный графический редактор StarOffice Draw входит в состав интегрированного офисного приложения StarOffice, удобный векторный редактор встроен в текстовый редактор Microsoft Word, для создания чертежей и схем можно использовать систему компьютерного черчения КОМПАС, среди профессиональных векторных графических систем наиболее распространена CorelDRAW.

## Контрольное вопросы

- 1. Почему в векторных графических редакторах можно изменять видимость объектов, образующих рисунок?
- 2. В каких случаях полезно воспользоваться операцией группировки объектов?

Тестов
$$
^{\wedge \wedge \wedge \wedge}
$$
дания

2.3. Практическое задание. В векторном графическом редакторе нарисовать олимпийскую эмблему и провести преобразования объекта, полученного с помощью операции группировки (см. рис. 2.6).

Компьютерный практикум. Практическая работа № 9. «=§31 Создание рисунков в векторном редакторе, встроенном в текстовый редактор Word

## 2.2.3. Сохранение графических файлов в различных форматах

Графические редакторы позволяют открывать, обрабатывать и сохранять изображения и рисунки в различных графических форматах. Форматы графических файлов определяют способ хранения информации в файле (растровый или векторный), а также форму хранения информации (используемый метол сжатия).

Форматы растровых графических файлов. Универсальным форматом растровых графических файлов, то есть форматом который «понимают» все растровые графические редакторы, является формат ВМР.

Растровые графические файлы в этом формате имеют большой информационный объем, поэтому широко распространены форматы растровых графических файлов, в которых используется сжатие.

Для сжатия растровых изображений типа аппликации, содержащих большие области однотонной закраски, наиболее эффективно применение метода сжатия, который заменяет последовательность повторяющихся величин (описывающих пиксели одинакового цвета) на две величины (описание пикселя и количество его повторений). Этот метод включен, например, в формат РСХ. Для изображений, содержащих орнаменты, целесообразно применение другого метода сжатия, который использует поиск в изображении повторяющихся «узоров» (например, форматы TIFF и GIF).

Лля сжатия отсканированных фотографий и иллюстраций используется метод сжатия JPEG, который отбрасывает «избыточную» для человеческого восприятия информацию (компьютер обеспечивает воспроизведение более 16 млн различных цветов, тогда как человек вряд ли способен различить более сотни цветов и оттенков). Применение метола JPEG позволяет сжимать файлы в десятки раз, однако приводит к необратимой потере информации (файлы не могут быть восстановлены в первоначальном виде).

Форматы векторных графических файлов. Наиболее широко распространенным форматом векторных графических файлов является формат WMF, который используется для хранения коллекции графических изображений Microsoft Clip Gallery.

Некоторые программы обработки изображений используют оригинальные форматы, которые распознаются только самой создающей программой.

Технология обработки графической информации 71

Например, векторный редактор StarOffice Draw сохраняет файлы в собственном формате SDA, а система компьютерного черчения КОМПАС — в формате FRM.

Контрольные вопросы

1. В чем состоят основные различия между форматами графических файлов?

**Компьютерный практикум. Практическая работа № 10. c-gsf. Сохранение изображения в различных графических форматах с помощью растрового редактора StarOffice Image** 

# **2.3. Интерфейс графических редакторов**

### **2.3.1. Область рисования**

Для создания рисунка традиционными методами необходимо выбрать полотно (лист бумаги, холст и пр.) определенного размера и ориентации. В графических редакторах можно уточнить параметры (размер, поля и ориентацию) области рисования, которая называется страницей, листом или слайдом.

Область рисования может иметь различные размеры. Наиболее распространенным является формат А4, который соответствует размеру стандартного листа писчей бумаги (шириной 21 см и высотой 29,7 см), часто используются вполовину меньший формат А5 (шириной 14,8 см и высотой 21 см) или в два раза больший формат A3 (шириной 29,7 см и высотой 42 см).

Можно занять рисунком всю площадь области рисования или оставить по краям поля. Поля оставлять рекомендуется, так как не все принтеры могут распечатывать листы без полей.

Область рисования можно расположить вертикально (ширина листа меньше высоты) — такая ориентация называется книжной. При горизонтальном расположении области рисования (ширина листа больше высоты) ориентация называется альбомной.

Установка параметров области рисования показана на рис. 2.8.
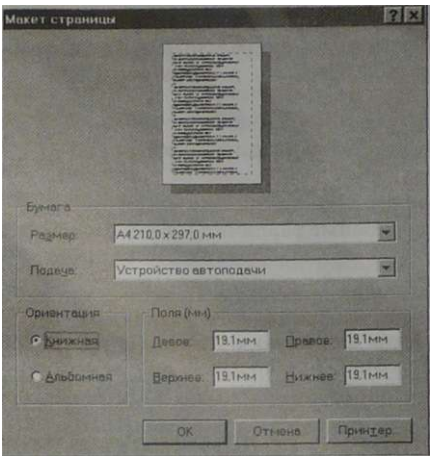

Рис. 2.8. Параметры области рисования

### **Контрольные вопросы**

1. Каковы основные параметры области рисования?

### **2.3.2. Инструменты рисования и графические примитивы**

Инструменты рисования растровых графических редакторов. Для создания рисунка традиционными методами необходимо выбрать инструмент рисования (это могут быть фломастеры, кисть с красками, карандаши и многое другое). В растровых графических редакторах существуют аналогичные инструменты, расположенные на панели инструментов. Панель инструментов обычно размещается вертикально, вдоль левого края окна графического редактора (рис. 2.9). Если навести указатель мыши на инструмент графического редактора, то появится всплывающая подсказка с названием инструмента.

Карандаш и Кисть. В растровых редакторах существуют инструменты рисования *Карандаш* и *Кисть*, которые позволяют рисовать произвольные линии различной толщины. Для стирания произвольных пикселей изображения испольТехнология обработки графической информации 73

зуется инструмент *Ластик (Кисть,* рисующая цветом фона), при этом размер *Ластика* можно менять.

Распылитель и Заливка. Растровые редакторы позволяют также разбрызгивать «краску» (закрашивать пиксели случайным образом) с помощью инструмента *Распылитель* и закрашивать замкнутые области целиком с помощью инструмента *Заливка.* 

Графические примитивы. Растровые и векторные графические редакторы имеют также набор инструментов для рисования графических примитивов (прямая линия, кривая линия, прямоугольник, многоугольник и окружность).

Для рисования выбранного объекта необходимо щелкнуть на кнопке с его изображением на панели инструментов (см. рис. 2.9) и переместить указатель мыши в поле рисования, где он примет форму крестика. Затем щелчками в поле рисования требуется зафиксировать положения опорных точек рисуемого объекта.

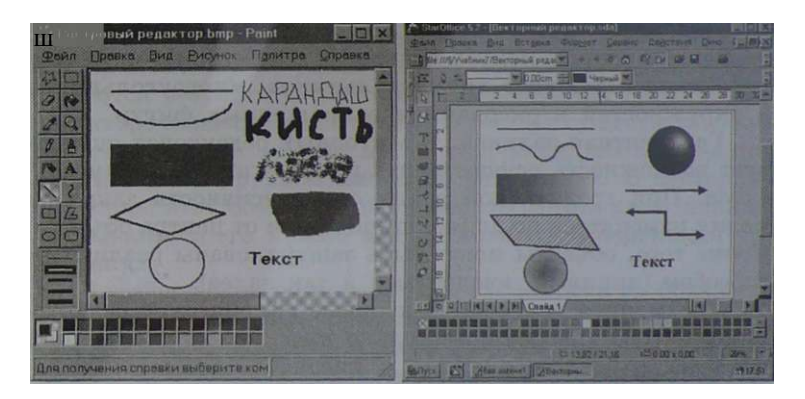

Рис. 2.9. Графические редакторы: растровый Paint и векторный StarOffice Draw

Линия. Для рисования линии необходимо выбрать на панели инструментов инструмент *Линия*, переместить указатель мыши в определенное место окна редактора и щелчком мышью зафиксировать точку, из которой должна начинаться линия. Затем следует перетащить линию в нужном направлении и, осуществив повторный щелчок, зафиксировать конец линии.

Существует возможность перед рисованием задать тип линии (сплошная, пунктирная и пр.), ее толщину и цвет с помощью дополнительных меню.

Прямоугольник. Для рисования прямоугольника необходимо выбрать инструмент *Прямоугольник*, щелчком мышью зафиксировать положение первой вершины, перетащить указатель мыши по диагонали прямоугольника и зафиксировать положение второй вершины.

Многоугольник. Для рисования многоугольника необходимо выбрать инструмент *Многоугольник*, последовательно щелчками мышью зафиксировать положение вершин, причем положение последней вершины фиксируется двойным щелчком.

Окружность. Для рисования окружности необходимо выбрать инструмент *Окружность*, щелчком мышью зафиксировать положение точки окружности, перетащить указатель по диаметру окружности и зафиксировать положение противоположной относительно центра точки окружности.

Панель инструментов позволяет сделать выбор между рисованием контуров прямоугольников, многоугольников и окружностей и рисованием закрашенных фигур.

Градиентная заливка. В векторных редакторах существует возможность осуществлять градиентную заливку объектов. При градиентной заливке интенсивность закраски может изменяться по длине, ширине или от центра объекта. Кроме того, объекты могут быть заштрихованы различным способом (линиями, квадратами и так далее).

Трехмерная графика. Векторные графические редакторы позволяют рисовать не только плоские, но и объемные объекты: куб, шар, цилиндр и другие.

При рисовании трехмерных тел можно устанавливать различные режимы освещенности объекта, материал из которого он изготовлен, качество поверхности и прочее.

### Контрольное вопросы

- 1. Какие вы знаете основные инструменты рисования и каковы их возможности?
- 2. Какие вы знаете графические примитивы и какова процедура их рисования?

# **Тесто!**

- 2.4. *Практическое задание.* Продемонстрируйте возможности растрового графического редактора, создав изображение, подобное рис. 2.9.
- 2.5. *Практическое задание.* Продемонстрируйте возможности векторного графического редактора, создав изображение, подобное рису. 2.9.
- 2.6. *Практическое задание.* В векторном графическом редакторе создайте рисунок части нашей Солнечной системы (Солнце, Земля и Луна).

Компьютерный практикум. Практическая работа № 11. Рисование трехмерных объектов в векторном редакторе StarOffice Draw

### **2.3.3. Редактирование рисунка**

Процессы рисования в растровом и векторном редакторах практически не различаются, однако существенно различаются результаты рисования. В растровом графическом редакторе нарисованный объект перестает существовать как самостоятельный элемент после окончания рисования и становится лишь группой пикселей на рисунке. В векторном редакторе этот объект продолжает сохранять свою индивидуальность, и его можно масштабировать и перемещать по рисунку.

В графических редакторах над элементами изображения возможны различные операции: копирование, перемещение, удаление, поворот и изменение размеров. Для того чтобы выполнить какую-либо операцию над объектом, его сначала необходимо выделить.

Выделяющие инструменты. В растровом графическом редакторе для выделения объектов обычно имеются два инструмента: *Выделение прямоугольной области* и *Выделение произвольной области.* Процедура выделения производится аналогично процедуре рисования. После окончания процедуры выделения остается пунктирный контур выделенной области с восемью метками по периметру.

В векторном редакторе выделение объектов осуществляется с помощью инструмента *Выделение объекта* (на панели инструментов изображается стрелкой). Для выделения объекта достаточно выбрать инструмент *Выделение объекта* и

щелкнуть на любом объекте на рисунке. Вокруг выделенного объекта появится восемь меток в виде маленьких квадратиков по его периметру.

Если поместить указатель мыши на такую метку, то он примет вид двунаправленной стрелки. Перетаскивая метку, можно изменять размер объекта.

Для перемещения объекта необходимо установить указатель мыши внутри выделенной области (он примет вид стрелки, указывающей «на все четыре стороны») и перетащить объект.

Операция выделения в растровом и векторном редакторах проиллюстрирована на рис. 2.10.

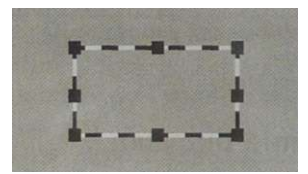

Выделение прямоугольной области Выделение прямоугольника<br>в растровом редакторе В векторном редакторе

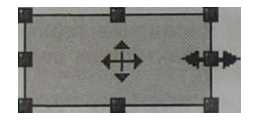

в растровом редакторе в векторном редакторе

Рис. 2.10. Операция выделения

Операции копирования, перемещения и удаления. Редактирование рисунка может производиться с использованием трех основных операций: копирования, перемещения и удаления. Перед выполнением каждой операции редактирования необходимо выделить область изображения в растровом редакторе или объект в векторном редакторе.

В процессе операции копирования выделенный фрагмент сохраняется в рисунке и может быть многократно вставлен в изображение. Для этого выбирается команда *Копировать*  меню *Правка*, в результате чего выбранная часть изображения помещается в буфер обмена (специальную область памяти). Затем выбирается команда *Вставить* меню *Правка*  изображение, хранящееся в буфере обмена, помещается в область рисования. Далее это изображение можно перетащить в любую часть рисунка. Для многократного копирования объекта достаточно многократно ввести команду *Вставить.* 

В процессе операции перемещения выделенный фрагмент удаляется из рисунка, но может быть многократно вставлен в изображение. Для этого выбирается команда *Вырезать*  меню *Правка* — выбранная часть изображения помещается

в буфер обмена. Затем выбирается команда *Вставить* меню *Правка*I и изображение, хранящееся в буфере обмена, помещается в область рисования. Далее это изображение можно перетащить в любую часть рисунка.

В процессе операции удаления выделенный фрагмент удаляется ид рисунка. Для этого выбирается команда *Вырезать* меню *Правка.* 

Результаты операций редактирования в растровом и векторном редакторах показаны на рис. 2.11.

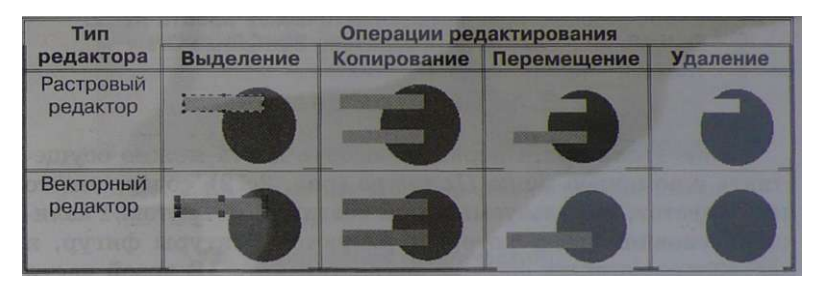

Рис. 2.11. Операции редактирования в графических редакторах

Полезно обратить внимание на различие в результатах выполнения операций перемещения и удаления в растровом и векторном редакторах (см. рис. 2.11). Действительно, в растровом редакторе исходное изображение представляет собой группу пикселей (пиксели светлого прямоугольника встроены в пиксели темного круга) и при выполнении команды *Вырезать* пиксели, входящие в выделенный прямоугольник, удаляются.

В векторном редакторе исходное изображение представляет собой совокупность двух объектов (светлый прямоугольник наложен на темный круг) и при выполнении команды *Вырезать* удаляется только выделенный объект (светлый прямоугольник).

#### Контрольного вопросы

- 1. Чем различаются результаты операции выделения в растровом и векторном графических редакторах?
- 2. Чем различаются результаты операций копирования, перемещения и удаления в растровом и векторном графических редакторах?

#### **ания**

- 2.7. *Практическое задание.* В растровом графическом редакторе осуществите операции выделения, копирования, перемещения и удаления (см. рис. 2.11).
- 2.8. *Практическое задание.* В векторном графическом редакторе осуществите операции выделения, копирования, перемещения и удаления (см. рис. 2.11).
	- <= <u>AU</u> Компьютерный практикум. Практическая работа № 12. Рисование в векторном редакторе StarOffrice Draw

#### **2.3.4. Палитра цветов**

Меню *Палитра*. Операцию выбора цвета можно осуществить с помощью меню *Палитра* (рис. 2.12), содержащего набор цветов, используемых при создании объектов. Различают основной цвет, которым рисуются контуры фигур, и цвет фона, которым фигуры закрашиваются. В левой части меню *Палитра* обычно размещаются индикаторы основного цвета и цвета фона, которые отображают текущие установки (в данном случае установлен черный основной цвет и белый цвет фона). Для изменения основного цвета необходимо осуществить щелчоклевой кнопкой мыши на выбранном цвете палитры, а для изменения цвета фона — щелчок правой кнопкой мыши.

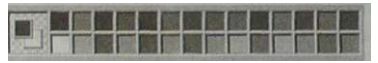

Рис. 2.12. Меню *Палитра* 

Расширенная палитра. Выбор цвета с использованием меню *Палитра* ограничен, так как оно содержит только несколько десятков цветов. Однако графические редакторы позволяют использовать расширенную палитру цветов, в которой можно осуществлять выбор из набора, состоящего из десятков миллионов цветов.

Принцип формирования цветов в расширенной палитре базируется на том, что любой оттенок цвета можно получить, смешивая в определенной пропорции три базовых цвета: красный, зеленый и синий (рис. 2.13). Это можно сделать как с помощью мыши, перемещая указатель по цветовому полю, так и с клавиатуры, вводя величины интенсивностей каждого базового цвета (в интервале от 0 до 255) в соответствующие текстовые поля.

Технология обработки графической информации 79

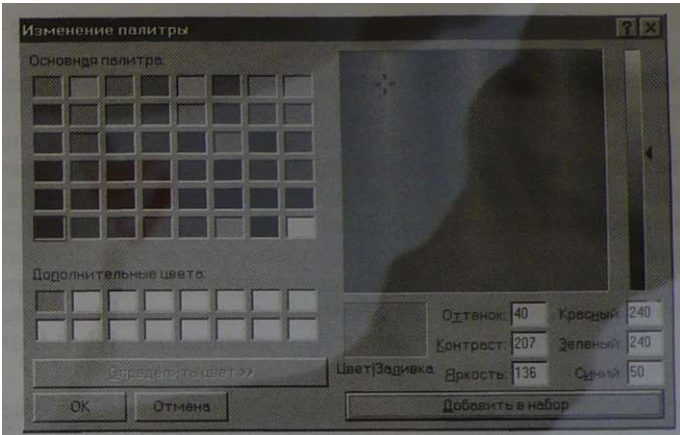

Рис. 2.13. Выбор цвета в расширенной палитре цветов

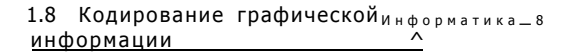

Пипетка. В большинстве графических редакторов для копирования цветов можно использовать инструмент *Пипетка.* Щелчок левой кнопкой мыши в области с выбранным цветом задает его в качестве основного цвета, а щелчок правой кнопкой — в качестве цвета фона.

В некоторых редакторах инструмент *Пипетка* обладает большими возможностями. Пипетка позволяет выбрать на изображении несколько цветов и заменить их на любые другие цвета. Для того чтобы можно было находить и заменять похожие цветовые оттенки, окно пипетки позволяет вводить допустимую разницу заменяемых цветов, которая указывается в процентах.

#### Контрольною вопросы

- 1. Какую интенсивность красного, зеленого и синего цветов необходимо задать, чтобы получить белый цвет? Черный цвет?
- 2. Можно ли добавить цвет в палитру с помощью *Пипетки?*

Компьютерный практикум. Практическая работа № 13. Ввод дополнительных цветов в палитру и замена цветов в растровых изображениях

# **2.3.5. Текстовые инструменты**

Текстовые инструменты позволяют добавлять в рисунок текст и осуществлять его форматирование.

В растровых редакторах инструмент *Надпись* (кнопка с буквой А на панели инструментов) позволяет создавать текстовые области на пиксельных изображениях. Установив курсор внутри текстовой области, можно произвести ввод текста.

Форматирование текста производится с помощью панели атрибутов текста (рис. 2.14). В редакторе Paint эта панель добавляется (удаляется) командой *[Вид-Панель атрибутов текста].* 

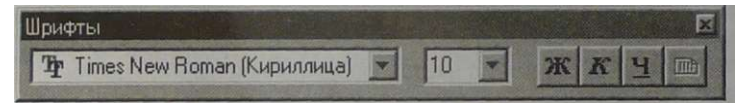

Рис . 2.14 . *Панель атрибутов текста* 

В векторных редакторах тоже имеется возможность создавать текстовые области, в которых можно вводить и форматировать текст. Кроме того, для ввода надписей к рисункам можно использовать так называемые выноски различных форм (рис. 2.15). В векторном графическом редакторе, входящем в текстовый редактор Word, выноска выбирается на панели *Рисование* командой [.*Автофигуры-Выноски].* 

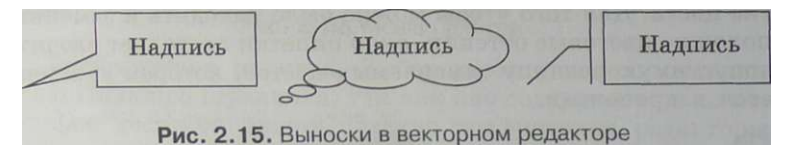

Контрольный вопросы

1. Чем различаются результаты операции ввода текста в растровом и векторном графическом редакторах?

Технология обработки графической информации 81

# **2.3.6. Геометрические преобразования**

Изображения и рисунки могут быть подвергнуты геометрическим преобразованиям: изменению размера по горизонтали и вертикали, поворотам по часовой стрелке или против часовой стрелки и наклонам на различные углы. В растровых редакторах эти операции можно выполнить с помощью команд меню, а в векторных — с помощью мыши.

На рис. 2.16 можно наблюдать результат последовательного применения к надписи в растровом редакторе операций растяжения по горизонтали, наклона на 45° и поворота на **180°.** 

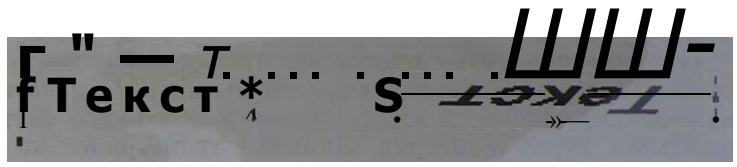

Рис. 2.16. Геометрические преобразования в растровом редакторе

В растровых и векторных графических редакторах имеется масштабирующий инструмент, который позволяет увеличивать или уменьшать масштаб представления изображения или рисунка на экране, но не влияет при этом на его реальные размеры. Обычно такой инструмент называется *Лупой.* 

### Контрольною вопросы

1. Чем различаются результаты операции изменения размера объекта и применение инструмента *Лупа?* 

# Тесто^ц^^^дани я

- 2.9. *Практическое задание.* В растровом графическом редакторе осуществите операции геометрического преобразования (растяжение, наклон, поворот) надписи (см. рис. 2.16).
- 2.10. *Практическое задание.* В векторном графическом редакторе осуществите операции геометрического преобразования (растяжение, наклон, поворот) надписи (см. рис. 2.16).

# **2.4. Системы компьютерного черчения**

Системы компьютерного черчения являются векторными графическими редакторами, предназначенными для создания чертежей. При классическом черчении с помощью карандаша, линейки и циркуля производится построение элементов чертежа (отрезков, окружностей и прямоугольников) с точностью, которую предоставляют чертежные инструменты. Использование систем компьютерного черчения позволяет создавать чертежи с гораздо большей точностью. Кроме того, системы компьютерного черчения позволяют измерять расстояния, углы, периметры и площади начерченных объектов.

Пространственные соотношения между реальными объектами (положение и ориентация объектов в пространстве и их размеры) изучаются в курсе геометрии. Важное место в школьном курсе геометрии занимают геометрические построения с использованием линейки и циркуля. Для создания геометрических моделей на компьютере удобно использовать системы компьютерного черчения.

Системы компьютерного черчения могут применяться в школьном курсе технологии, так как позволяют создавать чертежи деталей, в том числе трехмерные. Такие системы позволяют грамотно оформить чертеж: обозначить на чертеже размеры деталей и сделать надписи в соответствии с существующими стандартами.

Системы компьютерного черчения используются в качестве инструментов автоматического проектирования на производстве, так как обеспечивают возможность реализации сквозной технологии проектирования и изготовления деталей.

На основе компьютерных чертежей генерируются управляющие программы для станков с числовым программным управлением (ЧПУ), в результате по компьютерным чертежам могут изготавливаться высокоточные детали из металла, пластмассы, дерева и других материалов.

### **2.4.1. Система компьютерного черчения КОМПАС**

В качестве примера системы компьютерного черчения рассмотрим систему КОМПАС (рис. 2.17), которая специально предназначена для обучения компьютерному черчению в школах. КОМПАС можно использовать для выполнения геометрических построений с помощью циркуля и линейки, а также при создании чертежей деталей.

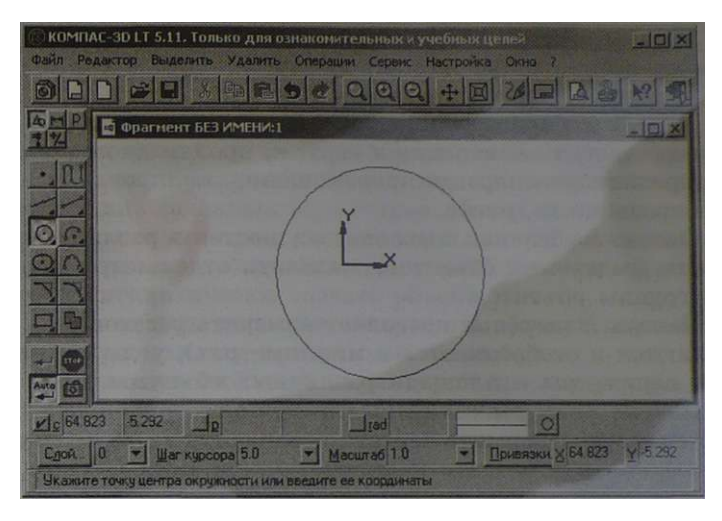

Рис. 2.17. Окно системы компьютерного черчения КОМПАС

В центре окна приложения располагается рабочее поле, в котором производится создание чертежей. В рабочем поле размещается система координат, положение курсора отсчитывается от начала системы координат. Текущие значения координат курсора X и У отображаются в правой части строки текущего состояния, расположенной в нижней части окна приложения.

Оперативную помощь в процессе черчения пользователь может получить в строке сообщений, которая располагается ниже строки текущего состояния. В строке сообщений появляются подсказки по текущему действию или описание выбранной команды.

Создание и редактирование чертежа выполняется с помощью инструментальной панели, которая размещается в левом верхнем углу окна приложения.

Инструментальная панель (рис. 2.18) включает в себя панель переключения, которая обеспечивает переходы между пятью различными рабочими панелями.

Каждая рабочая панель содержит рисс 2.18. Инструменнабор кнопок определенного функци- тальная панель онального назначения.

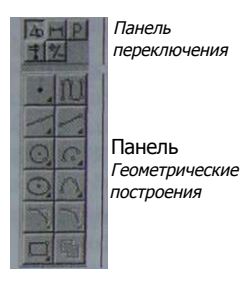

Рабочая панель *Геометрические построения* содержит кнопки, позволяющие рисовать на чертеже определенные объекты: точку, отрезок, окружность, прямоугольник и другие.

Панель *Редактирование* содержит кнопки, которые позволяют вносить изменения в чертеж, производя над объектами различные операции: перемещение, копирование, масштабирование и другие.

Панель *Выделение* позволяет осуществить различные варианты выделения объектов, выделить отдельные объекты или группы объектов.

Панель *Измерения* позволяет измерять расстояния (вычисляются и отображаются в миллиметрах), углы (в градусах), периметры и площади различных объектов.

Панель *Размеры и технологические обозначения* позволяет грамотно оформить чертеж, обозначить на чертеже размеры деталей и сделать надписи.

> *0%*  Контрольные вопросы

1. Какие вы знаете основные элементы окна системы компьютерного черчения КОМПАС и каково их назначение?

#### **2.4.2. Построение основных чертежных объектов**

Выбор создаваемого чертежного объекта (точки, отрезка, окружности, прямоугольника и прочих) осуществляется с помощью панели *Геометрические построения.* 

После выбора объекта щелчком мышью на соответствующей кнопке появляется строка параметров объекта. Строка параметров включает в себя кнопки состояния полей и сами поля. По внешнему виду кнопки можно судить о состоянии поля, которое может находиться в одном из трех состояний: *фиксированном* (обозначается «крестиком»), в *режиме ожидания ввода* (обозначается «галочкой») и просто *доступном для ввода* (ничем не обозначается).

Каждый объект обладает определенным набором параметров, которые характеризуют его размеры и положение на чертеже. Например, после выбора на панели *Геометрические построения* кнопки *Ввод отрезка* появится строка с параметрами отрезка (рис. 2.19): координатами его начальной *(pi)* и конечной *(р2)* точек, длиной *(In),* углом наклона (an) и стилем линии (сплошная, пунктирная и пр.).

Технология обработки графической информации 85

 $x1n14.657$ 21.802 Ma2 11622 28.998 MI

Рис. 2.19. Строка параметров отрезка

При создании и редактировании объектов работа со строкой параметров сводится к активизации нужных полей и вводу в них заданных параметров. После ввода минимального набора параметров, достаточных для построения объекта (для^отрезка координат начальной и конечной точек), система автоматически создает объект.

• Ввод необходимых для построения объекта параметров можно осуществлять различными способами:

- I автоматический ввод параметров производится в процессе рисования объекта щелчками мышью в рабочем поле;
- ручной ввод параметров производится путем ввода чисел с клавиатуры в поля строки параметров;
- ввод параметров **с** использованием **Геометрического калькулятора** позволяет при рисовании объектов снимать значения их параметров с других объектов, размещенных на чертеже.

### Контрольные вопросы

1. Какие существуют способы ввода координат чертежных объектов и чем они различаются?

> Компьютерный практикум. Практическая работа Ns 14. Черчение графических примитивов в системе компьютерного черчения КОМПАС

> Компьютерный практикум. Практическая работа № 15. Выполнение геометрических построений в системе компьютерного черчения КОМПАС

# **2.5. Компьютерные презентации**

## **2.5.1. Мультимедийные интерактивные презентации**

По своему составу компьютерная презентация очень похожа на обычную книгу. Книга состоит из страниц, а презентация — из электронных страниц — слайдов.

Однако формы представления информации в компьютерных презентациях более разнообразны, чем в книгах. На страницах книги могут быть размещены только текст и рисунки, а на слайдах презентации — различные объекты мультимедиа (текст, растровые и векторные изображения, звук и анимация).

Существенно может различаться порядок чтения страниц книги и демонстрация слайдов презентации. Книгу обычно читают, последовательно, перелистывая ее страницы одну за другой. Презентации могут быть интерактивными, так как пользователь в процессе демонстрации компьютерной презентации может изменять последовательность представления слайдов.

Существует разница и в способах представления информации с помощью книги и с помощью презентации. Книгу читает, как правило, один человек на близком расстоянии, а презентации демонстрируются на экране для большой аудитории в процессе выступлений на конференциях, для рекламы товаров на выставках, при объяснении нового материала на уроке и так далее.

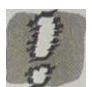

**Компьютерная презентация** представляет **собой**  последовательность слайдов, содержащих мультимедийные объекты; в процессе демонстрации презентации пользователь может изменять порядок показа слайдов.

Наиболее распространенными приложениями для разработки презентаций являются Microsoft PowerPoint (рис. 2.20) и StarOffice Impress (рис. 2.21). Они предоставляют пользователю практически одинаковые возможности при разработке презентаций:

- графический интерфейс и набор команд меню этих приложений практически одинаков;
- панель инструментов *Рисование* позволяет помещать на слайды растровые и векторные рисунки (в том числе трехмерные);
- файлы презентаций могут сохраняться в одинаковом формате РРТ.

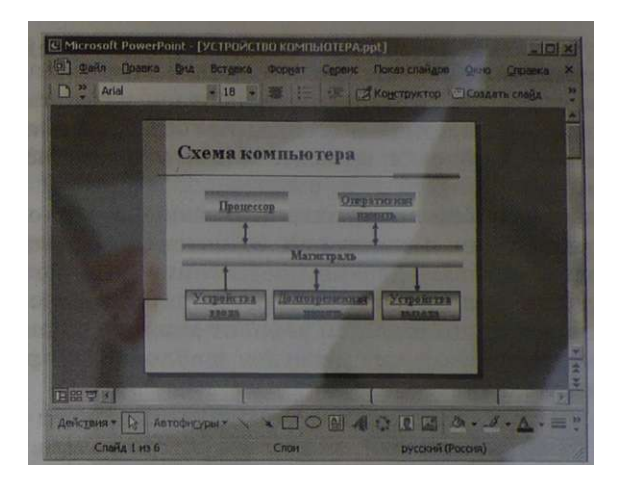

РИС. 2.20 . Окно приложения Microsoft PowerPoint

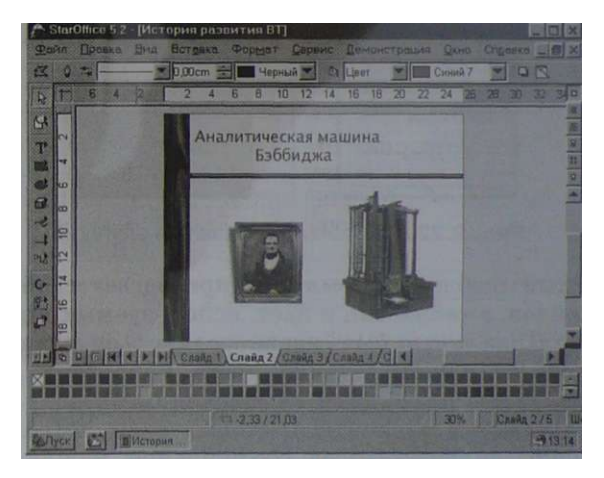

Рис. 2.21. Окно приложения StalOffice Impress

Контрольный вопросы

1. В чем состоит разница между слайдами презентации и страницами книги?

### **2.5.2. Дизайн презентации и макеты слайдов**

Создание презентации целесообразно начинать с разработки проекта, в котором необходимо определить примерное количество слайдов в презентации и содержание каждого слайда.

Выбор дизайна презентации. В зависимости от содержания презентации и категории ее потенциальных зрителей необходимо выбрать дизайн презентации. Приложения, используемые для разработки презентаций, позволяют выбрать наиболее подходящий вариант дизайна с помощью использования нескольких десятков шаблонов оформления и вариантов цветовых схем (рис. 2.22, 2.23).

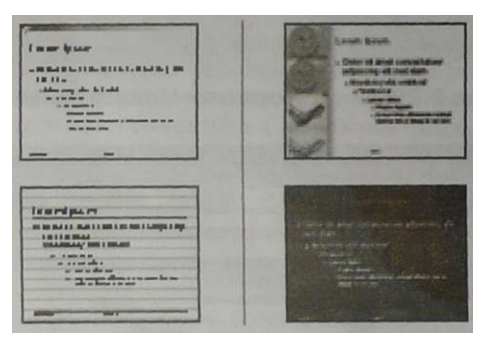

Рис. 2.22. Шаблоны оформления слайдов

Каждый шаблон оформления предлагает свой вариант фона слайдов, а также тип и цвет используемых шрифтов.

Фон слайда может быть неоднородным, он может плавно переходить от одного оттенка цвета к другому, а также включать узоры и фоновые изображения.

Предлагаемые варианты цветовых схем позволяют выбрать наиболее подходящее соотношение между цветами фона, заголовка слайда и помещенного на слайд текста.

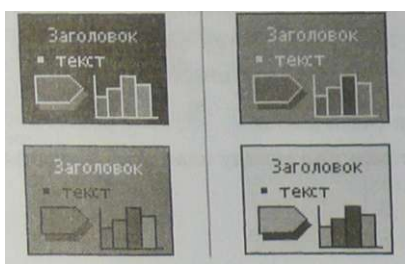

Рис. 2.23. Цветовые схемы слайдов

Выбор макетов слайдов. Каждый раз при добавлении в презентацию нового слайда необходимо выбрать тип макета слайда. Макет слайда определяет, как будут размещаться на слайде различные объекты: заголовок, текст, растровые изображения, векторные рисунки и пр\*

Приложения, используемые для разработки презентаций, предлагают десятки различных вариантов разметки слайдов (рис. 2.24).

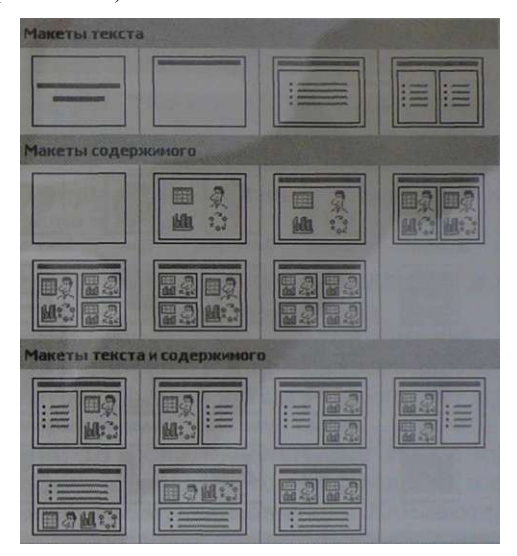

Рис. 2.24. Макеты слайдов

Самыми простыми являются макеты, содержащие пустые заготовки слайдов с заголовком и без него.

Текст на слайде может быть размещен в одну или две колонки.

Слайд может целиком занимать растровое изображение или векторный рисунок.

На слайде могут быть размещены сразу несколько объектов различных типов: текст и изображение, рисунок и текст, изображение и рисунок и так далее.

Большинство типов слайдов содержат также заголовки.

Заполнение слайдов. Процедура заполнения слайда информацией одинакова для слайдов всех типов. Достаточно щелкнуть мышью в выбранной на макете слайда области и ввести текст или нарисовать рисунок с использованием панели инструментов *Рисование* встроенного графического редактора.

Можно заранее создать текст, растровое изображение или векторный рисунок в текстовом или графическом редакторе и затем скопировать его в выбранную область слайда.

Однако проще воспользоваться коллекцией рисунков, которая имеется как в Microsoft Office, так и в StarOffice (рис. 2.25). Поиск нужного рисунка облегчается тем, что в коллекции они сгруппированы по темам: *Животные, Люди, Наука и техника* и др.

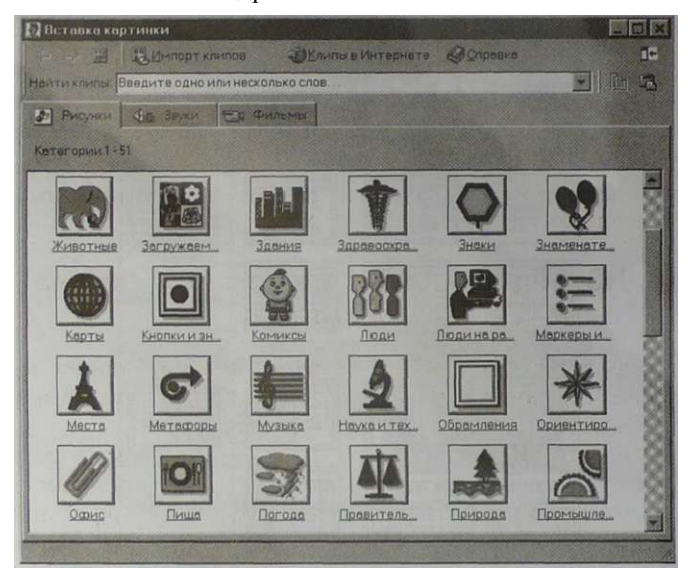

Рис. 2.25. Коллекция рисунков Microsoft Office

С объектами, размещенными на слайде, можно работать так же, как в векторном графическом редакторе. Можно перемещать выделенный объект по слайду, изменять его размеры, осуществлять группировку объектов, а также изменять расположение объектов по глубине слайда.

Способы создания презентаций. Создавать новую презентацию можно вручную, то есть самостоятельно определяя количество слайдов презентации и подбирая дизайн и тип разметки каждого слайда.

В случае затруднений можно воспользоваться помощью Мастера презентаций (Автопилота). Мастер создания презентаций с помощью последовательности диалоговых панелей позволяет выбрать подходящий дизайн презентации, используемые эффекты при переходе слайдов и так далее.

Технология обработки графической информации 91

Можно также воспользоваться готовым шаблоном презентации, который содержит последовательность слайдов определенных типов с уже подобранным дизайном, на которые разработчику требуется только занести конкретную информацию. Разработчик может выбрать из предлагаемого списка шаблонов презентаций шаблон, наиболее близкий по тематике к создаваемой презентации.

Контроль^|р§ вопросы

- 1. Какие параметры выбираются одновременно для всех слайдов презентации и почему?
- 2. Какие параметры выбираются индивидуально для каждого слайда презентации и почему?

### **2.5.3. Использование анимации и звука в презентации**

Программы разработки презентаций позволяют «оживить» демонстрацию презентации с помощью мультимедийных эффектов.

Анимация. Широко используется такой мультимедийный эффект, как анимация, то есть создание иллюзии движения объектов на экране монитора. Компьютерная анимация использует быструю смену кадров (как это делается в кино), которую глаз человека воспринимает как непрерывное движение. Чем большее количество кадров сменяется за одну секунду (в кино в секунду сменяется 24 кадра), тем более полная иллюзия движения возникает у человека.

Например, в презентацию можно вставить компьютерную анимацию, показывающую движение Земли вокруг Солнца. Для этого необходимо создать последовательность кадров, на которых нарисованы положения Земли на орбите, а затем осуществить их быстрый последовательный вывод на экран монитора (рис. 2.26).

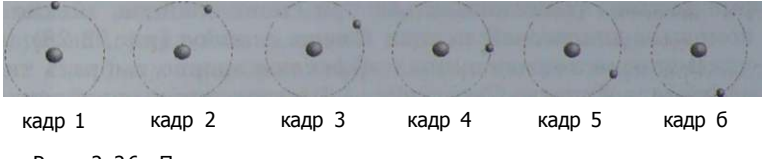

Рис. 2.26. Последовательность кадров для создания анимации

Звук. Другим мультимедийным эффектом является воспроизведение звуковых записей. Одни записи позволяют в процессе демонстрации периодически привлекать внимание слушателей к важной информации; например, в определенный момент демонстрации могут зазвучать колокольчики. Другие записи делают просмотр презентации более комфортным; например, в процессе демонстрации презентации может звучать приятная музыка.

Анимация и звук в процессе смены слайдов. Анимационные эффекты и воспроизведение звука при демонстрации презентации могут быть использованы в процессе смены слайдов.

Программы разработки презентаций позволяют выбрать один из типов анимационных эффектов, который будет реализовываться в процессе перехода слайда (рис. 2.27). Например, при использовании эффекта *Наплыв влево* следующий слайд будет появляться постепенно, наезжая на предыдущий слайд справа налево.

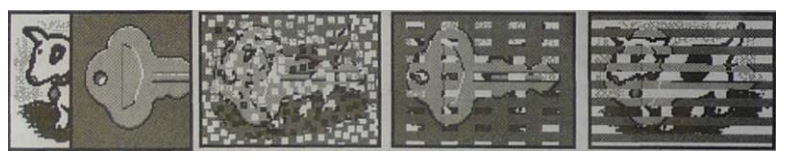

*Наплыв влево Растворение Шашки Жалюзи* 

Рис. 2.27. Примеры некоторых типов анимационных эффектов при смене слайдов

В процессе разработки презентации можно выбрать звук, которым будет сопровождаться переход слайда. Программы разработки презентаций предлагают довольно широкий набор звуков (аплодисменты, колокольчики, звук пишущей машинки и прочие), однако можно подобрать и другой звук, найдя соответствующий звуковой файл на локальном компьютере или в Интернете. Можно также записать любой звук с использованием звукового редактора.

Установить анимационные и звуковые эффекты, которые должны реализовываться при смене слайдов, можно с помощью диалоговой панели *Смена слайдов* (рис. 2.28).

В списке *анимационных эффектов* можно выбрать тип эффекта, а в списке *Скорость:* — быстроту смены слайдов.

В списке *Звук:* можно выбрать звуковой эффект, реализующийся при смене слайдов.

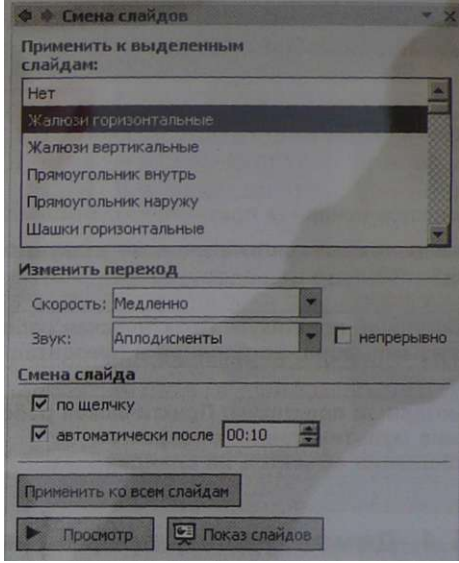

151 Автопросмотр

Рис . 2.28 . Панель *Смена слайдов* 

Можно определить также событие, по которому происходит смена слайдов: *по щелчку* или *автоматически после*  заданного интервала времени.

Выбранные настройки можно применить как к одному текущему слайду, так и сразу ко всем слайдам презентации.

Анимация и звук в процессе появления объектов на слайде. Любой объект, размещенный на слайде, можно заставить возникнуть на экране необычно: постепенно проявиться, вылететь сбоку, развернуться до заданного размера, уменьшиться, вспыхнуть, вращаться и так далее.

Появление объекта на слайде может сопровождаться различными звуками. Звук можно выбрать из набора, имеющегося в программе разработки презентаций (барабан, буря оваций, звук кассы и другие), можно найти подходящий звуковой файл или записать звук самостоятельно.

При размещении на слайде длинного текста рекомендуется использовать мультимедийные эффекты. Текст, как и любой другой объект, может появиться на слайде с использованием анимационных эффектов и звукового сопровождения. Кроме того, текст может появляться целиком, по словам или даже по отдельным буквам.

#### Контрольные вопросы

- 1. В чем заключается основной принцип создания анимации?
- 2. Как можно использовать анимационные и звуковые эффекты в презентации?

Компьютерный практикум. Практическая работа № 16. ^^ Создание анимации, встроенной в презентацию

Компьютерный практикум. Практическая работа № 17. Создание мультимедийных эффектов при появлении объектов на слайдах

# **2.5.4. Демонстрация презентации**

Рассмотрим в качестве примера различные варианты демонстрации презентации «Устройство компьютера», которая состоит из шести пронумерованных слайдов.

> Компьютерный практикум. Практическая работа № 18. Разработка мультимедийной интерактивной презентации «Устройство компьютера»

Последовательный вывод слайдов. После запуска демонстрации презентации слайды будут последовательно в порядке их номеров выводиться на экран. Для перехода от одного слайда к другому, следующему за ним, нажимают клавишу {Enter} или щелкают левой кнопкой мыши. Для перемещения по слайдам презентации вперед или назад можно пользоваться клавишами клавиатуры {PageUp} или {PageDown}.

Изменить последовательность слайдов в презентации удобнее всего в режиме *Сортировщик слайдов*, в котором в окне приложения появятся все слайды созданной презентации (рис. 2.29).

Слайд можно выделить, скопировать в буфер обмена, вырезать, вставить из буфера обмена или удалить. Слайды также легко поменять местами, перетащив их мышью на нужное место.

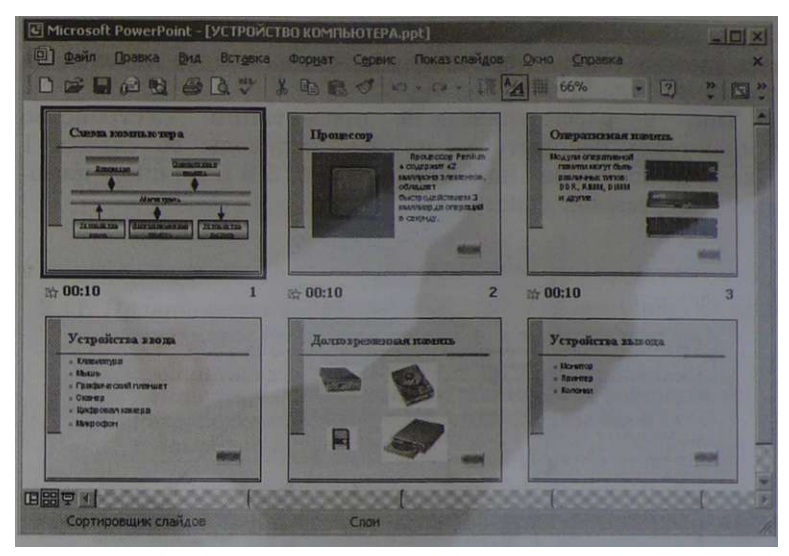

Рис . 2.29. Режим *Сортировщик слайдов* 

Интерактивная презентация. Можно сделать презентацию интерактивной, то есть предоставить пользователю возможность в процессе демонстрации презентации изменять последовательность предъявления слайдов.

Организовать любые переходы между слайдами можно двумя способами: с помощью гиперссылок или с помощью управляющих кнопок.

Гиперссылки позволяют осуществлять переходы с любого слайда на любой другой с использованием указателя ссылки и адреса перехода. На исходном слайде размещается указатель ссылки — фрагмент текста, который выделяется цветом и подчеркиванием, или графическое изображение.

В адресе перехода указывается номер и название слайда, на который должен быть произведен переход.

Активизация указателя ссылки (например, щелчком мышью) вызывает переход на слайд, заданный в адресе перехода.

На слайд можно поместить управляющие кнопки *Вперед, Назад, В начало, В конец* и другие (рис. 2.30).

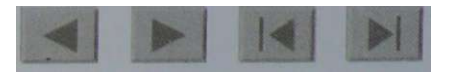

Рис . 2.30. Управляющие кнопки

Если в процессе демонстрации презентации активизировать кнопку (щелкнуть мышью), то произойдет переход на указанный слайд.

Так, в рассматриваемой презентации «Устройство компьютера» осуществить прямые переходы со слайда 1 «Схема компьютера» на слайды 2, 3, 4, 5 и 6 можно с помощью гиперссылок (рис. 2.31).

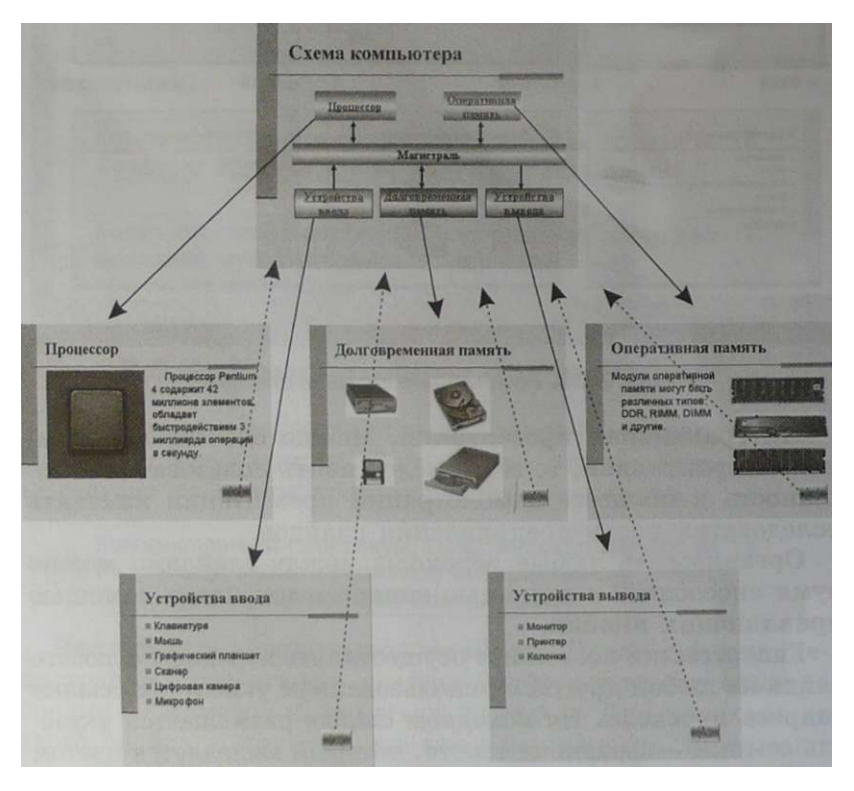

**Рис. 2.31. Схема переходов между слайдами в презентации «Устройство компьютера»** 

Обратные переходы со слайдов 2, 3, 4, 5 и 6 на слайд 1 «Схема компьютера» можно осуществить путем размещения на этих слайдах кнопок *В начало.* 

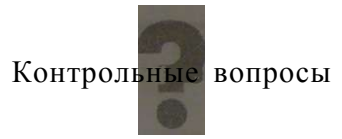

1. В чем состоит различие между использованием гиперссылок и управляющих кнопок для реализации интерактивной презентации?

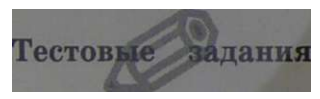

2.11. *Практическое задание.* Разработайте презентацию по одному из предметов (биологии, географии, истории или др.).

**Компьютерный практикум. Практическая работа Ns 19. Ц 3 1 Разработка презентации «История развития ВТ» с помощью автопилота** 

# **Компьютерный практикум**

*Практическая работа №* 1

## **Тренировка ввода текстовой и числовой информации с помощью клавиатуры**

Аппаратное и программное обеспечение. Компьютер с установленной операционной системой Windows и клавиатурные тренажеры Baby Туре и Клавиатурный тренажер.

Клавиатурные тренажеры Baby Туре и Клавиатурный тренажер содержат многоуровневую систему упражнений для обучения десятипальцевому вводу информации на русской и латинской раскладках клавиатуры.

Цель работы. Добиться уверенного ввода текстовой и числовой информации с клавиатуры с помощью десятипальцевого ввода на русской и английской раскладках клавиатуры.

Задание 1. С использованием клавиатурного тренажера Baby Туре научиться вводить с помощью десятипальцевого метода все буквы русского алфавита и цифры (достичь 43-го уровня сложности упражнений для русской раскладки клавиатуры).

Задание 2. С использованием клавиатурного тренажера Клавиатурный тренажер научиться вводить с помощью десятипальцевого метода все буквы латинского алфавита и цифры (достичь 24-го уровня сложности упражнений для латинской раскладки клавиатуры).

Тренировка ввода текстовой и числовой информа-JIJ ции на русской раскладке клавиатуры с помощью клавиатурного тренажера Baby Туре

### Запустить клавиатурный тренажер Baby Type CD-ROM fjSg\*

Прежде всего, выберем русскую раскладку клавиатуры.

1. Запустить программу Baby Туре. Активизировать ссылку *Раскладка* и в появившемся списке выбрать пункт *Русская.* 

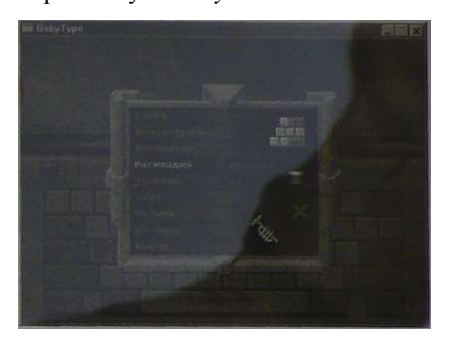

Далее ознакомимся с правильным расположением пальцев рук на клавишах клавиатуры в режиме десятипальцевого ввода.

2. Активизировать ссылку *Демонстрация.* 

Появится окно, в котором показано правильное расположение пальцев рук в режиме десятипальцевого ввода.

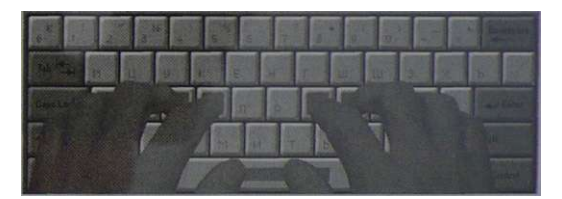

Пальцы правой руки (указательный, средний, безымянный и мизинец) должны быть расположены последовательно на клавишах {о}, {л}, {д}, {ж}.

Пальцы левой руки (указательный, средний, безымянный и мизинец) должны быть расположены последовательно на клавишах {а}, {в}, {ы}, {ф}.

Большие пальцы обеих рук — на клавише {Пробел}.

В режиме демонстрации посмотрим, на какие клавиши клавиатуры какими пальцами рук необходимо нажимать для ввода тех или иных символов.

3. Активизировать ссылку *Демонстрация.* 

В появившейся таблице последовательно выбирать символы и наблюдать на схеме клавиатуры правильную процедуру их ввода.

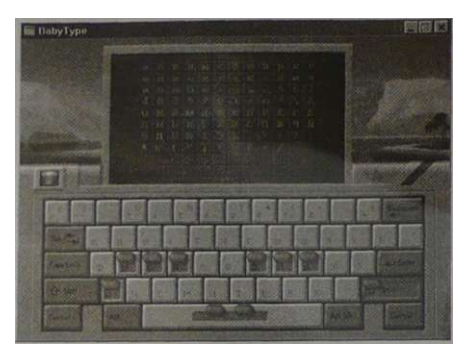

Так, для ввода прописной буквы «Я» необходимо мизинцем правой руки нажать клавишу {Shift}, а мизинцем левой руки — клавишу {я}.

Клавиатурный тренажер позволяет устанавливать различные уровни сложности, начиная с простейшего, когда требуется вводить лишь две строчные буквы «а» и «о», до самого сложного, в котором требуется вводить 94 символа (все строчные и прописные буквы алфавита, цифры и знаки).

Выберем уровень.

4. Активизировать ссылку *Уровень.* 

В появившейся таблице щелкнуть на символе, все впереди стоящие символы будут выделены.

Если щелкнуть на цифре «1», то будут выделены все строчные буквы, цифры и знак точка «.».

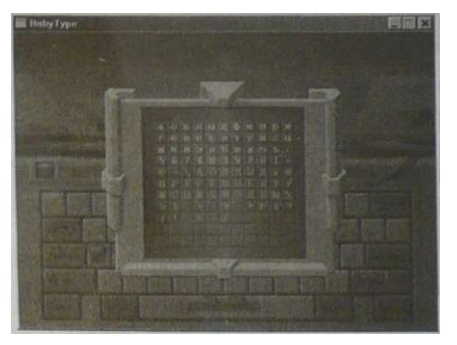

5. Нажать клавишу {Enter}, в пункте *Уровень* появится количество выбранных символов (в данном случае — 43), которые будут предлагаться для ввода на данном уровне.

После выбора уровня сложности начнем тренировку ввода символов с помощью десятипальцевого ввода.

6. Активизировать ссылку *Старт.* 

В верхней части окна появится последовательность символов, которые требуется ввести.

На схеме клавиатуры цветом отмечаются клавиши, которые необходимо определенными пальцами нажать для ввода символов.

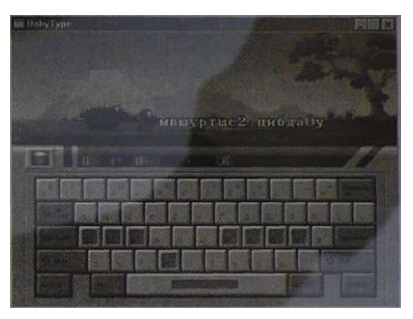

Требуемая скорость ввода символов задается забавными анимированными персонажами в строке символов.

В информационной строке выводится информация об используемом уровне сложности, количестве введенных символов и совершенных ошибок.

7. Достичь требуемых навыков десятипальцевого ввода можно путем успешного выполнения упражнений на выбранном уровне и последовательном переходе на следующие, более сложные уровни.

Тренировка ввода текстовой и числовой информа-J№| ции на латинской раскладке клавиатуры с помо щью Клавиатурного тренажера

Установить Клавиатурный тренажер CD-ROM BSf<sup>3</sup>

Зарегистрируемся в программе, для того чтобы велся индивидуальный учет тренировок.

1. Запустить программу Клавиатурный тренажер. Активизировать ссылку *Ученик* и ввести свою фамилию.

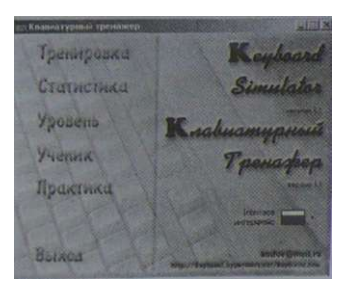

Выберем начальные условия тренировки: латинскую раскладку клавиатуры, уровень подготовленности и уровень сложности заданий.

2. Выбрать латинскую раскладку клавиатуры, для этого в окне *Раскладка* активизировать пункт *ENGLISH.*  Выбрать начальный уровень подготовленности, для этого в окне *Мастерство* активизировать пункт *Новичок.* 

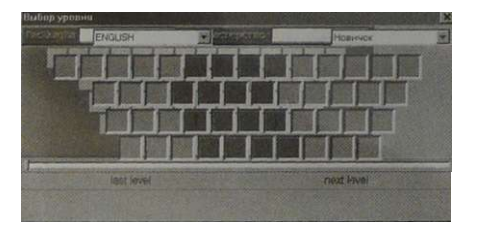

- 3. Выбрать с помощью ползунка требуемый уровень сложности из 47 существующих уровней. Каждому уровню соответствует свой набор символов, которые необходимо будет вводить.
- 4. Для начала работы активизировать ссылку *Тренировка.*  В процессе тренировки на черном фоне будут появляться падающие буквы; необходимо вовремя успевать нажимать на клавиши с этими буквами.

Индикаторы в верхней части окна тренажера будут показывать в процентах количество правильных и ошибочных нажатий клавиш.

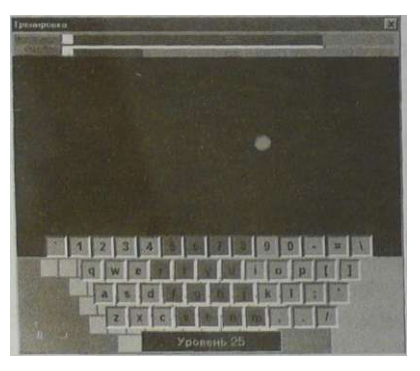

5. После освоения выбранного уровня перейти на следующий, более сложный уровень.

*Практическая работа* № 2

### **Работа с файлами с использованием файлового менеджера**

Аппаратное и программное обеспечение. Компьютер с установленной операционной системой Windows и файловый менеджер Total Commander.

Total Commander использует две панели для отображения каталогов и файлов, находящихся на двух дисках; он позволяет осуществлять операции над файлами с использованием как клавиатуры, так и мыши.

> Установить файловый менеджер **Total Commander** <sup>«да</sup>»<br>CP-ROM <sup>Ifc</sup>®

Цель работы. Научиться выполнять операции над файлами, а также их архивацию.

На гибком магнитном диске создана иерархическая файловая система, изображенная на рис. 1.38.

Задание 1. Осуществить просмотр содержимого диска в форме списка и в форме дерева каталогов.

Задание 2. Создать каталог Школа и скопировать в него файлы Сочинение.doc и Класс.Ьтр.

Задание 3. Заархивировать для уменьшения информационного объема файлы Сочинение^ос и Класс.Ьтр, находящиеся в каталоге Школа.

Дополнительные сведения по работе с мышью. Для работы с графическим интерфейсом используется мышь или другое координатное устройство ввода (например, сенсорная панель), при этом пользователь должен уметь производить:

- щелчок левой кнопкой мыши (или просто щелчок) однократное нажатие и отпускание основной (обычно левой) кнопки мыши;
- щелчок правой кнопкой мыши однократное нажатие и отпускание дополнительной (обычно правой) кнопки мыши;
- двойной щелчок два нажатия основной кнопки с минимальным интервалом времени между ними;
- перетаскивание перемещение объекта при нажатой кнопке мыши.

# **\_ Просмотр содержимого диска в форме списка и J0. в форме дерева каталогов с использованием файлового менеджера Total Commander**

Осуществим просмотр содержимого диска в форме списка и в форме дерева каталогов.

- 1. Для просмотра содержимого диска в форме списка активизировать левую панель щелчком мыши на панели и выбрать логический диск А: щелчком на кнопке диска. На левой панели появится список каталогов, находящихся в корневом каталоге диска А:.
- 2. Для просмотра содержимого диска в форме дерева каталогов активизировать правую панель нажатием клавиши {Tab} на клавиатуре и выбрать логический диск А: из раскрывающегося списка логических имен дисков.
- 3. Выбрать команду *[Вид-Дерево].* На правой панели появится дерево каталогов диска А:.

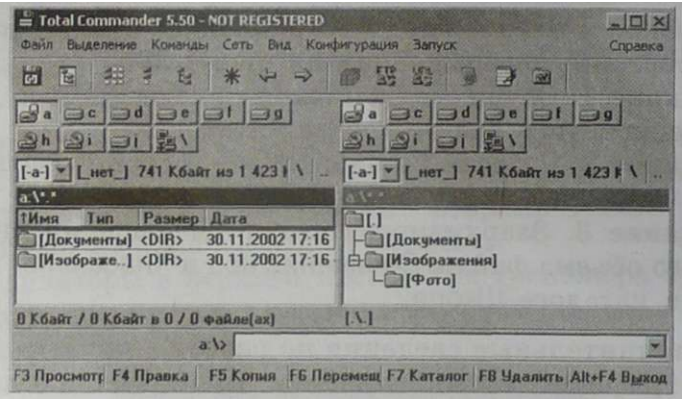

•: Создание каталога и копирование файлов с использованием файлового менеджера Total Commander

Создадим каталог Школа и скопируем в него файл Сочи-HeHMe.doc из каталога Документы и файл Класс.Ьтр из каталога Изображения.

1. Для создания новой папки на правой панели активизировать корневую папку и щелкнуть на кнопке *F7 Каталог.* На появившейся диалоговой панели ввести имя папки Школа.

Для копирования первого файла на правой панели двойным щелчком мышью открыть каталог Документы и с помощью мыши перенести файл Сочинение.с1ос на правую панель в папку Школа.

Для копирования второго файла на правой панели двойным щелчком мышью открыть каталог **Изображения,** а затем вложенный каталог Фото. С помощью мыши перенести файл Класс**.Ьтр** на правую панель в папку **Школа.** 

2. На левой панели щелчком мышью открыть папку Школа. Появится список файлов, скопированных в эту папку, содержащий данные об информационном объеме файлов, дате и времени их создания.

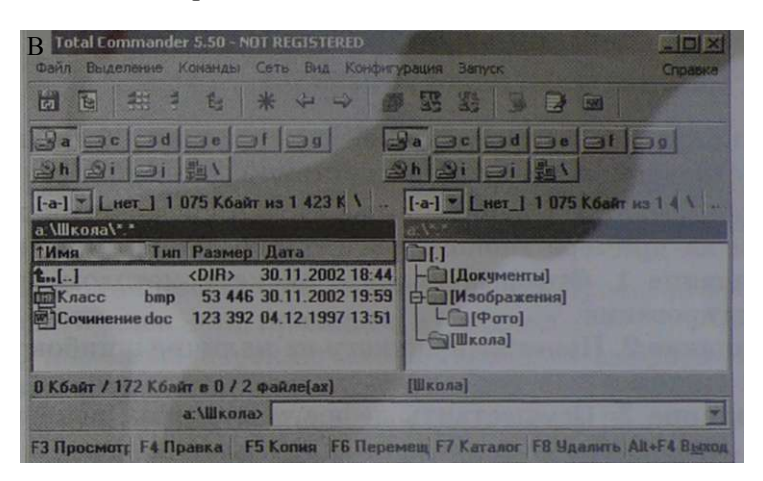

# **jm Архивирование файлов с использованием файлового менеджера Total Commander**

Для уменьшения информационного объема заархивируем файлы.

- 1. Для архивации файлов сначала щелкнуть мышью на именах файлов, а затем выделить их нажатием клавиши {Insert} на клавиатуре.
- 2. Выбрать команду *[Файл-Упаковать].*

На появившейся диалоговой панели *Упаковка файлов*  установить параметры архивации и щелкнуть на кнопке  $\overline{OK}$ 

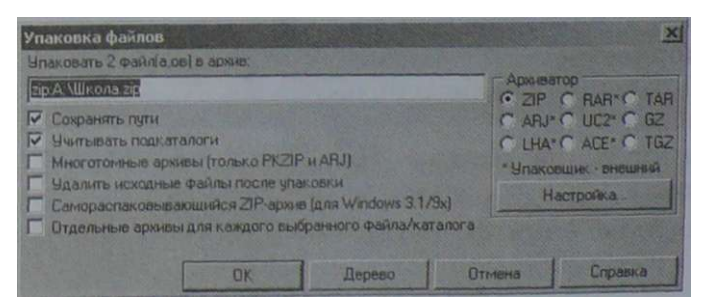

3. Процесс архивации будет отображаться с помощью информационного окна.

В результате архивации будет получен файл Школ a.zip, информационный объем которого будет примерно в три раза меньше суммарного информационного объема исходных файлов Сочинение.с1ос и Класс.Ьтр.

*Практическая работа № 3* 

# **Форматирование, проверка и дефрагментация дискеты**

Аппаратное и программное обеспечение. Компьютер с установленной операционной системой Windows, дискета.

Цель работы. Научиться работать с носителями информации на примере гибкого магнитного диска.

Задание 1. Отформатировать дискету методом полного форматирования.

Задание 2. Проверить дискету на наличие ошибок в файловой системе.

Задание 3. Осуществить дефрагментацию дискеты.

#### ДЩ. Форматирование дискеты

1. Открыть папку Мой **компьютер** щелчком на значке *Мой компьютер.* 

Щелкнуть правой кнопкой мыши на значке гибкого магнитного диска. В контекстном меню выбрать пункт *Форматировать.* 

2. В открывшемся диалоговом окне *Форматирование* с помощью переключателя *Способ форматирования* выбрать пункт *Полное.* 

В поле *Метка:* можно ввести название диска.

Для получения сведений о результатах форматирования установить флажок *Вывести отчет о резульЛ татах.* 

Щелкнуть на кнопке *На-\ чать.* 

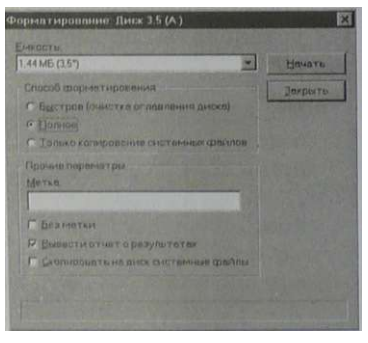

3. После окончания форматирования диска появится информационная панель *Результаты форматирования.* 

Доступный для размещения файлов информационный объем диска равен 2847 кластеров (секторов).

илификация виска 1803-32

- Л Проверка дискеты
	- 1. Запустить служебную программу Проверка **диска** командой *[Пуск-Программы-Стандартные-Служебные-Проверка диска].*
	- 2. На появившейся диалоговой панели *Проверка диска* выбрать диск для проверки из списка.

С помощью переключателя *Проверка* выбрать тип проверки *Стандартная* или *Полная.* 

Начать проверку щелчком на кнопке *Запуск.* 

В нижней части диалоговой панели ход проверки будет отображаться с помощью индикатора.

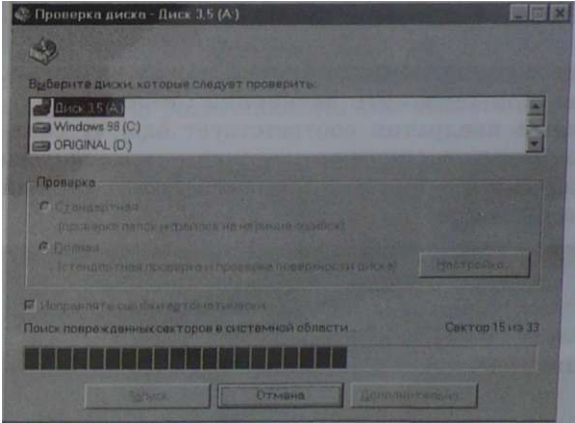

После окончания проверки появится информационная панель *Результаты проверки диска*, на котором будет отображена информации о результатах проверки.
.<br>Результаты проверки диска: Диск 3,5 (A) Программа проверки не обнаружила ошибок на лиске 1.457 664 бейт всего на диске 0 байт в поврежденных секторах **O Sevir e O nankex** 0 байт в 0 скрытых файлах 1 153 536 байт в 4 файлах пользователя 304 128 байт доступно на диске 512 байт в одном кластере 2 847 кластеров всего на диске 594 свободных кластеров Закрыть

- **Jр Дефрагментация дискеты**
- 1. Запустить служебную программу Дефрагментация дис **командой** *[Пуск-Программы-Стандартные-Служебные-Дефрагментация диска].*
- *2.* **Диалоговая панель** *Выбор диска* **позволяет выбрать диск, нуждающийся в процедуре дефрагментации. После щелчка на кнопке ОК появится панель** *Дефрагментация диска.*

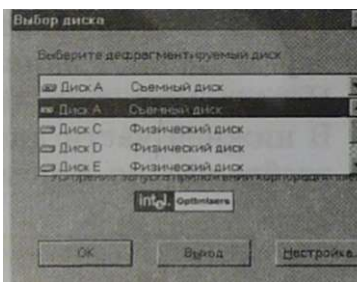

3. Процесс дефрагментации диска можно визуально набл **дать, если щелкнуть на кнопке** *Сведения.*  Каждый квадратик соответствует одному сектору, п этом неоптимизированные, уже оптимизированные, **также** считываемые и записываемые в данный моме **секторы имеют различные цвета.** 

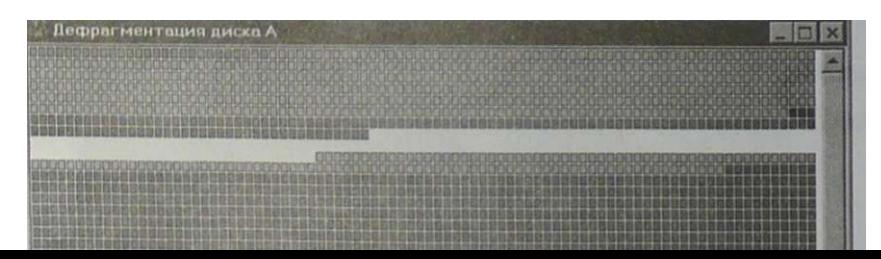

## *Практическая работа* **№ 4**

# **Определение разрешающей способности экрана монитора и мыши**

**Аппаратное и программное обеспечение. Компьютер с установленной операционной системой Windows, линейка.** 

**Цель работы. Определить разрешающую способность мыши.** 

**Задание. Узнать установленную разрешающую способность экрана монитора и определить разрешающую способность мыши. Использовать для вычислений стандартное приложение Windows** Калькулятор.

**Указания по выполнению работы. Переместить указатель мыши на определенное количество точек (например, от одного края экрана до другого) и измерить с помощью линейки расстояние, на которое переместится мышь по поверхности стола. Перевести расстояние из сантиметров в дюймы и разделить количество точек на расстояние в дюймах.** 

**Л Определение разрешающей способности экрана монитора и мыши** 

**Узнаем разрешающую способность экрана монитора.** 

**1. Щелкнуть правой кнопкой мыши на Рабочем столе и в контекстном меню выбрать пункт** *Свойства.* 

**На открывшейся диалоговой панели** *Свойства:Экран* **перейти на вкладку** *Параметры.* 

**Положение ползунка** *Разрешение экрана* **указывает установленную разрешающую способность экрана:** *1024 на 768 точек.* 

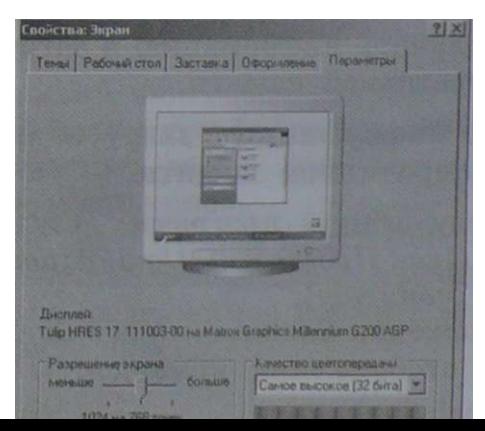

Определим разрешающую способность координатного устройства ввода (например, мыши).

2. Установить указатель мыши на экране монитора в крайнее левое положение, а нулевое деление линейки совместить с центром мыши.

Переместить указатель мыши на экране монитора в крайнее правое положение и считать с линейки положение центра мыши. Указатель мыши переместится по экрану на 1024 точки, а измеренное расстояние, на которое переместится мышь. будет равно, например. 5.5 см.

3. Запустить стандартное приложение Калькулятор коман-[Пуск-Программы-Стандартные-Калькулятор] лой  $\mathbf{M}$ произвести следующие вычисления:

Расстояние, на которое переместилась мышь в дюймах равно:

5,5 см : 2,54 см/дюйм «2,2 дюйма. Разрешающая способность мыши: 1024 точки: 2.2 дюйма» 465 точек/дюйм.

Практическая работа № 5

#### Получение информации о загрузке процессора и занятости оперативной памяти

Аппаратное и программное обеспечение. Компьютер с установленной операционной системой Windows, ее служебная программа Системный монитор.

Цель работы. Научиться получать информацию о степени загрузки процессора и занятости оперативной памяти в наглядной форме.

Задание. Получить информацию о загрузке процессора и занятости оперативной памяти.

- Получение информации о загрузке процессора и за-Л нятости оперативной памяти
	- 1. Запустить служебную программу Системный монитор командой *Пуск-Программы-Стандартные-Служебные-*Системный монитор].
	- 2. В окне приложения Системный монитор выбрать показатели для отображения командой Правка-Лобавить показатель... $l$ .
	- 3. В окне приложения появятся графики зависимости загрузки процессора и занятости оперативной памяти от времени.

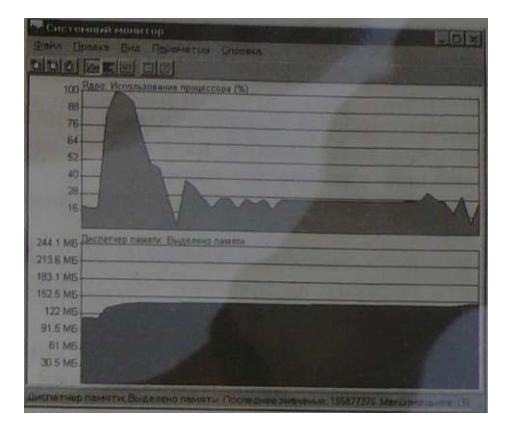

Если в процессе работы компьютера загрузка процессора достигает 100%, а занятость памяти — ее максимального объема, то необходимо модернизировать компьютер (установить более быстрый процессор и увеличить объем оперативной памяти).

#### Практическая работа № 6

#### Знакомство с графическим интерфейсом **Windows**

Аппаратное и программное обеспечение. Компьютер с установленной операционной системой Windows.

Цель работы. Научиться работать графическим интер- $\phi$ ейсом операционной системы Windows, использующим различные управляющие элементы.

Залание 1:

- изменить внешний вид Рабочего стола (основного элемента графического интерфейса операционной системы Windows), поместить на Рабочий стол ярлыки дисков, имеющихся в компьютере;
- ознакомиться с содержимым папки Рабочий стол, которая является вершиной иерархической файловой системы, представить содержимое папки с использованием значков и в виде списка.

Залание 2.

• запустить стандартные программы Windows: графический редактор Paint, текстовые редакторы Блокнот и WordPad и электронный калькулятор Калькулятор;

- открыть в графическом редакторе графический файл Класс.Ьтр и в текстовых редакторах — текстовый файл Сочинение.doc;
- поэкспериментировать с различными вариантами размещения окон приложений на Рабочем столе и подобрать наиболее удобное их размещение.

Задание 3. С использованием диалоговой панёли *Дата и время:* 

- определить день недели, в который вы родились;
- определить разницу во времени между местом вашего проживания и Гринвичем.
- jm Изменение внешнего вида *Рабочего стола* и знакомство с содержимым папки **Рабочий стол**

Подоберем наиболее удобный и интересный внешний вид Рабочего стола.

1. Изменить внешний вид Рабочего стола можно с помощью диалоговой панели *Свойства:Экран.* 

Щелкнуть правой кнопкой мыши на Рабочем столе.

На появившейся диалоговой панели *Свойства:Экран* на вкладках *Темы, Рабочий стол* и *Оформление* с помощью находящихся на них управляющих элементов подобрать интересный и удобный дизайн.

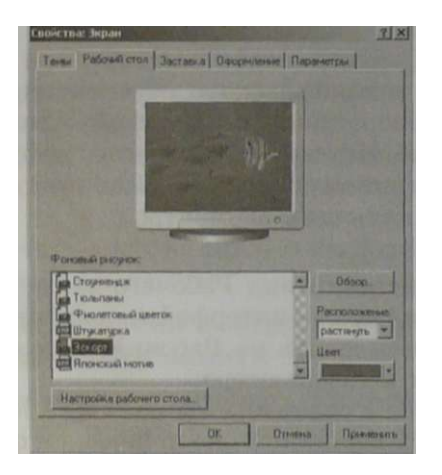

Поместим на Рабочий стол ярлыки дисков.

2. Для создания на Рабочем столе ярлыков всех дисков открыть папку Мой компьютер. Перетащить значки всех дисков на Рабочий стол (см. рис. 1.46).

Ознакомимся с содержанием окна папки Рабочий стол.

3. На Рабочем столе щелчком мыши на значке *Мой компьютер* открыть папку Мой компьютер. В появившемся окне папки щелкнуть на кнопке *Вверх.*  Будет осуществлен переход на верхний уровень иерархической файловой системы и откроется окно папки Рабочий стол.

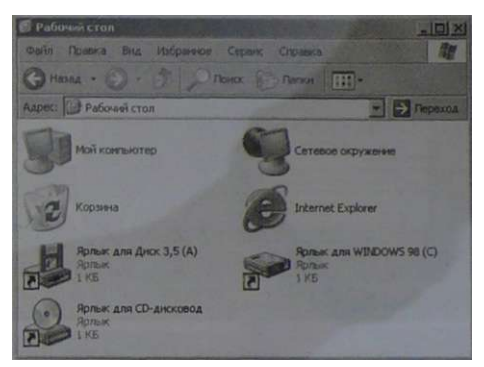

4. Щелчком правой кнопкой мыши в рабочей области папки вызвать контекстное меню.

Выбрать команду *[Вид-Список].* 

Содержимое папки будет представлено в виде списка, упорядоченного по типу элементов (папки, значки, ярлыки).

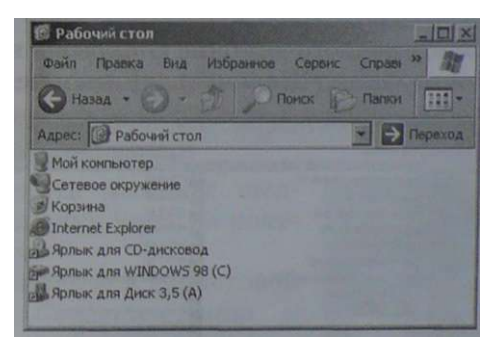

Запуск стандартных программ Windows, открытие JK в них файлов и размещение окон приложений на Рабочем столе

Запустим с помощью главного меню стандартные программы Windows: графический редактор Paint, текстовые редакторы Блокнот и Word Pad и электронный калькулятор Калькулятор.

1. Для запуска графического редактора Paint выбрать команду [Пуск-Программы-Стандартные-РатЦ. На Рабочем столе появится окно приложения Paint.

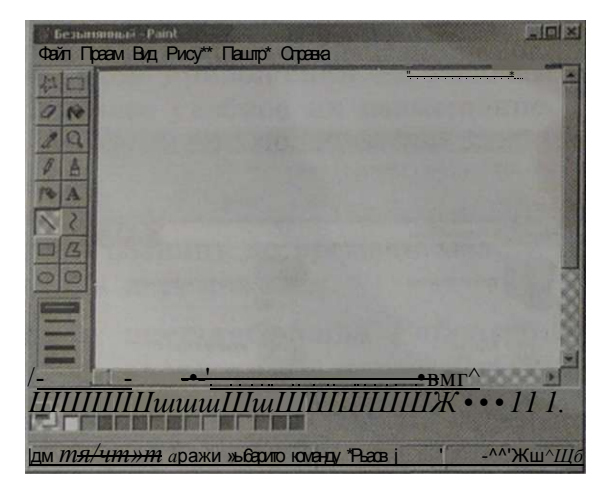

2. Аналогично запустить текстовые редакторы Блокнот и WordPad, а также электронный калькулятор Калькулятор.

Откроем в графическом редакторе графический файл Класс. Бтр и в текстовых редакторах — текстовый файл Сочинение^ос.

3. Для открытия графического файла Класс. Ьтр в графическом редакторе выбрать с помощью меню приложения команду  $[$ Файл-Открытъ...].

В появившемся диалоговом окне Открыть выбрать нужный каталог и файл. Щелкнуть на кнопке Открыть.

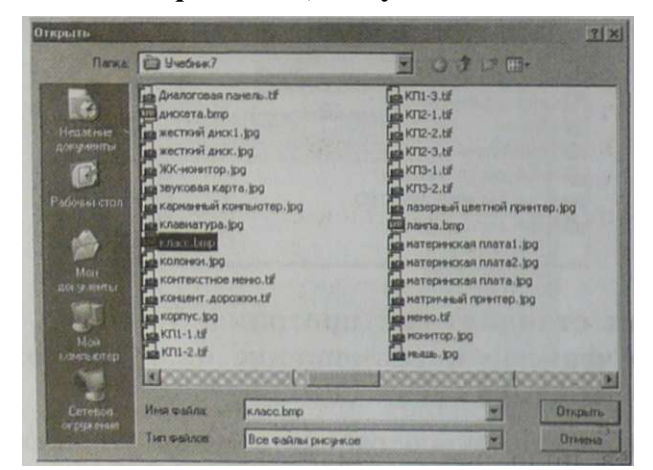

4. Аналогично открыть текстовый файл Сочинение. doc в COTODI IV BOTOLTOBOV EROKUOT II WordDad

Найдем наиболее удобный вариант размещения окон приложений на Рабочем столе.

5. Изменить с помощью мыши размеры и расположение окон приложений.

Для упорядочения окон щелкнуть правой кнопкой мыши на панели залач.

В появившемся контекстном меню выбрать, например, пункт Окна сверху вниз.

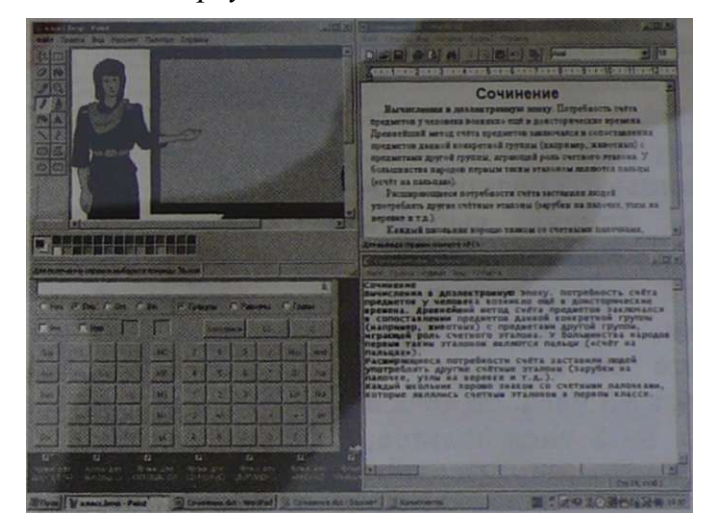

Л Установка даты и времени с использованием диалоговой панели Дата и время

С помощью календаря, встроенного в операционную систему Windows, определим день недели, в который вы родились.

1. Осушествить лвойной шелчок на значке Часы на панели залач.

На появившейся диалоговой панели Свойства: Датпа  $\boldsymbol{u}$ время **выбрать ВКЛАДКУ** Дата и время. С помощью раскрывающегося списка выбрать месяц, с помощью счетчика — год.

Выбор в поле даты рождения поэроляет опреледить

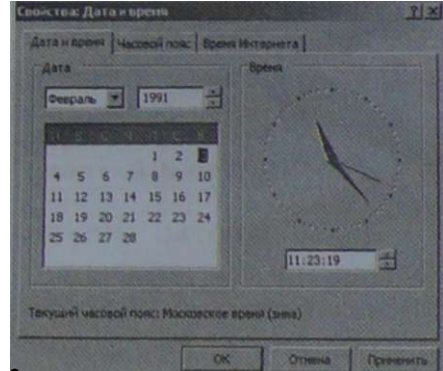

2. В целях сохранения установки правильной текущей даты щелкнуть на кнопке *Отмена.* 

С помощью часов, встроенных в операционную систему Windows и показывающих время в различных часовых поясах, определим разницу во времени между вашим местом жительства и Гринвичем.

3. Осуществить двойной щелчок на значке *Часы*  на панели задач. На появившейся диалоговой панели *Свойства:Дата и время* выбрать вкладку *Часовой пояс.*  С помощью раскрывающегося списка выбрать *Время по Гринвичу* и ваш часовой пояс, например, *Москва.*  Разница во времени со-

ставляет +3 часа, то есть в Москве на 3 часа больше, чем в Гринвиче.

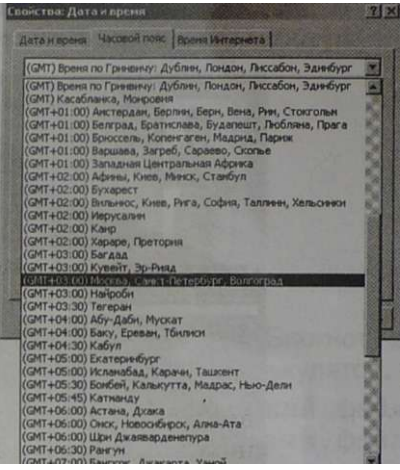

4. В целях сохранения установки правильного часового пояса щелкнуть на кнопке *Отмена.* 

*Практическая работа* № 7

#### **Защита от вирусов: обнаружение и лечение**

Аппаратное и программное обеспечение. Компьютер с установленной операционной системой Windows, антивирусные программы Dr.Web и Антивирус Касперского, дискета с файлами.

#### **Установить антивирусные программы<sup>r</sup> n рп <sup>м</sup> Dr.Web и Антивирус Касперского ои-ким**

Цель работы. Научиться использовать антивирусные программы для проверки компьютера на наличие вирусов и его излечения.

Задание 1. Проверить дискету на наличие вирусов с использованием антивирусной программы Dr.Web.

Задание 2. Проверить дискету на наличие вирусов с использованием антивирусной программы Антивирус Касперского.

 $\Pi$ Защита от вирусов: обнаружение и лечение антивирусным сканером Dr. Web

#### Установить антивирусную программу Dr.Web CD-ROM Igg\*

Произведем настройки режима обнаружения вирусов и лечения файлов антивирусным сканером Dr. Web.

- 1. Запустить антивирусный сканер Dr. Web.
	- Выбрать команду [Настройки-Изменить установки].

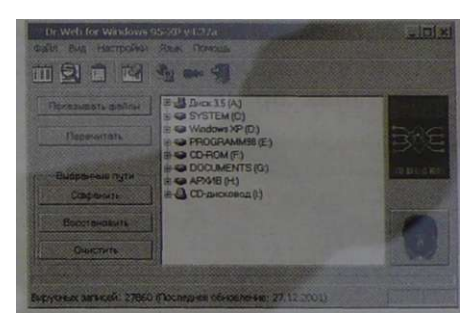

2. На появившейся диалоговой панели Настройки Dr.Web выбрать вкладку Типы и установить переключатель Режим проверки в положение Все фай- 1111111 лы.

Установить флажки Файлы в архивах, Упакованные файлы и Почтовые файлы.

3. Выбрать вкладку Действия кнопке Для инфицированных установить переключатель в положение Выле-

Щелкнуть на кнопке Для неизлечимых и установить переключатель в положение Удалить.

Шелкнусь на кнопке Для подозрительных и установить переключатель в попожение Информировать.

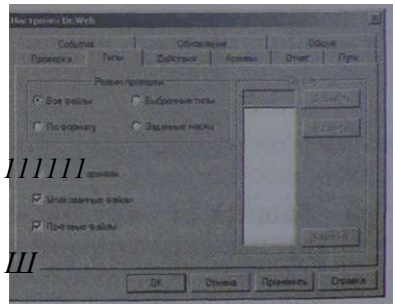

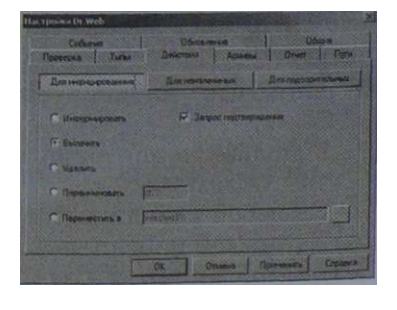

#### при активизированной И

**Выберем объект (диск, папку или файл) для проверки на наличие вирусов.** 

**4. В окне приложения выбрать диск для проверки щелчком мыши на значке** *Диск 3,5 (А).* 

**Проверим диск на наличие вирусов. После окончания проверки ознакомимся с ее результатами.** 

- **5. Щелчком на кнопке** *Пуск* **начать проверку.**
- **6. Щелкнуть на кнопке** *Статистика.*

**В окне приложения появится информация о количестве проверенных файлов, об обнаруженных вирусах и выполненных действиях по их удалению.** 

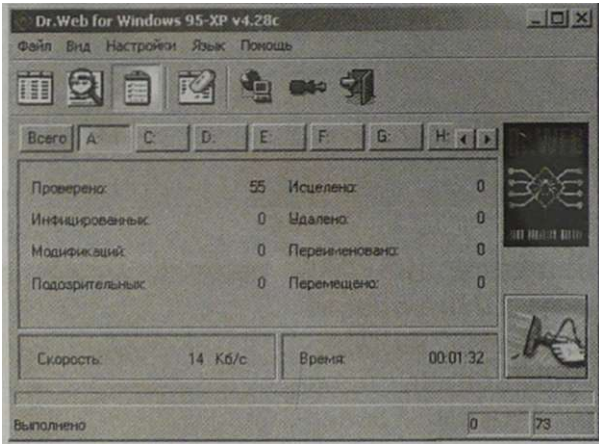

**шь Защита от вирусов: обнаружение и лечение антивирусным сканером Kaspersky Anti-Virus Scanner** 

#### **Установить антивирусную программу CD-ROM гЗЗР Антивирус Касперского "**

**Произведем настройки режима обнаружения вирусов и лечения файлов антивирусным сканером Kaspersky Anti-Virus Scanner.** 

**1. Запустить антивирусный сканер Kaspersky Anti-Virus Scanner.** 

**В появившемся окне приложения активизировать значок** *Объекты.* 

**На левой панели выбрать диски и папки для проверки. На правой панели выбрать тип действия в случае обнаружения вируса (***Спросить пользователя, Только отчет,* 

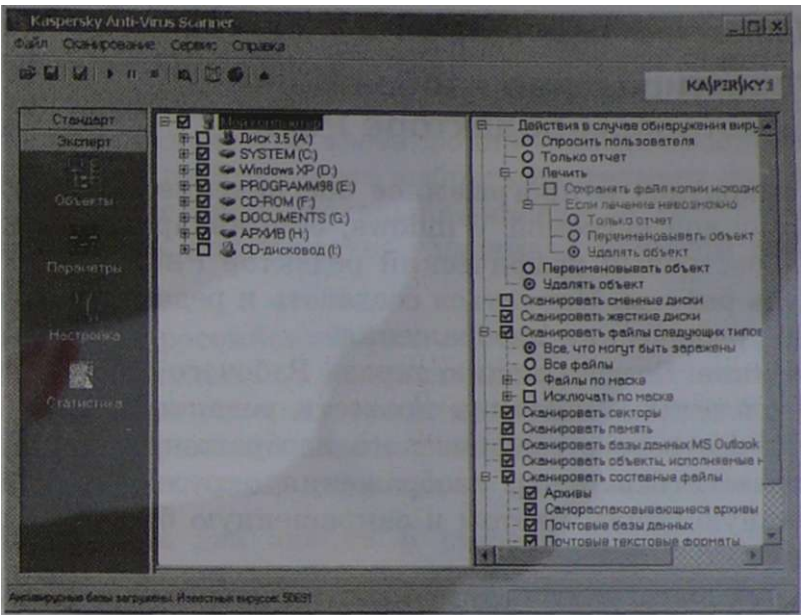

**Проверим диск на наличие вирусов и после окончания проверки ознакомимся с ее результатами: будут выведены количества инфицированных, вылеченных и удаленных файлов.** 

- **2. Щелчком на кнопке** *Пуск* **начать проверку.**
- **3. Щелкнуть на кнопке** *Статистика.*

**В окне приложения появится информация о количестве проверенных секторов, папок и файлов, об обнаруженных вирусах и вылеченных файлах.** 

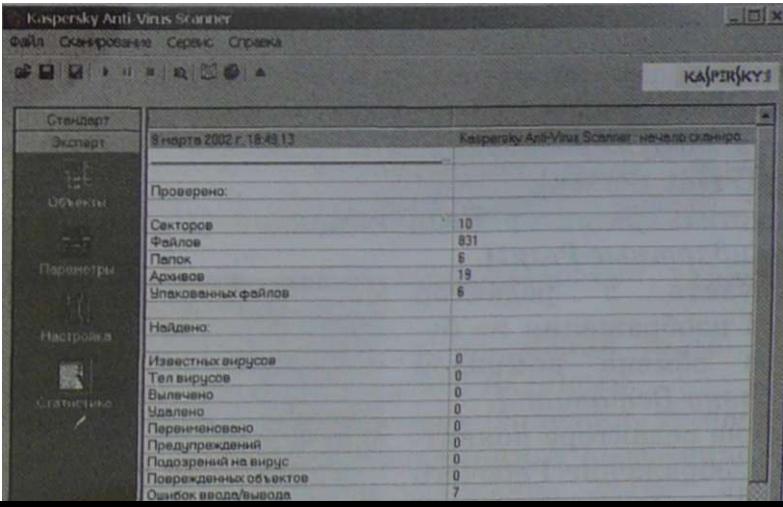

#### *Практическая работа* **№ 8**

#### **Редактирование изображений в растровом редакторе Paint**

Аппаратное и программное обеспечение. Компьютер с операционной системой Windows, ее стандартное приложение — растровый графический редактор Paint.

Цель работы. Научиться создавать и редактировать растровые графические изображения.

Задание. Создать копию экрана Рабочего стола операционной системы Windows и провести редактирование полученного растрового графического изображения:

- поместить в центр изображения окружность, нарисованную синим цветом и закрашенную бледно-голубым цветом;
- нарисовать внутри окружности российский флаг;
- перетащить два значка, один в верхний правый, второй — в нижний правый углы изображения;
- стереть подписи под всеми значками;
- закрасить белые области, оставшиеся от стертых подписей, цветом фона изображения;
- закрасить белые области, оставшиеся от перемещенных значков, с помощью *Кисти* и *Распылителя* красным и синим цветами;
- поместить на рисунок надпись «Рабочий стол».
- JP Редактирование растрового изображения

Получим изображение Рабочего стола и загрузить его в растровый редактор.

- 1. Поместить в буфер обмена копию экрана в тот момент, когда загружен Рабочий стол, для этого нажать клавишу {Print Screen}.
- 2. Запустить редактор Paint командой *[Пуск-Программы-Стандартные-РаМ].*
- 3. Загрузить в редактор Paint изображения из буфера обмена командой *[Правка-Вставитъ].*

В окне редактора появится изображение Рабочего стола, содержащее значки.

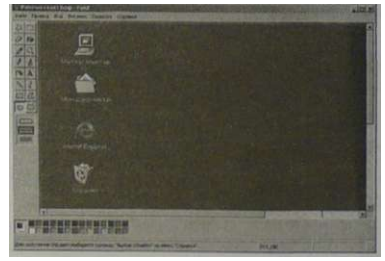

Нарисуем окружность.

4. С помощью *Палитры* задать в качестве основного цвета синий и в качестве цвета фона — бледно-голубой. На панели инструментов выбрать инструмент *Эллипс*, на появившейся дополнительной панели — *закрашенный.*  Нарисовать окружность, удерживая нажатой клавишу {Shift}.

Нарисуем российский флаг.

5. Последовательно нарисовать с использованием инструмента *Прямоугольник* три одинаковых по размеру закрашенных прямоугольника (белый, синий и красный), у которых основной цвет и цвет фона совпадают.

Перетащим два значка и стереть подписи под всеми значками.

- 6. Выделить с помощью инструмента *Выделение* по очереди два значка и перетащить их в правый нижний и правый верхний углы изображения.
- 7. Стереть с помощью инструмента *Ластик* подписи под значками.

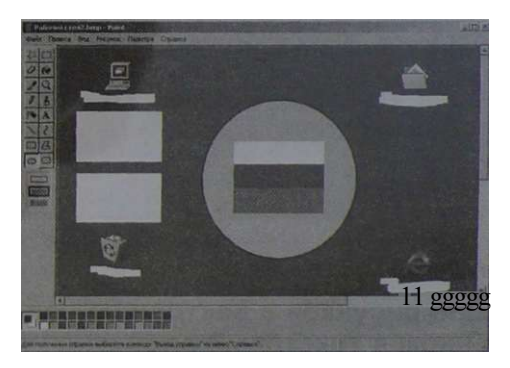

Закрасим области различными способами, указанными в задании.

8. Закрасить цветом фона изображения белые области, оставшиеся на месте стертых надписей.

Для этого выбрать инструмент *Пипетка*, установить его в любой точке фона изображения и выполнить щелчок мышью. Цвет фона изображения станет значением основного цвета.

Далее выбрать инструмент *Заливка* и последовательно щелкнуть внутри областей, оставшихся от подписей.

- 9. Начать закраску красным цветом с помощью *Кисти* белой области, оставшейся после перемещения первого значка.
- 10. Начать закраску синим цветом с помощью *Распылителя*  белой области, оставшейся после перемещения второго значка.

Создадим в верхней части изображения надпись «Рабочий стол».

11. Выбрать инструмент *Надпись*, с помощью мыши создать область надписи и ввести текст. Форматирование текста можно провести, вызвав панель атрибутов текста с помощью команды *[Вид-Панель* 

*атрибутов текста*] или контекстного меню.

12. Результатом редактирования будет данное изображение.

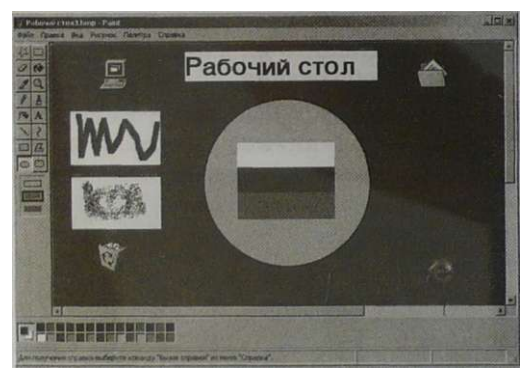

*Практическая работа* № 9

#### **Создание рисунков в векторном редакторе, встроенном в текстовый редактор Word**

Аппаратное и программное обеспечение. Компьютер с операционной системой Windows, векторный графический редактор, встроенный в текстовый редактор Microsoft Word, входящий в состав интегрированного офисного приложения Microsoft Office.

Цель работы. Научиться создавать простые векторные рисунки, а также использовать операции изменения порядка расположения слоев рисунка, изменения прозрачности объектов, группировки отдельных объектов в единый объект и изменения размера объектов.

Задание:

- нарисовать три возрастающих по размеру графических примитива (например, треугольник, прямоугольник и окружность) разных цветов.
- поместить первые два графических примитива внутрь третьего и добиться, чтобы все объекты были одновременно видны, двумя способами: путем изменения порядка их размещения в слоях рисунка и путем изменения их прозрачности.
- нарисовать объект, состоящий из нескольких графических примитивов (например, часы) и увеличить его, не нарушая пропорций между примитивами.
- Jfp Создание векторного рисунка и его преобразование
	- 1. Запустить текстовый редактор Word. Командой *[Вид-Панели инструментов-Рисование*] вывести панель *Рисование* векторного редактора.
	- 2. С помощью мыши переместить панель *Рисование* из горизонтального положения в вертикальное.

Нарисуем маленький зеленый треугольник, синий прямоугольник средних размеров и большую красную окружность.

3. С помощью панели *Рисование* выбрать команду *[Автофигуры-Основные фигуры].* 

На появившейся панели со значками фигур последовательно выбрать и нарисовать треугольник, прямоугольник и окружность.

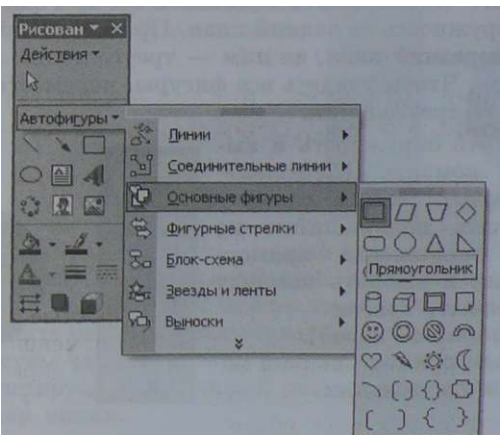

4. Последовательно выделяя объекты, а затем инструмент *Цвет заливки*, закрасить треугольник зеленым цветом, прямоугольник синим, а окружность красным.

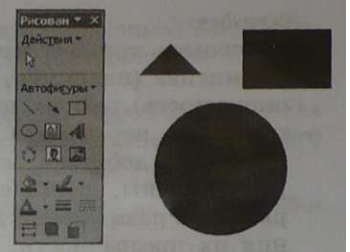

В результате получим рисунок, состоящий из трех слоев:

- треугольник был нарисован первым, поэтому он будет находиться в самом нижнем, в третьем слое;
- прямоугольник был нарисован вторым, поэтому он будет находиться в середине, во втором слое;
- окружность была нарисована последней, поэтому она будет находиться в переднем, первом слое.
- 5. Переместить треугольник и прямоугольник внутрь окружности. После перемещения треугольник и прямоугольник не будут видны, так как

окружностью, в нижележащих слоях рисунка.

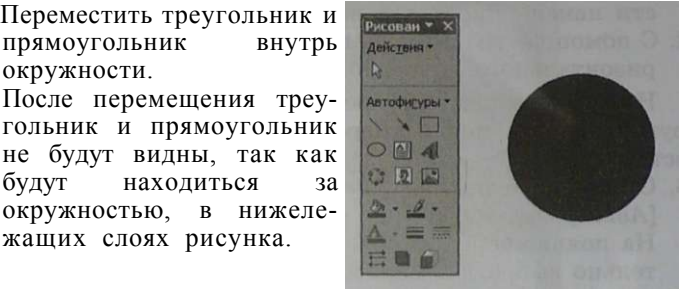

Для того чтобы сделать видимыми все три фигуры переместим окружность на задний план. Прямоугольник выдвинется на передний план, за ним — треугольник, за ним окружность. Чтобы увидеть все фигуры, переместим прямоугольник за треугольник.

6. Выделить окружность и выбрать команду *[Действия-Порядок-На задний план].*  Выделить появившийся на фоне окружности прямоугольник и выбрать команду *[Действия-Порядок-Переместить назад].*  На фоне прямоугольника появится треугольник.

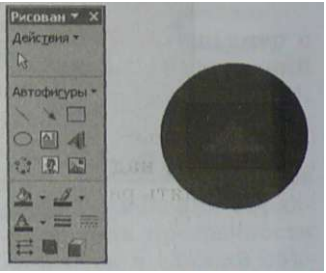

Можно сделать видимыми все три фигуры другим способом, делая их частично прозрачными. Такой способ можно сравнить с разглядыванием объектов через полупрозрачные цветные стекла. Сделаем это.

7. Вернуться к шагу 4 выполнения практической работы путем использования серии команд *[Правка-Отменитъ].*  По очереди выделить объекты и вызвать их контекстное меню щелчком правой кнопкой мыши.

Выбрать пункт *Формат автофигуры* и на появившейся диалоговой панели *Формат автофигуры* установить с помощью ползунка прозрачность 50%.

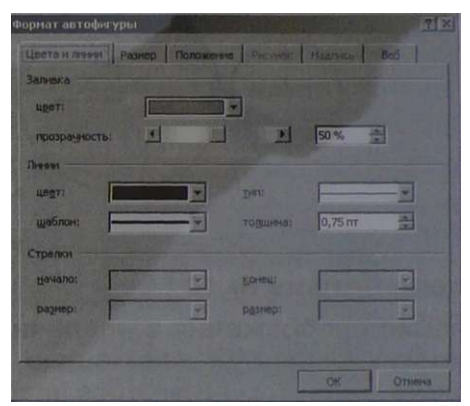

8. В результате будут видны фигуры во всех трех слоях, однако их цвета будут изменены.

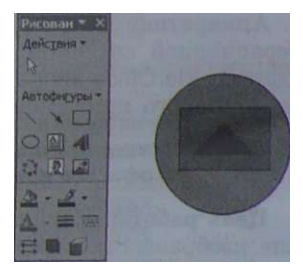

Нарисованные объекты можно группировать, то есть преобразовывать отдельные самостоятельные объекты в единый объект» над которым можно производить любые действия: изменять размер, поворачивать, сдвигать и так далее.

Нарисуем часы, состоящие из окружности и двух стрелок, сгруппируем их в единый объект, скопируем и увеличим размер копии.

- 9. С помощью панели *Рисование* нарисовать окружность и две исходящие из центра стрелки. Сгруппировать их в один объект, для этого нажать клавишу {Shift}, последовательно щелкнуть на объектах мышью и выбрать команду *[Действия-Группироватъ].*
- 10. Скопировать объект с помощью последовательности команд [*Правка-Копировать*] и [.*Правка-Вставить].*  С помощью мыши, удерживая клавишу {Shift}, увеличить размер объекта.

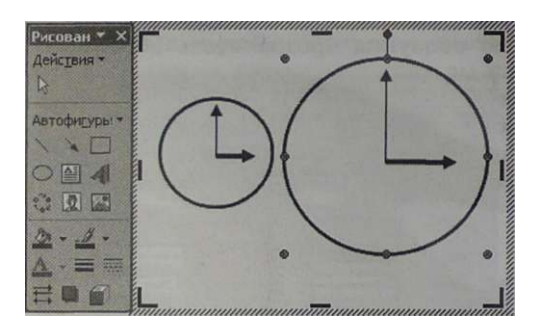

*Практическая работа* **N2 10** 

### **Сохранение изображения в различных графических форматах с помощью растрового редактора StarOffice Image**

Аппаратное и программное обеспечение. Компьютер с операционной системой Windows, растровый графический редактор StarOffice Image, входящий в состав интегрированного офисного приложения StarOffice.

> Установить интегрированное <sub>rD</sub> рпм irSP офисное приложение StarOffice m-ким

Цель работы. Научиться сохранять растровые графические изображения в различных форматах.

Задание:

- получить с Рабочего стола изображение значка CD-диска и сохранить его в различных графических форматах.
- просмотреть увеличенные изображения и сравнить их качество.
- сравнить информационные объемы файлов, сохраненных в различных форматах.
- Л Сохранение изображения в различных графических форматах
	- 1. Запустить интегрированное приложение StarOffice и выбрать команду [*Файл-Создатпъ-Картинка*]. Появится окно растрового графического редактора StarOffice Image.

Получим изображение экрана монитора и поместим его в редактор StarOffice Image.

- 2. Свернуть все приложения, щелкнуть на значке *Мой компьютер* и нажать клавишу {Print Screen}. Изображение экрана монитора будет помещено в буфер обмена.
- 3. Активизировать редактор StarOffice Image и выбрать команду [.*Правка-Вставить*]. В окно приложения будет помещено изображение из буфера обмена.

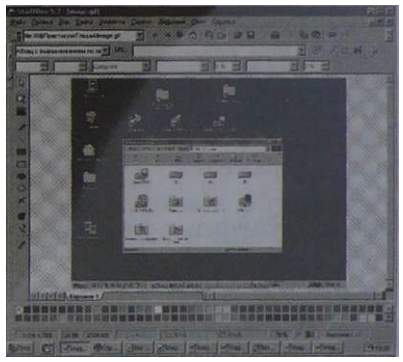

Вырежем из изображения экрана монитора изображение значка.

4. На панели инструментов выбрать инструмент выделения (кнопка со стрелкой) и нарисовать прямоугольник вокруг значка.

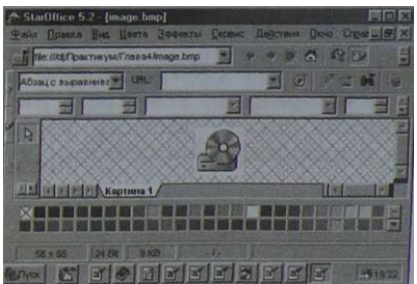

Выбрать команду [*Действия-Обрезать].* На поле рисования останется изображение значка.

Сохраним это изображение в различных графических форматах: BMP, GIF, JPEG, PNG и TIFF, установив для каждого формата запрашиваемые параметры сохранения.

- 5. Выбрать команду *[Файл-Сохранитпъ как..,].*  На появившейся панели *Сохранить* выбрать формат *BMP - MS Windows* и ввести имя файла image.bmp. На появившейся панели *BMP Параметры* щелкнуть на кнопке *ОК.*
- 6. Выбрать команду *[Файл-Сохранить как,,,],* выбрать формат *GIF - Graphics Interchange* и имя image.gif. На панели *Параметры GIF*  щелкнуть на кнопке *ОК.*
- 7. Открыть файл изображения image.bmp. Выбрать команду *[Файл-*

*Сохранить как...],* выбрать формат *JPG - JPEG* и имя image.jpg.

На панели *Параметры JPEG* щелкнуть на кнопке *ОК.* 

8. Открыть файл изображения image.bmp. Выбрать команду *[Файл-Сохранить как...],* выбрать формат *PNG - Portable Network Graphics* и имя image.png.

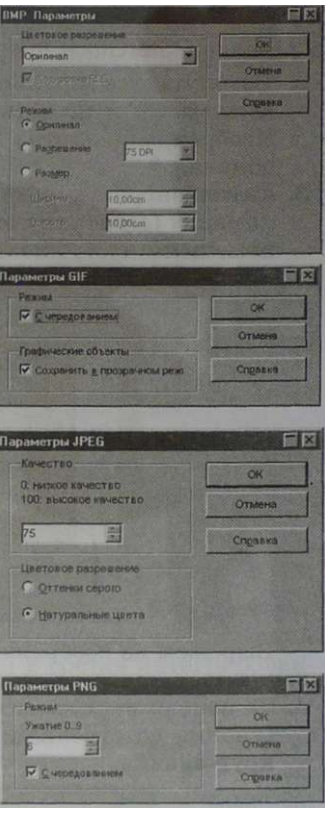

На панели *Параметры PNG* щелкнуть на кнопке *ОК.*  9. Открыть файл изображения image.bmp. Выбрать команду *[Файл-Сохранить как...],* выбрать формат *TIF - Tag Image Files* и имя image.tif.

Сравним качество изображений в полученных графических файлах различных форматов и информационные объемы файлов.

- 10. Последовательно просмотреть файлы различных графических форматов с использованием пунктов меню *Окно.*  Использовать инструмент *Лупа* для рассмотрения деталей изображений.
- 11. Открыть папку, где хранятся файлы изображений в различных форматах и сравнить их объемы. Самый большой объем имеет файл в формате BMP, а са-

мый маленький — файлы в форматах GIF и JPEG.

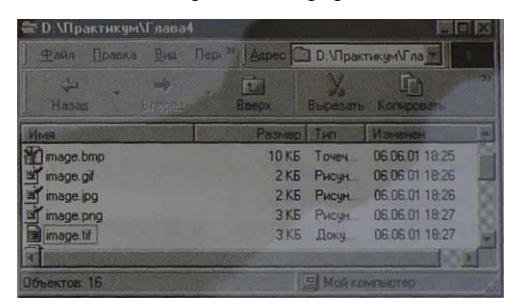

*Практическая работа* **N2 11** 

#### **Рисование трехмерных объектов в векторном редакторе StarOffice Draw**

Аппаратное и программное обеспечение. Компьютер с операционной системой Windows, векторный графический редактор StarOffice Draw, входящий в интегрированное офисное приложение StarOffice.

```
Установить интегрированное 
УСТАНОВИТЬ ИНТЕГРИРОВАННОЕ CD-ROM ВЗГОФИСНОЕ ПРИЛОЖЕНИЕ StarOffice
```
Цель работы. Научиться рисовать трехмерные объекты, устанавливать различные режимы их освещенности, выбирать материал, из которого они изготовлены, и цвет.

Задание. Нарисовать несколько трехмерных объектов. Установить для одного из них режим освещенности, выбрать материал и цвет.

Рисование трехмерных объектов

1. Запустить интегрированный пакет StarOffice и выбрать команду [*ФайЛ'Создагпь-Рисунок*]. Появится окно приложения StarOffice Draw.

- 2. Активизировать отрывную панель *Объекты 3-М.*
- 3. Последовательно выбрать кнопки *Шар, Пирамида, Тор, Конус, Параллелепипед*  и *Цилиндр* и нарисовать эти объемные фигуры.

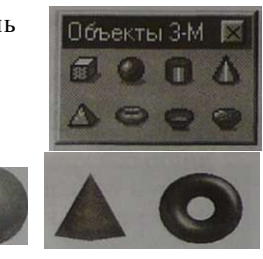

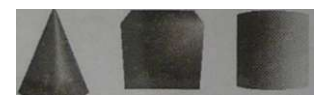

Установим режим освещенности для одного из объектов.

4. Выбрать объемную фигуру и активизировать отрывную панель *Эффекты 3-М.*  Щелкнуть на кнопке *Освещенность* и выбрать источник света.

Установить цвет источника и цвет окружающего света.

Перемещая положение источника с помощью мыши или полос прокрутки, в окне *Просмотр* наблюдать изменение освещенности трехмерного тела.

Для присваивания установленных свойств щелкнуть на кнопке *Присвоить* (кнопка с зеленой «птичкой»).

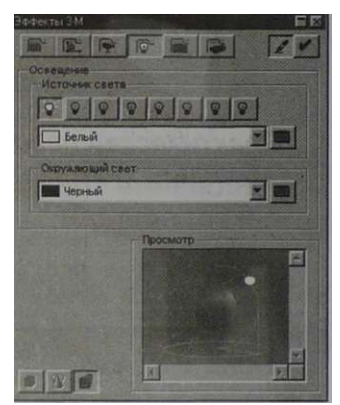

Установим для выбранного объекта тип материала (металл, пластик, дерево или другой) и цвет объекта.

5. Щелкнуть на кнопке *Материал* и выбрать тип материала, цвет объекта и цвет освещения. Выбрать цвет и интенсивность для точки блеска. В окне *Просмотр* наблюдать результат применения выбранных установок к объекту. Щелкнуть на кнопке *Присвоить.* 

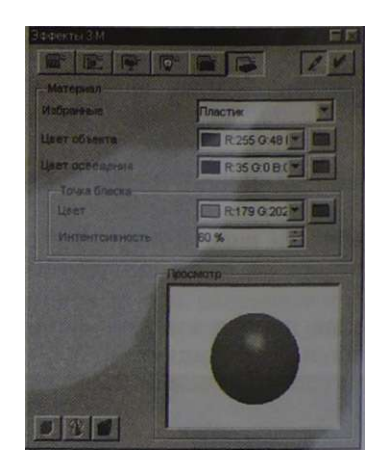

Файл Трехмерные объекты.sda хранится CD-ROM в каталоге \informatika7

#### *Практическая работа* **N2 12**

#### **Рисование в векторном редакторе StarOffice Draw**

Аппаратное и программное обеспечение. Компьютер с операционной системой Windows, векторный графический редактор StarOffice Draw, входящий в интегрированное офисное приложение StarOffice.

> Установить интегрированное офисное приложение StarOffice CD-ROM ИЗ "

Цель работы. Научиться использовать различные возможности векторных редакторов: рисовать различные графические примитивы, линии и стрелки, вставлять растровые изображения и текст, использовать градиентную заливку, осуществлять группировку объектов, сохранять файлы в различных графических форматах.

Задание 1. Нарисовать функциональную схему компьютера (см. § 1.2), использовав широкие возможности векторных графических редакторов.

Задание 2. Сохранить полученный рисунок в векторном и растровом графических форматах.

- I] Рисование функциональной схемы компьютера
- 1. Запустить интегрированный пакет StarOffice и выбрать команду *[Файл-Создать-Рисунок].* Появится окно приложения StarOffice Draw.

Установим размеры, поля и ориентацию области рисования.

2. Щелкнуть в области рисования правой кнопкой мыши и выбрать в контекстном меню команду *[Слайд-Параметры страницы].* 

На появившейся панели выбрать формат области рисо-

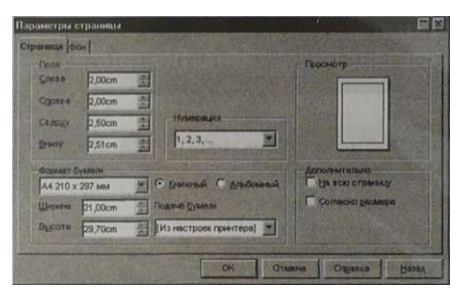

Для большей точности рисования привяжем рисуемые фигуры к сетке и сделаем сетку видимой.

3. Вызвать щелчком правой кнопкой мыши в области рисования контекстное меню области и «активизировать его пункты; задающие параметры сетки.

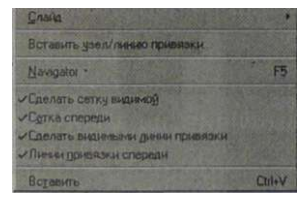

Нарисуем функциональную схему компьютера.

- 4. На панели инструментов щелкнуть на кнопке *Линии и стрелки.* На появившейся отрывной панели выбрать объект *Линия.* В центре области рисования провести две горизонтальные линии.
- 5. На панели инструментов щелкнуть на кнопке *Текст.* На появившейся отрывной панели выбрать объект *Текст* и нарисовать рамку области текста между двумя линиями. Ввести надпись «Магистраль».
- 6. На панели инструментов щелкнуть на кнопке *Прямоугольник.* На появившейся отрывной панели выбрать объект *Квадрат* и нарисовать его в левом верхнем углу области рисования.
- 7. Выделить квадрат и выбрать команду *[Вставка-Рису нок-Из файла...].* На появившейся диалоговой панели *Вставить рисунок* найти в иерархической системе папок изображение процессора и щелкнуть на кнопке *ОК.*
- 8. На панели инструментов щелкнуть на кнопке *Текст.* На появившейся отрывной панели выбрать объект *Текст* и нарисовать рамку области текста внутри квадрата. Ввести надпись «Процессор».
- 9. Нарисовать квадрат в верхней правой части области рисования, вставить внутрь растровое изображение модуля памяти и надпись «Оперативная память».
- 10. На панели инструментов щелкнуть на кнопке *Текст.* На появившейся отрывной панели выбрать объект *Текст* и нарисовать рамку области текста в левой нижней части области рисования. Ввести надпись «Устройства ввода:» и далее ввести названия устройств ввода.
- 11. На панели инструментов щелкнуть на кнопке *Текст.* На появившейся отрывной панели выбрать объект *Текст* и нарисовать рамку области текста в центре нижней части области рисования. Ввести надпись «Долговременная память:» и далее ввести названия устройств памяти.
- 12. На панели инструментов щелкнуть на кнопке *Текст.* На появившейся отрывной панели выбрать объект *Текст* и нарисовать рамку области текста в правой нижней части области рисования. Ввести надпись «Устройства вывода:» и далее ввести названия устройств вывода.
- 13. На панели инструментов щелкнуть на кнопке *Соединительные линии.* На появившейся отрывной панели выбрать объект *Прямая соединительная лини со стрелками* и нарисовать стрелку, соединяющую магистраль с процессором.
- 14. Выделить стрелку и выбрать команду *[Правка-Копировать],* а затем четыре раза — *[Правка-Вставить].*  Появившимися четырьмя стрелками соединить магистраль с устройствами компьютера.
- 15. Последовательно выделить текстовые области и в контекстном меню выбрать пункт *Область....*  На появившейся диалоговой

панели выбрать вкладку *Градиентные* и на ней тип градиентной заливки и цвета.

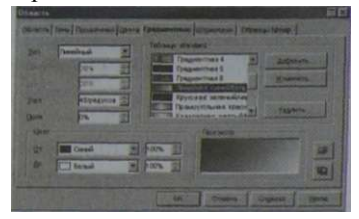

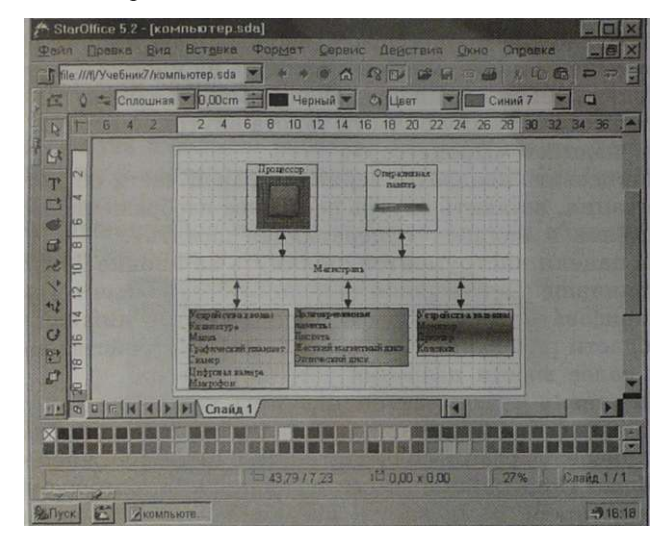

16. Получим функциональную примерно такую cxemy компьютера:

Для удобства изменения размера или перемещения функциональной схемы компьютера, состоящей из отдельных объектов, эти объекты целесообразно сгруппировать.

- 17. Последовательно выделить мышью все объекты при нажатой клавише {Shift} и выбрать команду *[Действия*-Группировать].
	- Сохранение рисунка в векторном и растровом графических форматах

Сохраним созданный векторный рисунок в собственном формате редактора StarOffice Draw, а затем экспортируем его в растровый формат JPEG.

- 1. Выбрать команду [Файл-Сохранить как...] и на панели Сохранить как выбрать формат StarDraw 5.0 и имя файла, например компьютерна.
- 2. Выбрать команду [Файл-Экспорт...] и на панели Экспорт выбрать формат  $JPG$  -  $JPEG$  и имя файла компью (Тер. ipg.

Файлы компьютерна и компькл-ер. jpg CD-ROM хранятся в каталоге \informatika7\

#### *Практическая работа* **N2 13**

#### **Ввод дополнительных цветов в палитру и замена цветов в растровых изображениях**

Аппаратное и программное обеспечение. Компьютер с операционной системой Windows, стандартное приложение растровый графический редакторы Paint и растровый графический редактор StarOffice Image, входящий в состав интегрированного офисного приложения StarOffice.

Цель работы. Научиться вводить дополнительные цвета в стандартную палитру цветов, а также заменять цвета в растровых графических изображениях.

Задание 1. В растровом графическом редакторе Paint добавить дополнительный цвет в стандартную палитру с использованием расширенной палитры цветов.

Задание 2. В растровом графическом редакторе StarOffice Image заменить в изображении некоторые цвета с использованием инструмента *Пипетка.* 

- j»! Ввод дополнительных цветов в палитру растрового графического редактора Paint
	- 1. Запустить растровый графический редактор Paint командой I*Пуск-Программы-Стандартные-РаМ].*
	- 2. В окне растрового графического редактора Paint выбрать команду *[Палитра-Изменить палитру].*  На появившейся диалоговой панели *Изменение палитры* отображены цвета основной палитры, а также определяемые пользователем дополнительные цвета.

Для определения дополнительного цвета щелкнуть на кнопке *Определить цвет.* 

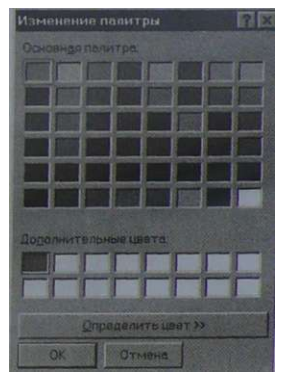

Диалоговая панель расширится, на ней появится квадратная палитра, содержащая полный набор цветов, а также текстовые поля *Красный:, Зеленый:* и *Синий:.* 

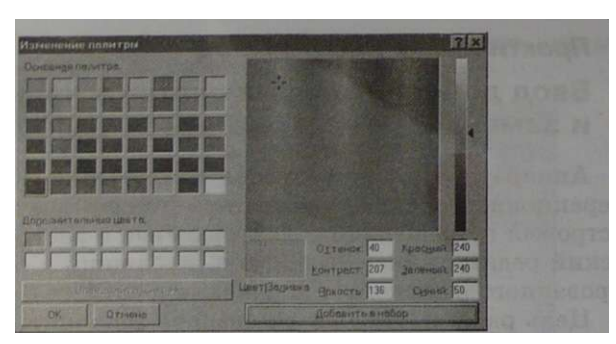

3. Грубый выбор цвета можно осуществить установкой курсора на определенный цвет в квадратной палитре, а точный выбор — путем ввода в текстовые поля красного, зеленого и синего цветов числовых значений их интенсивностей (в диапазоне от 0 до 255).

Например, для выбора желтого цвета «смешать краски» в определенной пропорции, например, ввести в текстовые поля следующие числовые значения: *Красный —*  240, *Зеленый* — 240, *Синий* — 50 и щелкнуть на кнопке *Добавить в набор.* 

В меню *Палитра* появится дополнительный цвет, который можно будет использовать для рисования контуров графических примитивов или их закраски.

Замена в изображении цветов с использованием растрового графического редактора StarOffice Image

В качестве растрового графического изображения, в котором будут заменяться цвета, используем область квадратной палитры с рассмотренной выше диалоговой панели *Изменение палитры.* 

> Установить интегрированное » ROM офисное приложение StarOffice "

Для получения ее растрового изображения воспользуемся возможностью получения копии экрана с использованием буфера обмена операционной системы Windows.

- 1. На клавиатуре нажать клавишу {Print Screen}, копия растрового изображения экрана монитора будет помещена в буфер обмена.
- 2. Запустить интегрированное приложение StarOffice и выбрать команду [*Файл-Создать-Картинка*]. Появится окно растрового графического редактора StarOffice Image.

3. Выбрать команду *[Правка-Вставитъ].* 

В окне графического редактора появится растровое изображение копии экрана монитора, то есть окно приложения Paint на *Рабочем столе.* 

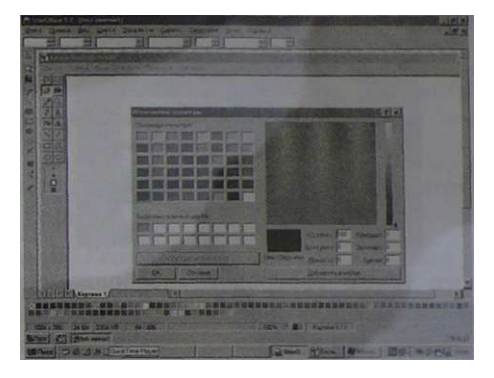

4. На панели инструментов активизировать кнопку *Выделить* и в растровом изображении выделить область с квадратной палитрой.

Выбрать команду [*Действия-Обрезатъ].*  В окне рисования останется только изображение квадратной палитры.

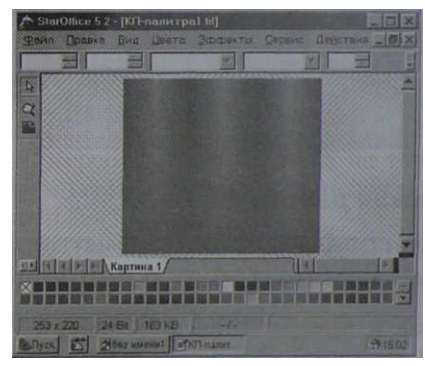

В растровом изображении с использованием инструмента *Пипетка* заменим любые четыре цвета (например, красный, зеленый, синий и фиолетовый) в некотором диапазоне оттенков на белый цвет.

5. Выбрать команду *Щействия-Пипетка].* 

Щелкнуть на кнопке с символом пипетки в появившемся диалоговом окне *Пипетка*, а затем — на изображении в точках с нужными цветами.

Установить допустимое различие оттенков заменяемых цветов (например, 20%), выбрать цвет замены и щелкнуть на кнопке *Заменить.* 

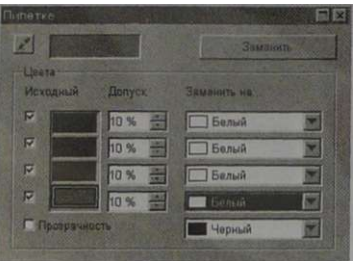

После этого точки растрового изображения, имеющие выбранные четыре цвета (с учетом оттенков), станут белыми.

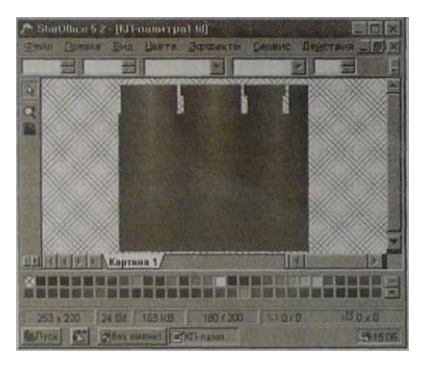

*Практическая работа № 14* 

#### **Черчение графических примитивов в системе компьютерного черчения КОМПАС**

Аппаратное и программное обеспечение. Компьютер с операционной системой Windows, система компьютерного черчения КОМПАС.

> Установить систему CD-ROM D ^ компьютерного черчения КОМПАС

Цель работы. Научиться чертить основные графические примитивы с использованием различных способов ввода их координат: автоматического ввода, ручного ввода и Геометрического калькулятора.

Задание 1. Начертить отрезок с использованием автоматического ввода.

Задание 2. Начертить прямоугольник с использованием ручного ввода.

Задание 3. Начертить окружность с использованием Геометрического калькулятора.

Автоматический ввод позволяет задавать координаты точек вычерчиваемых объектов щелчками мышью в рабочем поле.

- JB Построение отрезка с использованием автоматического ввода
	- 1. На панели *Геометрические построения* щелкнуть на кнопке *Ввод отрезка.*  Появится строка параметров отрезка, а в строке сообщений появится запрос *Укажите начальную точку отрезка или введите ее координаты:*
- 2. Установить курсор в поле чертежа на точку с начальными координатами отрезка и произвести щелчок. При этом в поля координат точки pi будут внесены значения координат указанной на чертеже точки, а в строке параметров символ «галочка» сменится на символ «крестик». Это означает, что введенные параметры зафиксируются.

Xp1 4.0 Vp2 10 583 10.372 Jin 9.1618 Jan 44.064  $C_{00}$  (0  $\rightarrow$   $\left[\frac{1}{10}\right]$  w/m Express 5.0  $\rightarrow$  M Express  $\rightarrow$   $\left[\frac{1}{10}\right]$   $\rightarrow$   $\left[\frac{1}{10}\right]$   $\left[\frac{1}{10}\right]$   $\rightarrow$   $\left[\frac{1}{10}\right]$   $\left[\frac{1}{10}\right]$   $\rightarrow$   $\left[\frac{1}{10}\right]$   $\rightarrow$   $\left[\frac{1}{10}\right]$   $\rightarrow$   $\left[\frac{1}{10}\right]$   $\rightarrow$   $\left[\$ Укажите конечную точку отрезка или введите ее координаты

- 2. Активизировать поля координат точки pi совместным нажатием на клавиатуре клавиш {Alt}+{1}. Ввести числовые значения координат, осуществляя переход между полями координат *х* и *у* с помощью клавиши {Tab}.
- 3. Активизировать поля координат точки *р2* совместным нажатием на клавиатуре клавиш {Alt}+{2}. Ввести числовые значения координат. Прямоугольник построен.

Геометрический калькулятор позволяет при рисовании объектов снимать значения их параметров с других объектов, размещенных на чертеже. Построим, например, окружность, радиус которой равен длине ранее начерченного отрезка.

Построение окружности с использованием Геомет- - рического калькулятора

L На панели *Геометрические построения* щелкнуть на кнопке *Ввод окружности.*  Появится строка параметров окружности, содержащая поля координат центра окружности (с), точки на окружности (р), радиуса окружности (*rad*) и стиля линии:

- 2. Установить курсор в поле чертежа на предполагаемую точку центра окружности и произвести щелчок, в поля координат центра окружности будут внесены координаты указанной на чертеже точки.
- 3. Щелкнуть правой кнопкой мыши в поле *Радиус окружности* и в появившемся меню выбрать пункт *Длина кривой*. Указатель мыши примет форму мишени.
- 4. Выбрать отрезок и щелкнуть левой кнопкой мыши. Система автоматически измерит длину выбранного отрезка и построит окружность с таким радиусом.

*Практическая работа № 15* 

#### **Выполнение геометрических построений в системе компьютерного черчения КОМПАС**

Аппаратное и программное обеспечение. Компьютер с операционной системой Windows, система компьютерного черчения КОМПАС.

> Установить систему установить систему<br>компьютерного черчения КОМПАС GD-ROM Kg<sup>3</sup>

Цель работы. С помощью системы компьютерного черчения научиться выполнять геометрические построения, которые рекомендуется проводить в курсе геометрии с помощью циркуля и линейки.

Задания. Выполнить в системе компьютерного черчения следующие геометрические построения.

15.1. Отложить от луча *ОМ* угол, равный заданному углу А.

15.2. Построить треугольник по двум сторонам и углу между ними.

15.3. Построить треугольник по трем сторонам.

15.4. Ланы прямая точка на ней. Построить прямую, проходящую через данную точку и перпендикулярную к данной прямой.

15.5. Дан неразвернутый угол *А.* Построить его биссектрису.

M

#### *шт* 15.1. Геометрическое построение угла, равного заданному

Начертим геометрические объекты, заданные в условии задачи: произвольный угол и отрезок.

- 1. Построить произвольный угол *А* (начертить два отрезка, выходящих из одной точки с использованием автоматического ввода параметров).
- 2. Построить произвольный луч *ОМ* (начертить отрезок с использованием автоматического ввода параметров).

Введем обозначение точек на чертеже с помощью панели *Размеры и технологические обозначения.* 

3. С помощью панели управления вызвать панель *Размеры и технологические обозначения*. Щелкнуть на кнопке *Ввод текста* и последовательно ввести обозначения угла и краев отрезка.

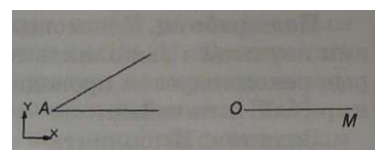

Построим окружность произвольного радиуса с центром в вершине заданного угла А, которая пересечет стороны угла в точках *В и С.* 

4. Выбрать инструмент *Ввод окружности* и построить окружность с центром в точке *А* (с использованием автоматического ввода). Обозначить точки пересечения окружности со сторонами угла буквами Б и С.

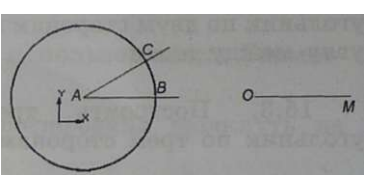

Построим окружность того же радиуса с центром в начале заданного луча *ОМ,* которая пересечет луч в точке *D.* 

5. Выбрать инструмент *Ввод окружности* и построить окружность с центром в точке О (с использованием ручного ввода) и заданным радиусом АВ (с использованием Геометрического калькулятора).

Для ввода радиуса щелкнуть на поле *rad* правой кнопкой мыши и в контек-

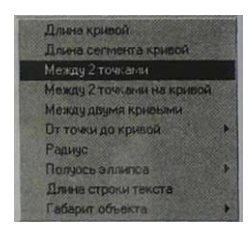

стном меню выбрать пункт *Между 2 точками.* 

6. Отметить на чертеже точки А и В, окружность заданного радиуса будет построена.

Обозначить точку пересечения окружности с лучом *ОМ*  буквой D.

Построим окружность с центром в точке *D* заданного радиуса *ВС.* 

- 7. Выбрать инструмент *Ввод окружности* и построить окружность с центром в точке *D* (с использованием ручного ввода) и заданным радиусом *ВС* (с использованием **Геометрического калькулятора).**
- 8. Выбрать инструмент *Ввод окружности* и щелкнуть на точке О.

Для ввода радиуса щелкнуть на поле *rad* правой кнопкой мыши и в контекстном меню выбрать пункт *Между 2 точками.* 

Отметить на чертеже точки Б и С, окружность заданного радиуса будет построена.

Обозначить точку пересечения окружностей буквой Е.

9. Соединить отрезком точки О и Е. Угол ЕОМ, равный углу А, будет построен.

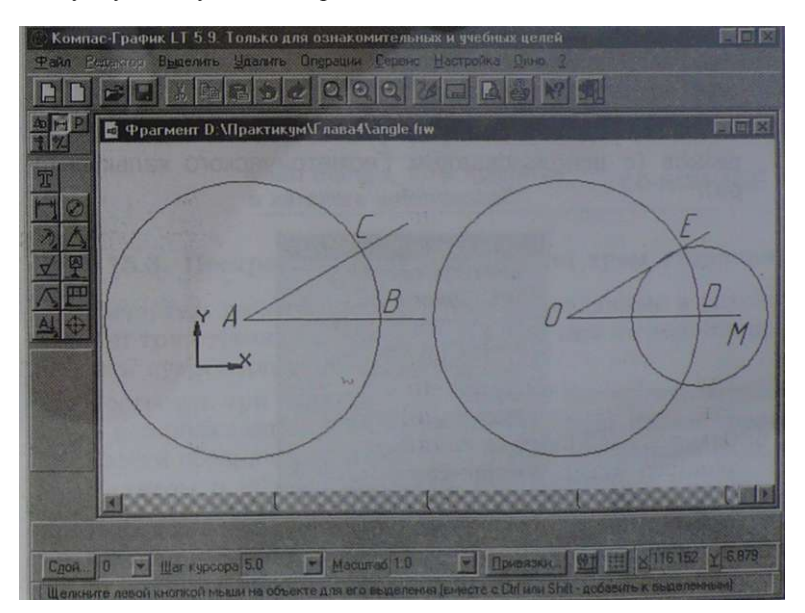

Файл angle.frw хранится CD-ROM iSf\* в каталоге \informatika7\
#### •Ц 15.2. Построение треугольника по двум сторонам и углу между ними

Начертим геометрические объекты, заданные в условии задачи: произвольный угол и два отрезка.

- 1. Построить произвольный угол *А* (начертить два отрезка, выходящих из одной точки с использованием автоматического ввода параметров).
- 2. Построить два отрезка *MN* и *PQ* (начертить отрезки с использованием автоматического ввода параметров).
- 3. Ввести обозначение точек на чертеже с помощью панели *Размеры и технологические обозначения.*

Построим угол, равный заданному.

4. Построить угол *К*, равный заданному углу *А* (см. практическую работу 15.1).

Отложим на сторонах угла отрезки, равные заданным отрезкам *MN* и *PQ.* 

5. Для этого надо построить две окружности с центром в точке К, радиусы которых равны длинам заданных отрезков (с использованием Геометрического калькулятора).

> Длина кривой Длина сегмента кривой Между 2 точками Между 2 точками на кривой Между двумя кривыми От точки до кривой | Радиус Полуось эллипса • Длина строки текста Габарит объекта •

- 6. Выбрать инструмент *Ввод окружности* и построить две окружности заданных радиусов с центром в точке *К.*  Для этого щелкнуть на поле *rad* правой кнопкой мыши и в контекстном меню выбрать пункт *Длина кривой.*  Выбрать один из заданных отрезков, окружность заданного радиуса будет построена.
- 7. Обозначить точки пересечения сторон угла и окружностей В и С.
- 8. Соединить отрезком точки В и С. Треугольник будет построен.

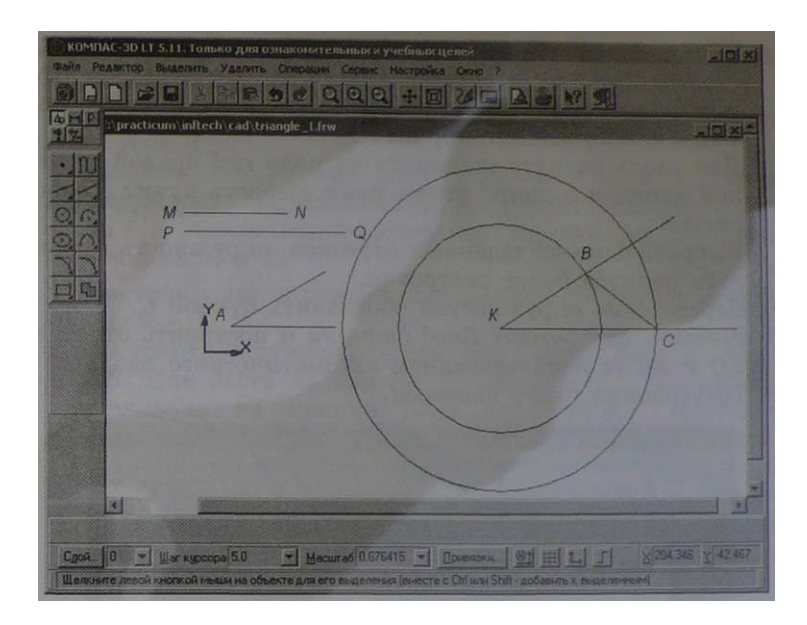

Файл triangle\_1.frw хранится в каталоге \informatika7\ CD-ROM KI <sup>T</sup>

.зЩ 15.3. Построение треугольника по трем сторонам

Начертим геометрические объекты, заданные в условии задачи: три отрезка (длина ни одного из них не должна превышать сумму длин двух других).

- II Построить три отрезка *MN, PQ* и *RS* (начертить отрезки с использованием автоматического ввода параметров).
- 2. Ввести обозначение точек на чертеже с помощью панели *Размеры и технологические обозначения.*

Проведем прямую и отложим на ней отрезок, равный по длине заданному отрезку *RS.* 

- 3. Выбрать инструмент *Ввод вспомогательной прямой* и начертить горизонтальную прямую.
- 4. Скопировать отрезок *RS* командой *[Операции-Копии-Указанием*] и поместить его на горизонтальную прямую щелчком мышью. Обозначить концы отрезка буквами *А и В.*

Построим две другие стороны треугольника, равные заданным отрезкам *MN* и *PQ.* 

5. Выбрать инструмент *Ввод окружности* и построить две окружности с радиусами, равными длинам отрезков *MN*  и *PQ,* с центрами в точках А и Б (с использованием Геометрического калькулятора).

Для ввода радиуса щелкнуть на поле *rad* правой кнопкой мыши и в контекстном меню выбрать пункт *Длина кривой.* 

Выбрать один из заданных отрезков, окружность заданного радиуса будет построена.

- 6. Пересечение окружностей обозначить буквой С.
- 7. Выбрать инструмент *Ввод отрезка* и построить отрезки *АС* и *ВС* (с использованием автоматического ввода).
- 8. Треугольник будет построен.

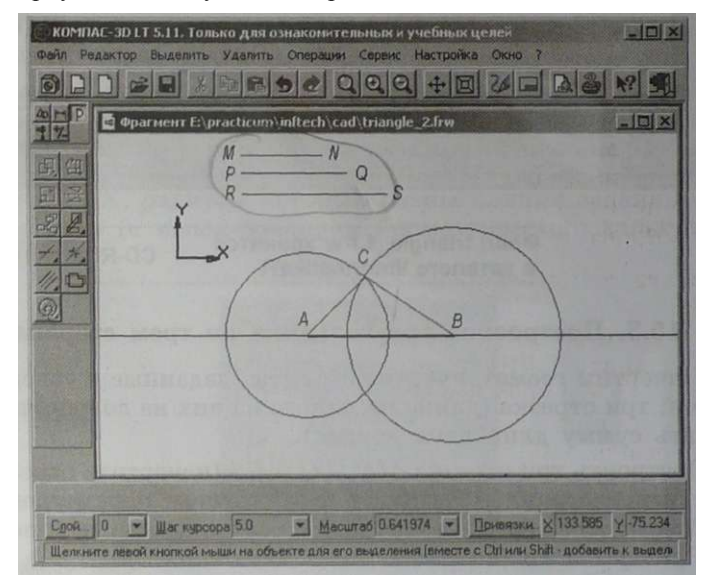

Файл triangle 2.frw хранится CD-ROM В Ж в каталоге xinformatikan

#### Jp 15.4. Построение перпендикуляра к заданной прямой

Начертим геометрические объекты, заданные в условии задачи: проведем прямую *а* и установим точку *М* на ней. 1. Выбрать инструмент *Ввод вспомогательной прямой* и начертить горизонтальную прямую. Ввести обозначение «а».

 $2*$  Выбрать инструмент Ввод точки и установить точку М на прямой а.

На равных расстояниях от точки М построим на прямой точки  $\overline{A}$  *u B*.

3. Выбрать инструмент Ввод окружности и построить окружность произвольного радиуса с центром в точке М. Обозначить пересечение окружности с прямой точками *A и B*.

Построим две окружности с центрами в точках  $A$  is.  $B$   $c$ радиусом АВ.

- 4. Построить окружность с центром в точке A и с радиусом АВ. Для этого на панели Геометрические построения щелкнуть на кнопке Ввод окружности. Построить окружность с использованием Геометрического калькулятора, для этого щелкнуть правой кнопкой мыши на поле Радиус окружности и в появившемся меню выбрать пункт Между 2 точками. После того как курсор примет форму мишени, щелкнуть на точках А и В. Окружность с заданным радиусом будет построена.
- 5. Аналогично построить окружность с центром в точке  $B$  и с радиусом АВ.

Через точки пересечения окружностей Р и О проведем прямую.

- 6. Обозначить точки пересечения окружностей буквами  $P$  и  $Q$ . Соединить точки пересечения окружностей отрезком (в режиме ручного ввода).
- 7. Данная прямая пройдет через точку М и будет являться перпендикуляром к прямой а.

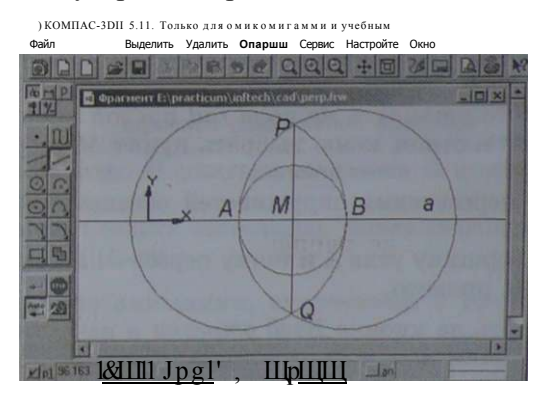

I Ука)Ше 1»ач«лыц» то«у трезкаилГееедте ее коороинать

Файл perp.frw хранится в каталоге \informatika7\  $\begin{bmatrix}r & n & p & n & M\\ l & u & k & U & M\end{bmatrix}$  $D^{\wedge r}$ 

#### Jj 15.5. Построение биссектрисы неразвернутого угла

Начертим геометрические объекты, заданные в условии задачи: два отрезка, исходящих из одной точки под произвольным неразвернутым углом.

- 1. Построить два отрезка, исходящие из одной точки (начертить отрезки с использованием автоматического ввода параметров).
- 2. Ввести обозначение угла на чертеже буквой *А* с помощью панели *Размеры и технологические обозначения.*

Построим окружность произвольного радиуса с центром в вершине заданного угла *А.* 

- 3. Щелкнуть на кнопке *Ввод окружности* и построить окружность произвольного радиуса с центром в точке А (в режиме автоматического ввода).
- 4. Активизировать панель *Размеры и технологические обозначения*, щелкнуть на кнопке *Ввод текста* и ввести обозначения точек пересечения окружности со сторонами угла буквами В и С.

Построим две окружности радиуса *ВС* с центрами в точках *В и С.* 

5. Выбрать инструмент *Ввод окружности* и построить две окружности заданного радиуса с центрами в точках *В*  и С (с использованием Геометрического калькулятора).

Для этого щелкнуть на поле *rad* правой кнопкой мыши и в контекстном меню выбрать пункт *Между 2 точками.* 

Точку пересечения окружностей обозначить Е.

Через вершину угла А и точку пересечения окружностей Е проведем прямую.

6. Щелкнуть на кнопке *Ввод отрезка* и начертить отрезок через точки А и Е (в режиме автоматического ввода). Луч АЕ будет являться биссектрисой заданного угла.

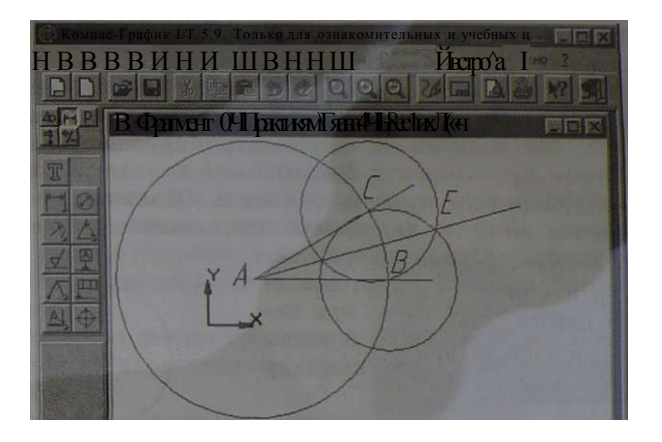

 $\mathbf{I}$  $i$ ankv $i$ bell $\&$ O  $g$ || $\&i$ ; Macurra6! 1-0

 $\ddot{\cdot}$ 

Файл bisectrix.frw хранится в каталоге \informatika7\  $\mu^9$ 

#### Практическая работа Nº16

#### Создание анимации, встроенной в презентацию

Аппаратное и программное обеспечение. Компьютер с операционной системой Windows или Linux, программа разработки презентаций StarOffice Impress, входящая в интегрированное офисное приложение StarOffice.

> CD-ROM Lv> Установить интегрированное офисное приложение StarOffice

Цель работы. Научиться создавать анимацию, встроенную в презентацию.

Задание. Создать анимацию, показывающую вращение Земли вокруг Солнца.

Создание анимации, встроенной в презентацию

1. Запустить интегрированный пакет StarOffice и выбрать команду [Файл-Создать-Презенташия]. Появится окно приложения StarOffice Impress.

Нарисуем Солнце, орбиту и Землю на орбите.

2. Активизировать отрывную панель *Объемные фигуры,*  выбрать *Шар* и нарисовать шар желтого цвета (Солнце). Активизировать отрывную панель *Эллипс*, выбрать *Круг, без заливки* и нарисовать окружность вокруг желтого шара (орбиту Земли). Активизировать отрывную панель *Объемные фигуры,*  выбрать *Шар* и нарисовать шар голубого цвета на

окружности (Землю на орбите).

3. Сгруппировать объекты, последовательно выделив их при нажатой клавише {Shift} и введя в контекстном меню команду *Группировать.* 

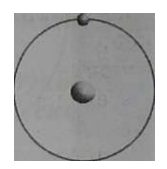

Нарисуем последовательность кадров для анимации, в которой Земля занимает различные положения на орбите вокруг Солнца.

4. В контекстном меню выбрать команду *Копировать*, а затем несколько раз — команду *Вставить.* 

Равномерно разместить вставленные объекты на слайде. Последовательно выделить объекты и в контекстном меню выбрать команду *Разгруппировать.* 

В каждом объекте переместить голубой шар так, чтобы его положения соответствовали положениям Земли на кадрах анцмации. 1я тс

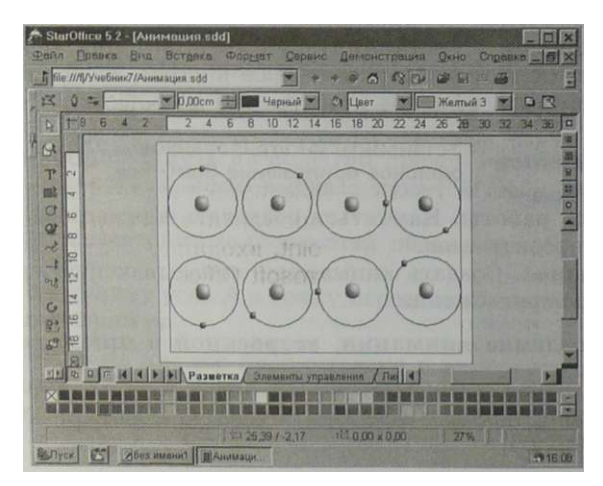

**г** 

Создадим анимацию путем преобразования объектов в кадры анимации.

5. Выделить в области рисования первый объект.

Выбрать команду

*[Демонстрация-Анимация].*  На появившейся диалоговой панели *Анимация* щелкнуть на кнопке *Принять объект.*  В окне появится его изображение.

Повторить такую процедуру для всех нарисованных объектов.

Для просмотра анимации щелкнуть на кнопке *Воспроизвести.* 

6. Для сохранения анимации на слайде щелкнуть на кнопке *Создать.* 

На слайде появится объект *Анимация.* 

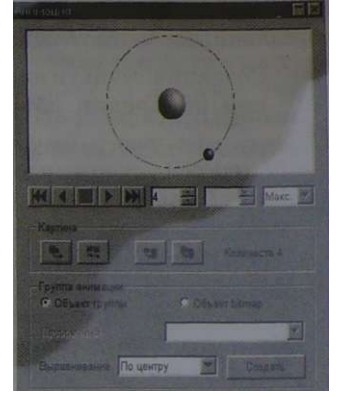

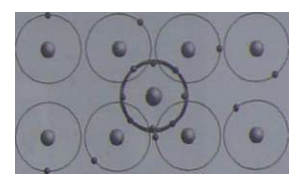

Файл Анимация-всМ хранится rn опм в каталоге \informatika7\ cd-kum

*Практическая работа* № 17

#### **Создание мультимедийных эффектов при появлении объектов на слайдах**

Аппаратное и программное обеспечение. Компьютер с операционной системой Windows, программа разработки презентаций Microsoft PowerPoint, входящая в интегрированное офисное приложение Microsoft Office.

Установить интегрированное Дистрибутив офисное приложение Microsoft Office Microsoft Office

Цель работы. Научиться создавать мультимедийные эффекты, сопровождающие появление объектов на слайдах презентации.

151 I

Задание. Создать слайд, на котором появляются закрашенные круг, прямоугольник и треугольник, а также тексты с их названиями. Появление объектов на слайде связать с различными мультимедийными эффектами.

яг? Создание мультимедийных эффектов

- $\wedge$  при появлении объектов на слайдах
	- 1. Запустить программу разработки презентаций Microsoft PowerPoint командой *[Пуск-Программы-Microsoft PowerPoint].*

Нарисуем на слайде закрашенные круг, прямоугольник и треугольник. Введем тексты с их названиями.

2. Нарисовать объекты с использованием команд меню *[Автофигуры-0слоеные фигуры].* 

Произвести ввод текстов в прямоугольники, используя команду контекстного меню *Добавить текстовую строку.* 

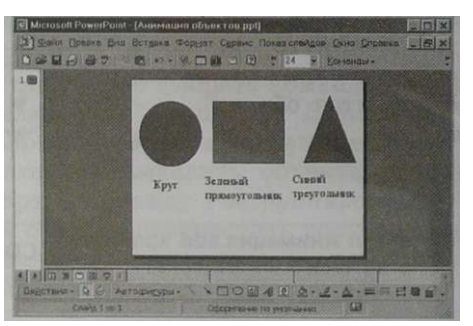

Появление объектов на слайде свяжем с различными мультимедийными эффектами.

3. Выбрать команду *[Показ слайдов-Настройка анимации].*  На появившейся диалоговой панели *Настройка анимации* в поле *Объекты для анимации:* выбрать объект.

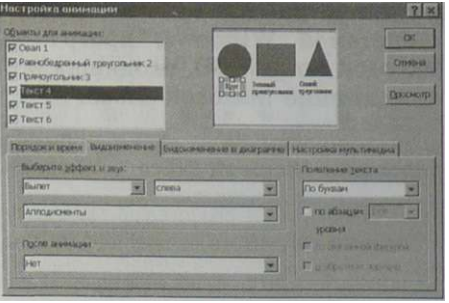

4. На вкладке *Видоизменение* с помощью двух раскрывающихся списков установить тип анимационного процесса при появлении объекта на слайде и звук, которым будет сопровождаться заданное действие и так далее.

Если выделенным объектом является текст, то в раскрывающемся списке *Появление текста* задается способ появления текста: *Все вместе, По словам, По буквам.* 

Установим последовательность появления объектов на слайде в процессе демонстрации презентации, а также событие, вызывающее появление объектов на слайде — щелчок мышью или истекший интервал времени.

5. На вкладке *Порядок и время* с помощью двух кнопок *Переместить* установить очередность появления объектов. С помощью переключателя *Анимация* установить событие, по которому будет происходить появление объекта на слайде.

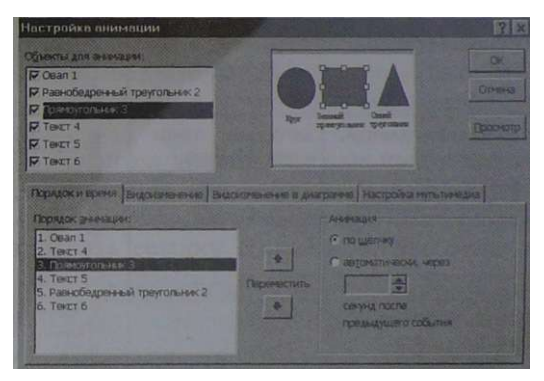

Файл презентации Анимация объектов.рр! QQ-ROM Г хранится в каталоге \informatika7\ "

*Практическая работа № 18* 

#### **Разработка мультимедийной интерактивной презентации «Устройство компьютера»**

Аппаратное и программное обеспечение. Компьютер с операционной системой Windows, программа разработки презентаций Microsoft PowerPoint, входящая в интегрированное офисное приложение Microsoft Office.

Установить интегрированное Дистрибутив ц ^ офисное приложение Microsoft Office Microsoft Office

Цель работы. Научиться разрабатывать мультимедийные интерактивные презентации.

Задание. Разработать презентацию «Устройство компьютера», включающую шесть слайдов, которые должны бьти созданы с использованием различных типов разметки слайдов:

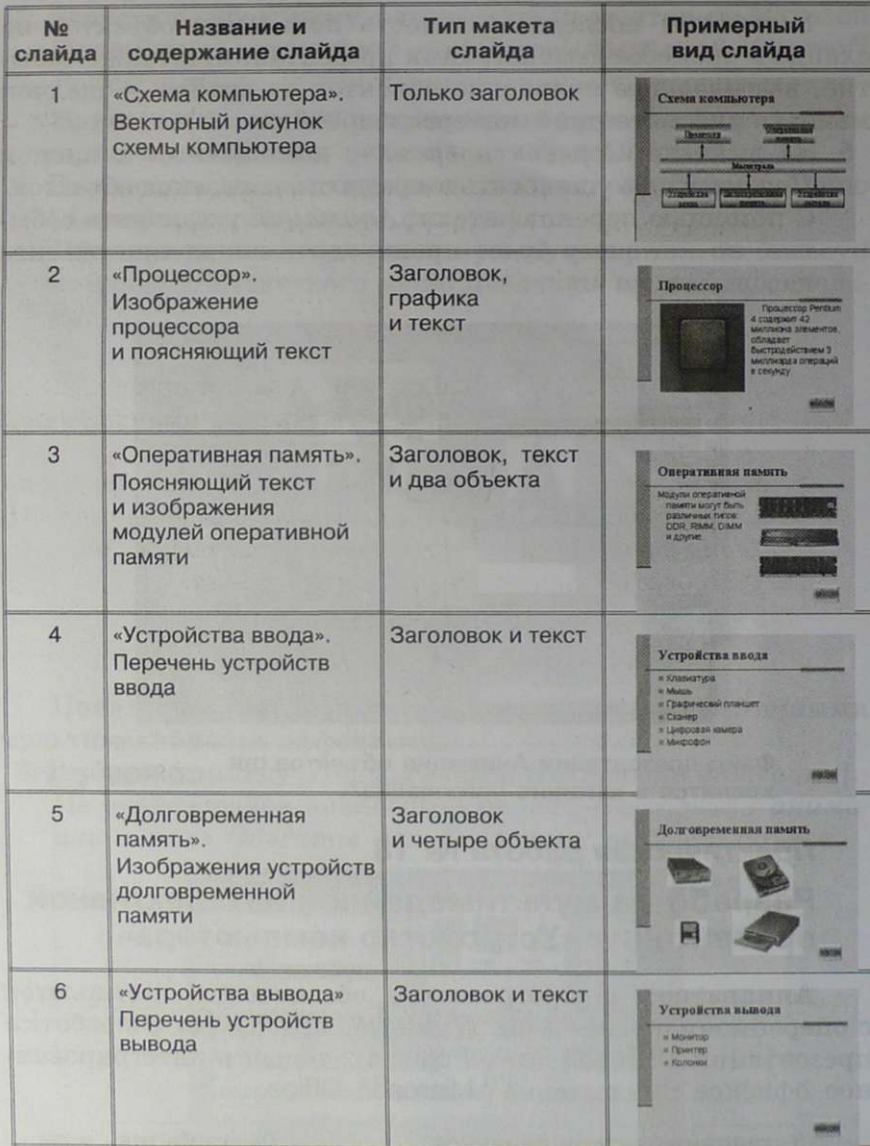

- 1. Подобрать из шаблонов оформления подходящий дизайн презентации.
- 2. Поместить на слайлы заголовки, текст и изображения.
- 3. Сделать презентацию интерактивной:
	- обеспечить возможность переходов со слайда 1 «Схема компьютера» на слайды 2, 3, 4, 5 и 6 с помощью гиперссылок;
	- обеспечить возможность обратных переходов со слайдов 2, 3, 4, 5 и 6 на слайд 1 «Схема компьютера» с по-• мощью управляющих кнопок;
- 4. Установить анимационные и звуковые эффекты, которые должны происходить при смене слайдов.
- Разработка мультимедийной интерактивной Л презентации «Устройство компьютера»
	- 1. Запустить программу разработки презентаций Microsoft Писк-Программы-Microsoft PowerPoint команлой PowerPoint1.

Выберем самостоятельный способ создания презентации.

2. В окне приложения PowerPoint выбрать команду [Файл-Создать 1.

В окне появится диалоговая панель Создание презентации, содержащая три ссылки: Новая презентация, Из шаблона оформления, Из мастера автосодержания. Активизировать ссылку Новая презентация.

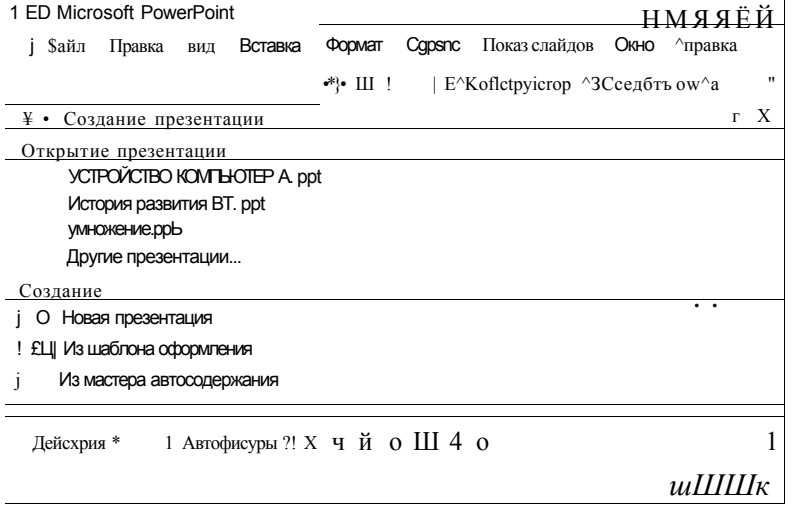

Вставим в презентацию шесть слайдов и выберем для них требуемые типы разметок.

3. На появившейся диалоговой панели *Разметка слайда*  выбрать для первого слайда макет *Только заголовок*. В окне приложения появится заготовка первого слайда презентации.

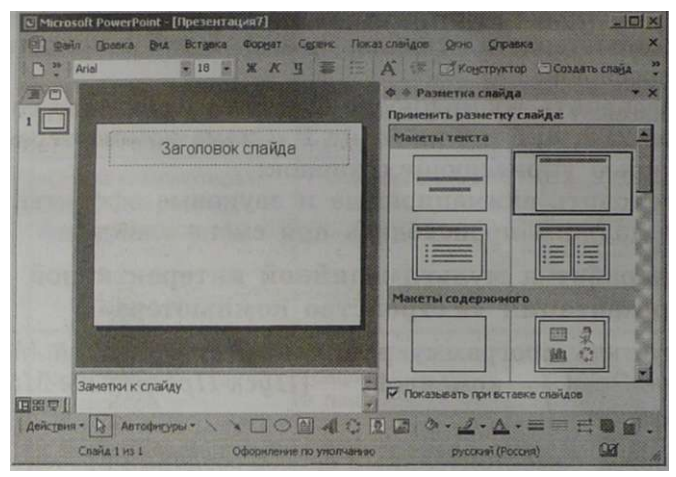

4. Последовательно пять раз выбрать команду ШШшвка-*Создать слайд*] и с помощью панели *Разметка слайда*  выбрать для каждого вставляемого в презентацию слайда требуемый тип макета.

Выберем подходящий дизайн презентации.

5. Выбрать команду *[Формат-Оформление слайда].*  На появившейся диалоговой панели *Дизайн слайда* подобрать подходящий шаблон оформления.

Все слайды презентации получат выбранный дизайн.

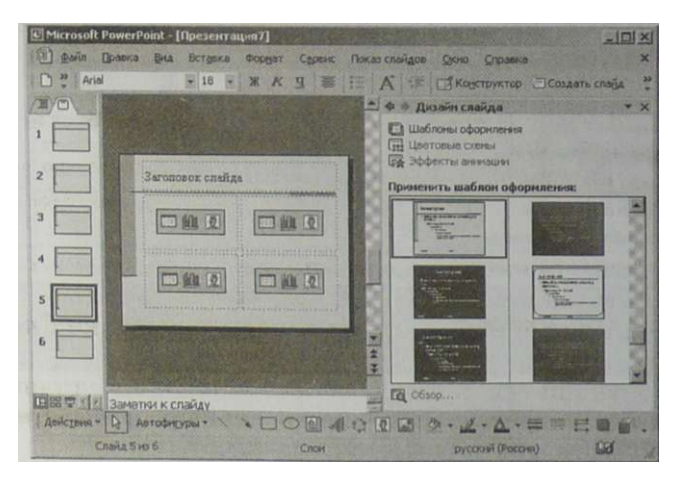

На первом слайде нарисуем схему компьютера с использованием прямоугольников для изображения устройств компьютера и стрелок для изображения обмена информанией между ними.

6. С использованием панели Рисование нарисовать шесть прямоугольников различного размера и пять соединительных стрелок.

В контекстных меню прямоугольников выбрать пункт Лобавить текстовую строку И ввести названия устройств компьютера.

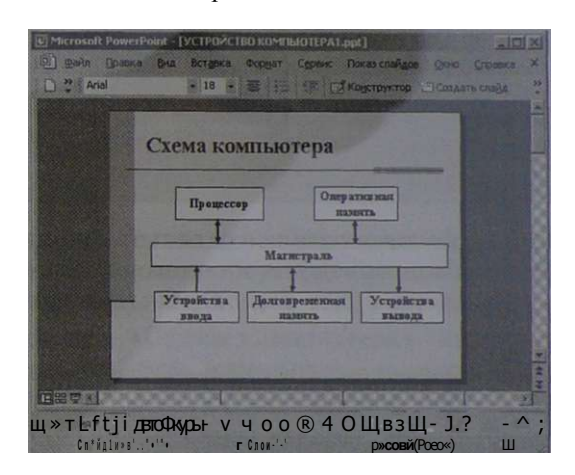

Сделаем схему компьютера внешне более привлекательной путем использования градиентных заливок при закрашивании прямоугольников.

7. Последовательно выделить все прямоугольники, на панели Рисование шелкнуть на кнопке Цвет линии и с помошью открывшейся панели установить цвет контура прямоугольника, совпадающий с цветом фона слайда.

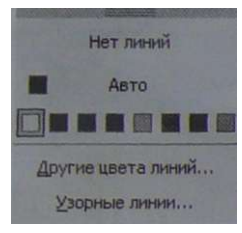

8. Выделить прямоугольник на панели Рисование И шелкнуть на кнопке Цвет заливки. На открывшейся панели активизировать пункт Способы заливки.

На появившейся панели Способы заливки установить цвета заливки, тип штриховки и выбрать вариант гралиентной заливки.

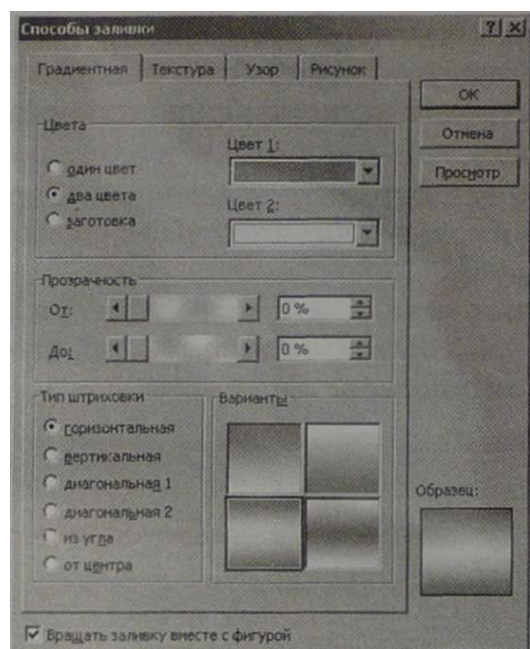

**9. Последовательно выделить все остальные прямоугольники на слайде и повторить для каждого из них пункт 8. Схема компьютера будет выглядеть гораздо привлекательнее.** 

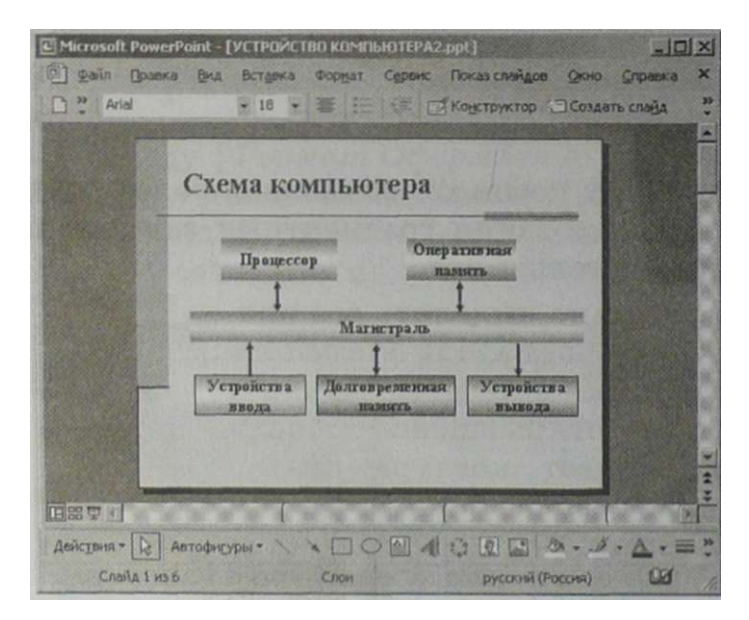

**Поместим на другие слайды заголовки, текст и изобра-**

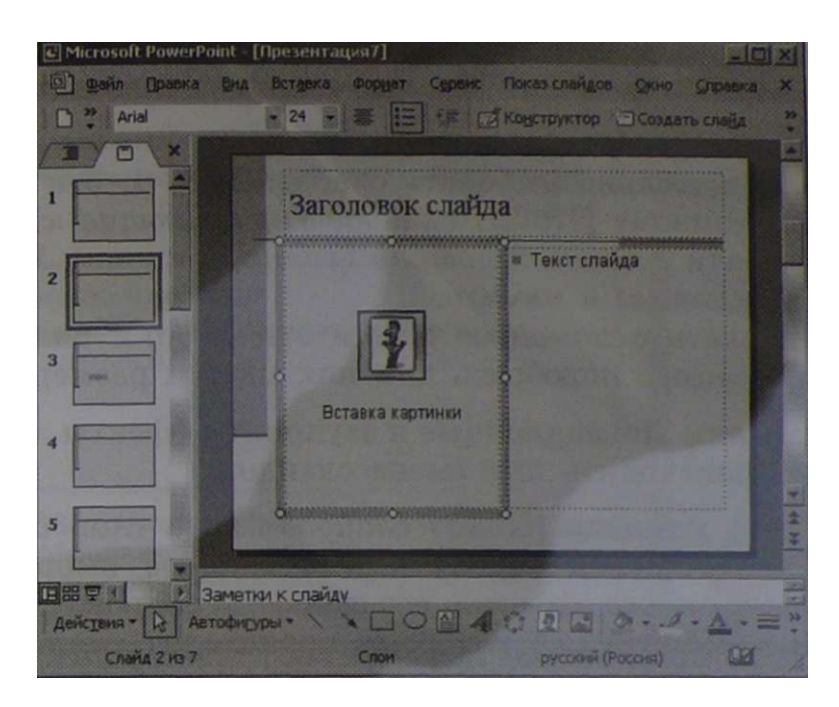

**Сделаем презентацию интерактивной, для этого сначала обеспечим возможность переходов со слайда 1 «Схема компьютера» на слайды 2, 3, 4, 5 и 6 с помощью гиперссылок. 11. На слайде 1 «Схема компьютера» выделить слово** *Процессор* **и выбрать команду** *[Вставка-Гиперссылка].* 

**На появившейся диалоговой панели** *Добавление гиперссылки* **в текстовом поле** *Текст:* **появится указатель ссылки** *Процессор.* 

**Чтобы задать адрес перехода, в поле** *Связать с:* **выбрать пункт** *местом документа***, а в поле** *Выберите место в документе:* **выбрать слайд презентации 2 «Процессор».** 

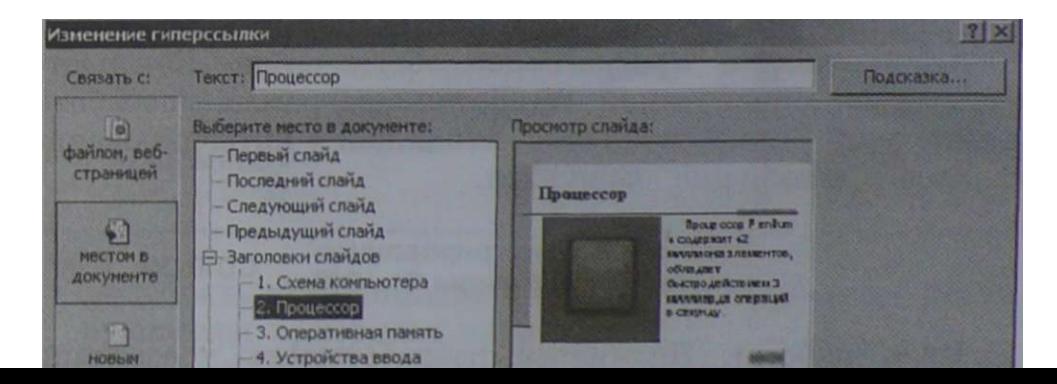

Теперь реализуем возврат со слайдов 2, 3, 4, 5 и 6 на слайд 1 «Схема компьютера» с помощью управляющих кнопок *В начало.* 

12. Последовательно выбирать слайды 2, 3, 4, 5 и 6 и выбрать команду *[Показ слайдов-Управляющие кнопки].*  На панели *Кнопки действий* выбирать кнопку *Управляющая кнопка: в начало.*  Нарисовать с помощью мыши эти кнопки на слайдах презентации, подобрать для них цвет и размеры.

Установим анимационные и звуковые эффекты, которые должны происходить при смене слайдов.

13. Выбрать команду *[Показ слайдов-Смена слайдов].*  На появившейся панели *Смена слайдов* выбрать тип анимационного эффекта, его скорость, сопровождающий звук и событие, по которому происходит смена слайда (см. рис. 2.28).

Произведем демонстрацию презентации.

14. Выбрать команду *[Показ слайдов-Начать показ].* 

Файл презентации Устройство KOMnbK)Tepa.ppt pn rom хранится в каталоге \informatika7\ "

#### **Практическая работа № 19**

#### **Разработка презентации «История развития ВТ» с помощью автопилота**

Аппаратное и программное обеспечение. Компьютер с операционной системой Windows, программа разработки презентаций StarOffice Impress, входящая в интегрированное офисное приложение StarOffice.

> Установить интегрированное CD-ROM EST\* офисное приложение StarOffice

Цель работы. Научиться разрабатывать презентации с использованием мастеров (автопилотов).

Задание:

• разработать с использованием автопилота презентацию •История развития ВТ», включающую пять слайдов.

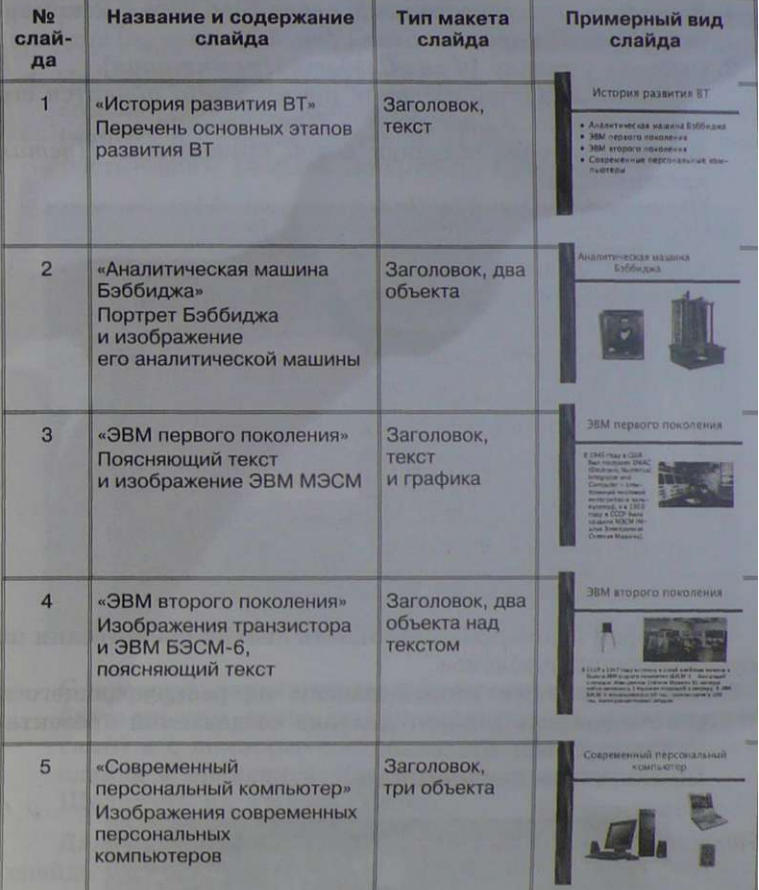

Подобрать дизайн презентации и тип разметки для каждого слайда;

- подобрать анимационные и звуковые эффекты, реализующиеся при смене слайдов;
- подобрать анимационные и звуковые эффекты, реализующиеся при появлении объектов на слайдах;
- настроить демонстрацию презентации (выбрать событие, вызывающее переход слайдов, время перехода и начальный слайд).
- Разработка презентации «История развития ВТ» ig с помошью автопилота
	- 1. Запустить интегрированный пакет StarOffice 5.2 командой [ПусК'Программы-SteirOffice 5.2].
- команду (Файл-Создать-Презенташия). 2. Выбрать Запустится Мастер создания презентаций; появится его первая панель Автопилот — Презентация. Выбрать вариант создания новой презентации Пустая презенташия.

Автопилот - Презентация **COLOR C Dycras opesent Mark** С Из воблоне С Открыть одну из презентаций **IV Просмотр** П этот диалог впредь не пок Далее эт Отмена Choasin Готово

Подберем с помощью Автопилота дизайн презентации из существующих шаблонов.

3. На появившейся второй панели из раскрывающегося списка выбрать вариант дизайна создаваемой презентации, например, Шоколад. Шелкнуть на кнопке Далее.

> втопилот - Прозентац Выберите слиль страниц Presentation Layouts но-синий фо **EVERILING** - Средство по аза презентации |: С Пояйзстврн. плвикв Г Динингтнин ШБУМг<sup>\*</sup> Сприя> І Отмена

#### Щелкнуть на кнопке Далее.

Подберем с помощью Автопилота анимационный эффект, который будет происходить в процессе демонстрации презентации при смене одного слайда другим. Можно также выбрать событие, по которому будет происходить смена слайдов *(по щелчку мыши* или *автоматически по времени).* 

4. На появившейся третьей панели из раскрывающегося списка *Эффект:* выбрать тип анимационного эффекта (например, *Растворение*), а из списка *Скорость:* скорость смены слайдов (например, *Средняя).* 

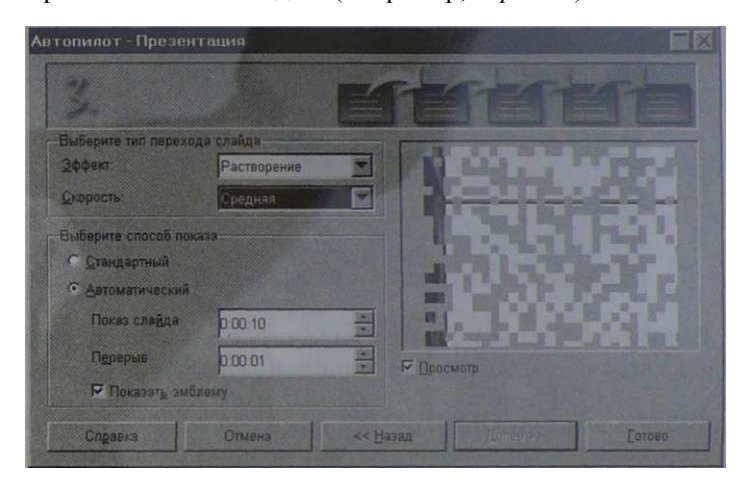

*С* помощью переключателя *Выберите способ показа* выбрать режим смены слайдов (например, *Автоматический)* и с помощью счетчиков установить время показа слайда и временную паузу между слайдами. Щелкнуть на кнопке *Готово.* 

Далее, подберем с помощью Автопилота для каждого слайда нужную разметку.

5. Появится диалоговая панель выбора типа разметки слайдов *Изменить разметку слайда.*  Выбрать для первого слайда будущей презентации вариант разметки *Заголовок, текст.*  Вставить в презентацию оставшиеся четыре слайда командой *[Вставка-Слайд]* и подобрать для них требуемую разметку.

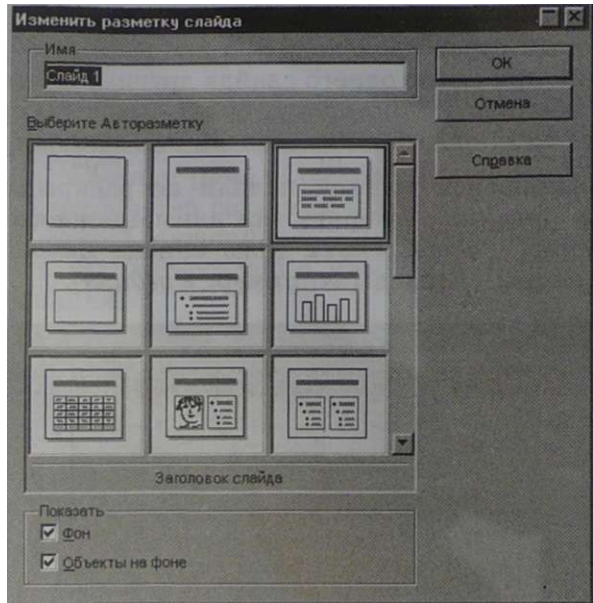

В рабочем режиме *Режим рисования* в каждый слайд введем заголовки, тексты и вставим изображения.

6. Выбрать команду *[Вид-Рабочий режим-Режим рисования].*  На слайде выбрать щелчком мыши объект и произвести ввод текста или вставку изображения.

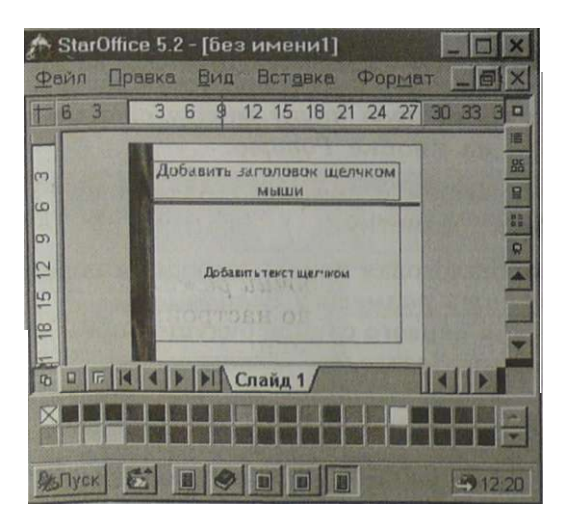

Подоберем анимационные эффекты появления объектов на слайде.

7. Выделить на слайде объект с текстом и выбрать команду *[Демонстрация-Эффект].* 

На появившейся панели *Эффект* выбрать вкладку *Эффекты текста.* 

В раскрывающемся списке выбрать тип эффекта, например, *Наплыв,* а в окне выбрать значок с направлением наплыва, например, *Наплыв из верхнего левого угла.* 

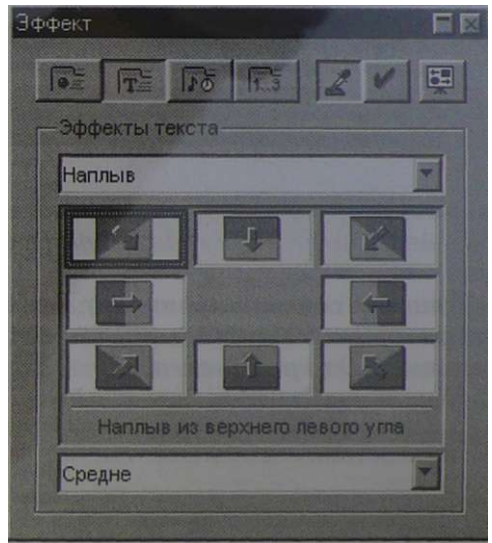

Можно добавить или изменить ранее установленные эффекты, реализующиеся при переходах слайдов. Настройку анимационных эффектов при переходах слайдов удобно производить в рабочем режиме *Режим слайдов*. Сделаем это.

8. Выбрать команду *[Вид-Рабочий режим-Режим слайдов].* 

Для того чтобы можно было настройки применить сразу ко всем слайдам презентации, выделить их командой *[Правка-Выделить все].* 

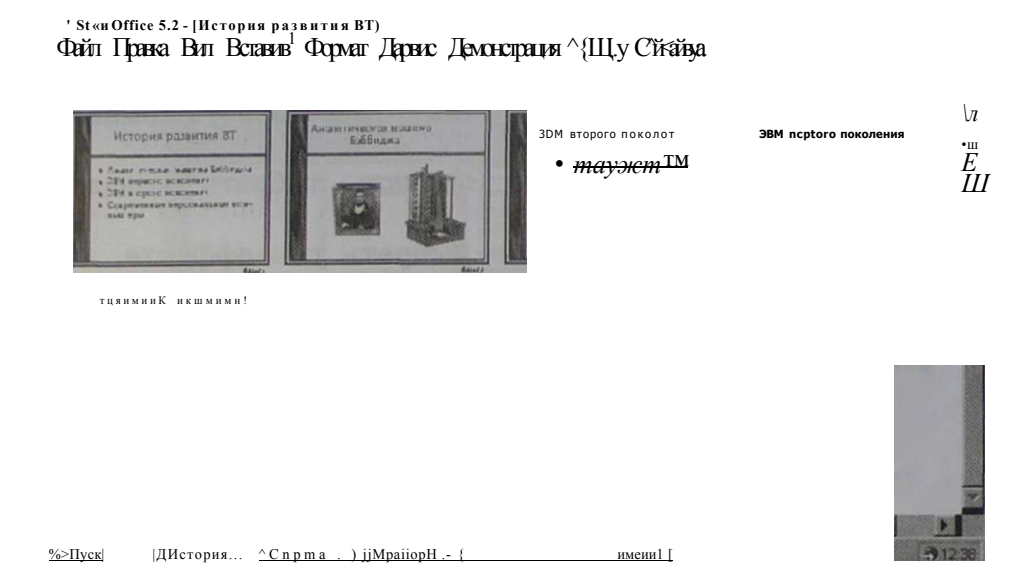

9. Выбрать команду {Демонстрация-Переход слайда]. На появившейся панели Переход слайда выбрать вкладку Эффект.

В раскрывающемся списке выбрать тип эффекта, например Избранные, а в окне выбрать значок со способом перехода, например Открыть слева.

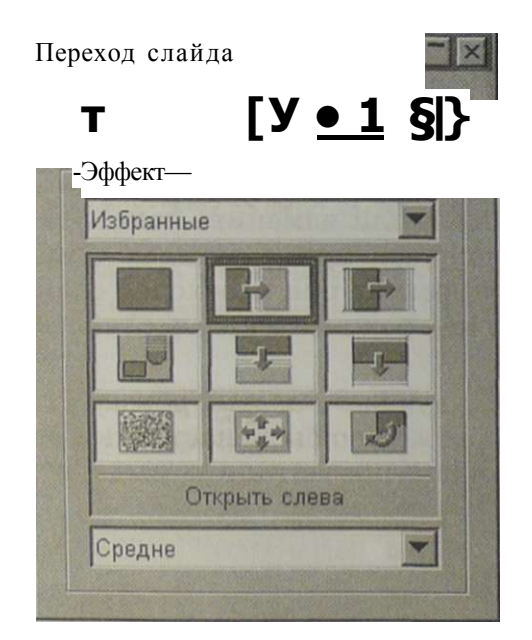

Переходы слайдов сопроводим звуковыми эффектами.

10. Выделить слайд и выбрать команду *[Демонстрация-Переход слайда].* 

На появившейся панели *Переход слайда* выбрать вкладку *Дополнительно.* 

Щелкнуть на кнопке *Звук* и в раскрывающемся списке выбрать звуковой файл.

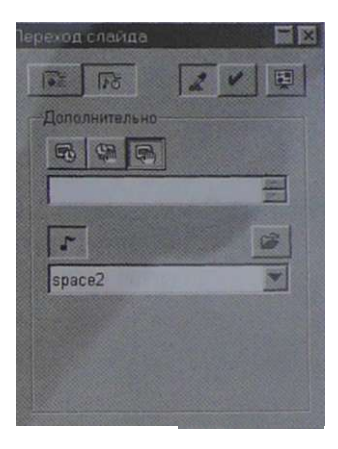

Процесс демонстрации презентации также можно настраивать. Можно определить, с какого слайда должна начинаться презентация, какое событие вызывает переход на следующий слайд и так далее. Произведем настройки.

11. Выбрать команду *[Демонстрация-Настройки демонстрации].* 

На появившейся панели Демонстрация произвести настройку.

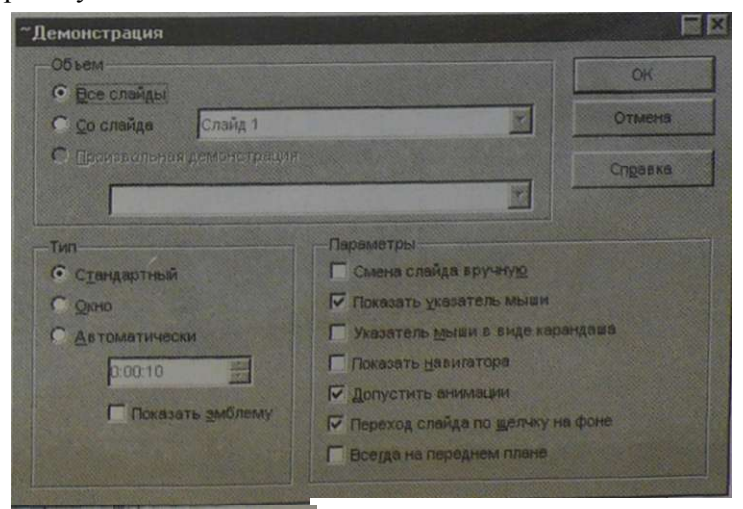

12. Запустить демонстрацию презентации командой *[Демонстрация-Демонстрация*] или щелчком на кнопке *Демонстрация.*  Переход к следующему слайду осуществлять щелчком

мышью или нажатием клавиши {Enter}.

**Файл презентации История развития BT.sdd CD-ROM хранится в каталоге \informatika7\ "** 

#### **Ответы на тестовые задания**

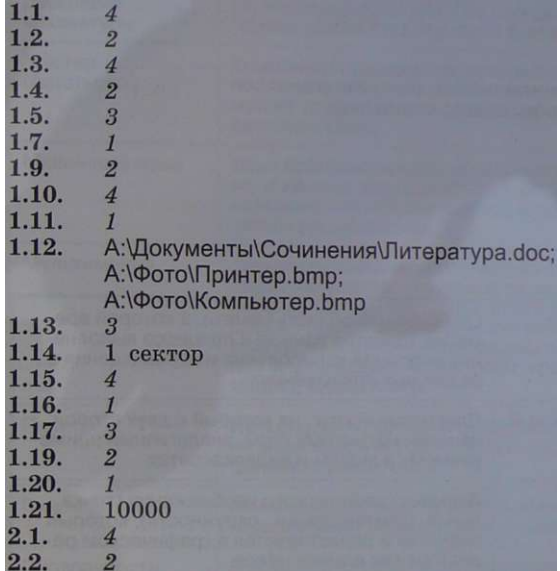

# Словарь компьютерных терминов

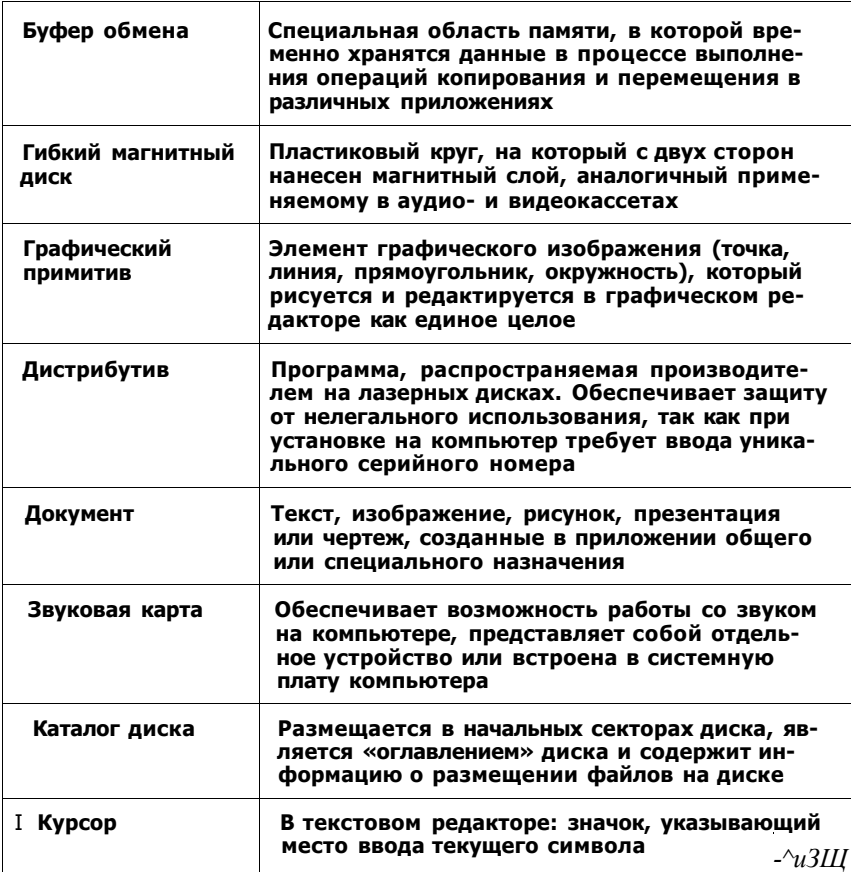

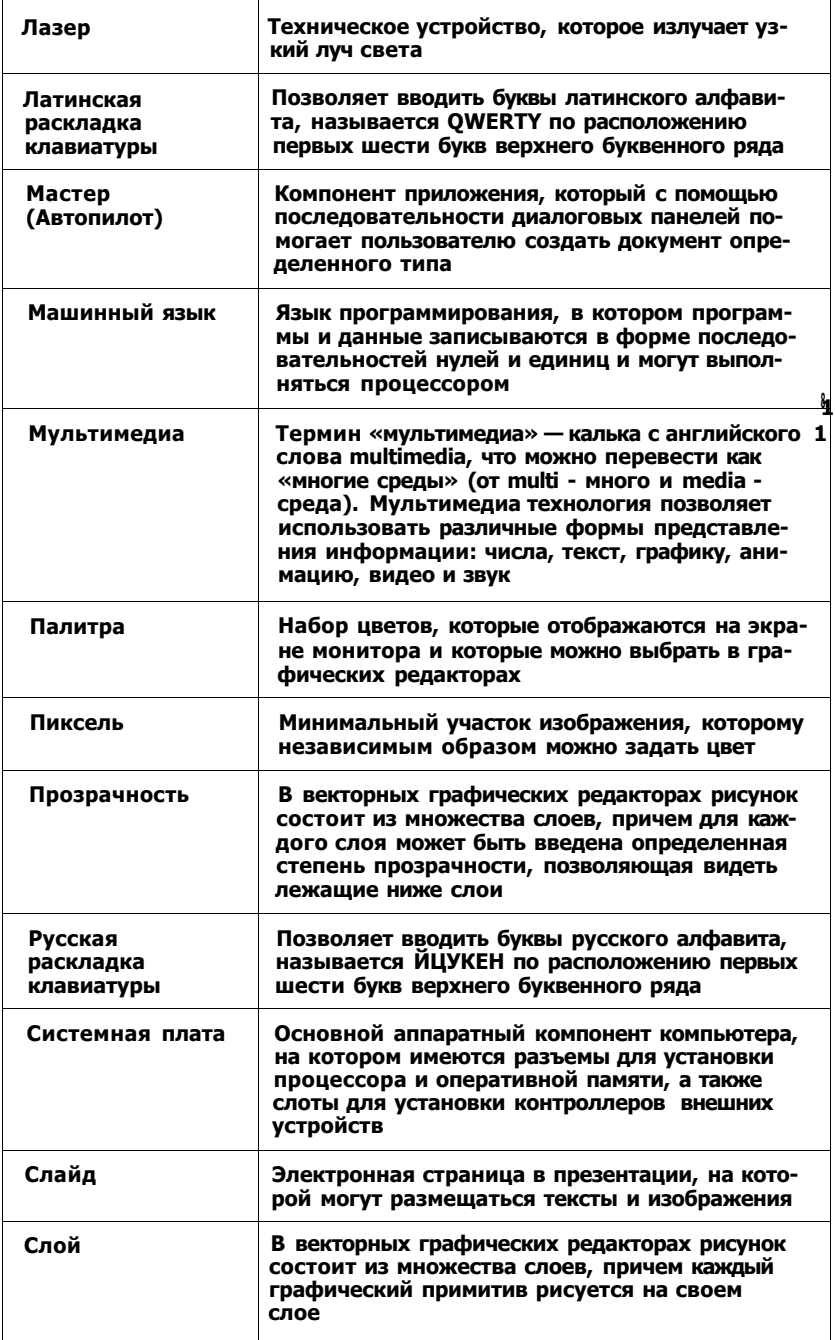

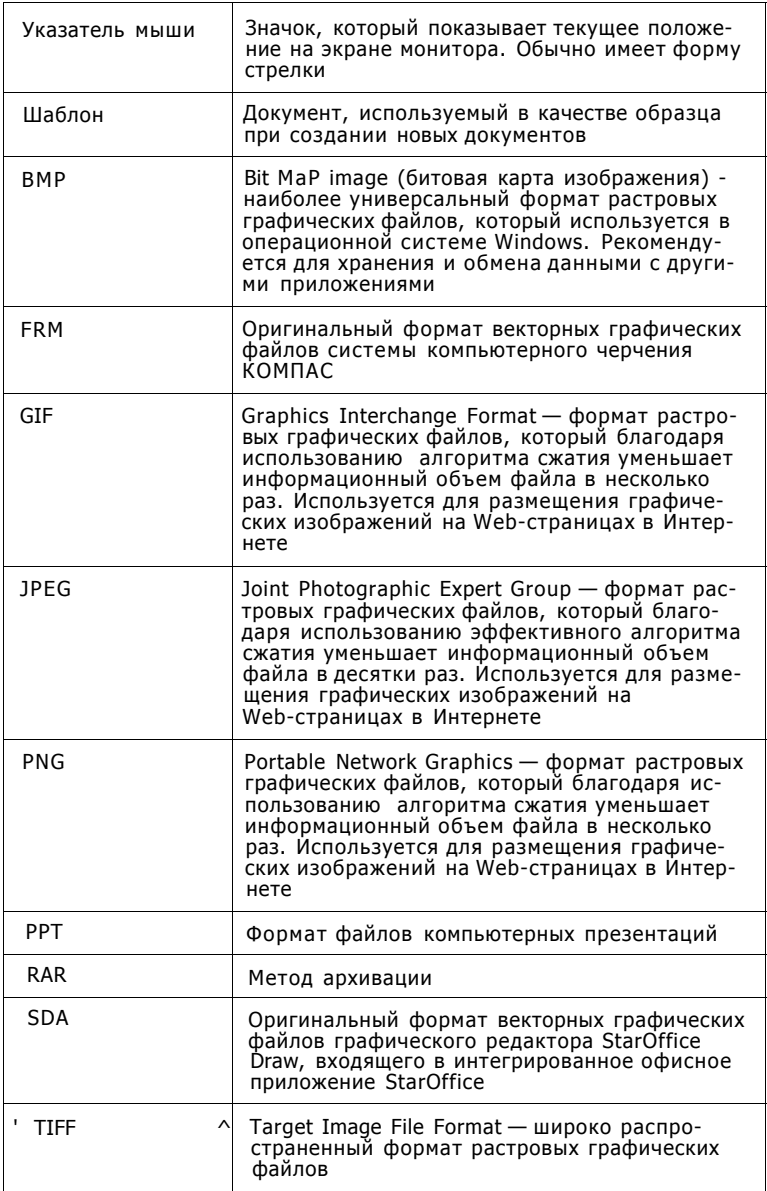

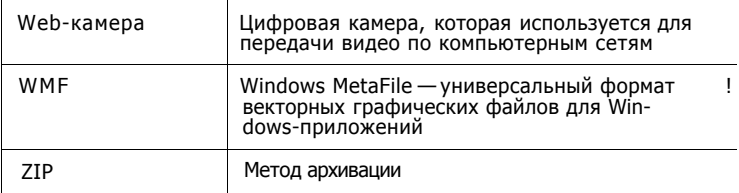

Учебное издание

Угринович Николай Дмитриевич

### ИНФОРМАТИКА И ИКТ УЧЕБНИК ДЛЯ 7 КЛАССА

Ведущий редактор *О.Полежаева*  Художник *С. Инфантэ*  Художественный редактор *О.Лапко*  Технический редактор *Е.Денюкова*  Корректор *Е.Проколова*  Компьютерная верстка: *В. Носенко* 

Подписано в печать 02.03.10. Формат  $60x90^1/18$ . Бумага офсетная. Гарнитура Школьная. Печать офсетная. Усл. печ. л. 11,0. Тираж 25000 экз. Заказ №4401

Издательство «БИНОМ. Лаборатория знаний» Адрес для переписки: Москва, 125167, проезд Аэропорта, 3 Телефон: (499)157-5272, e-mail: [binom@Lbz.ru](mailto:binom@Lbz.ru) <http://www.Lbz.ru>

При участии ООО АП « Столица »

Отпечатано с готовых файлов заказчика в ОАО «ИПК •Ульяновский Дом печати», 432980, г. Ульяновск, ул. Гончарова, 14

# ЛИТЕРАТУРА ДЛЯ ШКОЛ

### ИНФОРМАТИКА

#### ИМЕЕТСЯ В ПРОДАЖЕ

Н Н. Самылкина

ЭКЗАМЕН ПО

В ОСНОВНОЙ ШКОЛЕ

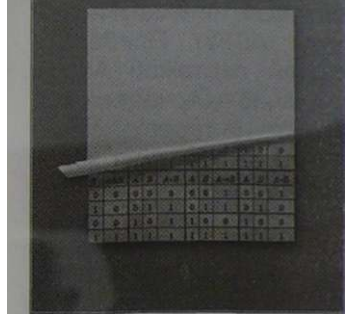

*Самылкина Н. Н. Экзамен по информатике в основной школе / Н. Н. Самылкина. — 2007. — 125 с. : ил. —(Экзамен по информатике).* 

**В книге содержатся примерные билеты по информатике за курс основной школы и справочный материал для подготовки ответов на теоретическую часть билетов.** 

**Для выпускников основной школы, учителей информатики и методистов.** 

#### ЛИТЕРАТУРА ДЛЯ **ИНФОРМАТИКА**

ШКОЛ

#### ИМЕЕТСЯ В ПРОДАЖЕ

*<u>REAKTMKVM</u>* 

 $-$ "O. Б. Богомолом • .. А. В. Васильев

 $O$  $F$  $P$  $A$  $F$  $O$  $T$  $K$  $A$ ТЕКСТОВОЙ **ИНФОРМАЦИИ** 

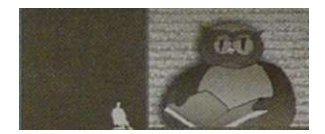

Богомолова О. Б. Обработка текстовой информации : практикум / О. Б. Богомолова, А. В. Васильев. -2006. - 150 с. : ил.

Содержит многоуровневые практические за-**NO** работе с текстовым процессодания ром Microsoft Word, системой автоматического распознавания текста ABBYY FineReader и настольной издательской системой Adobe PageMaker 7.0. Каждое задание включает в себя основные понятия темы, краткие теоретические сведения, необходимые для выполнения задания, пошаговое описание выполнения задания и контрольные вопросы.

Практикум может использоваться для самостоятельной и домашней работы, а также в качестве раздаточного материала на уроке.

Для учителей информатики и учашихся.

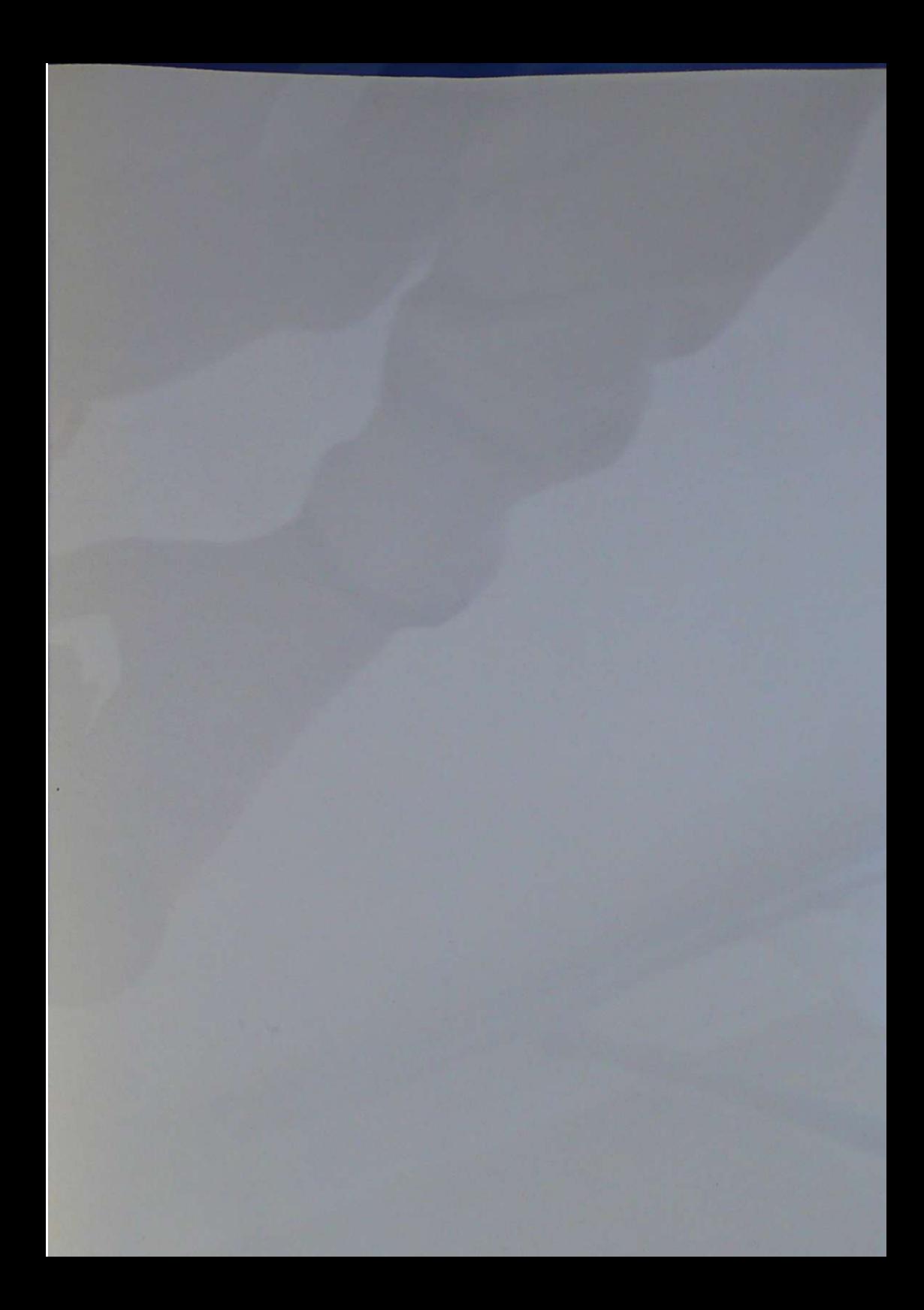